# **Oracle FLEXCUBE Core Banking**

General Ledger User Manual Release 11.7.0.0.0

**Part No. E87095-01**

May 2017

# ORACLE<sup>®</sup>

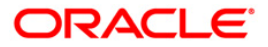

General Ledger User Manual General Ledger 2017

Oracle Financial Services Software Limited Oracle Park Off Western Express Highway Goregaon (East) Mumbai, Maharashtra 400 063 India Worldwide Inquiries: Phone: +91 22 6718 3000 Fax: +91 22 6718 3001 [www.oracle.com/financialservices/](http://www.oracle.com/financialservices/) Copyright © 2017, Oracle and/or its affiliates. All rights reserved.

Oracle and Java are registered trademarks of Oracle and/or its affiliates. Other names may be trademarks of their respective owners.

U.S. GOVERNMENT END USERS: Oracle programs, including any operating system, integrated software, any programs installed on the hardware, and/or documentation, delivered to U.S. Government end users are "commercial computer software" pursuant to the applicable Federal Acquisition Regulation and agencyspecific supplemental regulations. As such, use, duplication, disclosure, modification, and adaptation of the programs, including any operating system, integrated software, any programs installed on the hardware, and/or documentation, shall be subject to license terms and license restrictions applicable to the programs. No other rights are granted to the U.S. Government.

This software or hardware is developed for general use in a variety of information management applications. It is not developed or intended for use in any inherently dangerous applications, including applications that may create a risk of personal injury. If you use this software or hardware in dangerous applications, then you shall be responsible to take all appropriate failsafe, backup, redundancy, and other measures to ensure its safe use. Oracle Corporation and its affiliates disclaim any liability for any damages caused by use of this software or hardware in dangerous applications.

This software and related documentation are provided under a license agreement containing restrictions on use and disclosure and are protected by intellectual property laws. Except as expressly permitted in your license agreement or allowed by law, you may not use, copy, reproduce, translate, broadcast, modify, license, transmit, distribute, exhibit, perform, publish or display any part, in any form, or by any means. Reverse engineering, disassembly, or decompilation of this software, unless required by law for interoperability, is prohibited.

The information contained herein is subject to change without notice and is not warranted to be error-free. If you find any errors, please report them to us in writing.

This software or hardware and documentation may provide access to or information on content, products and services from third parties. Oracle Corporation and its affiliates are not responsible for and expressly disclaim all warranties of any kind with respect to third-party content, products, and services. Oracle Corporation and its affiliates will not be responsible for any loss, costs, or damages incurred due to your access to or use of third-party content, products, or services.

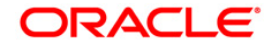

## **Table of Contents**

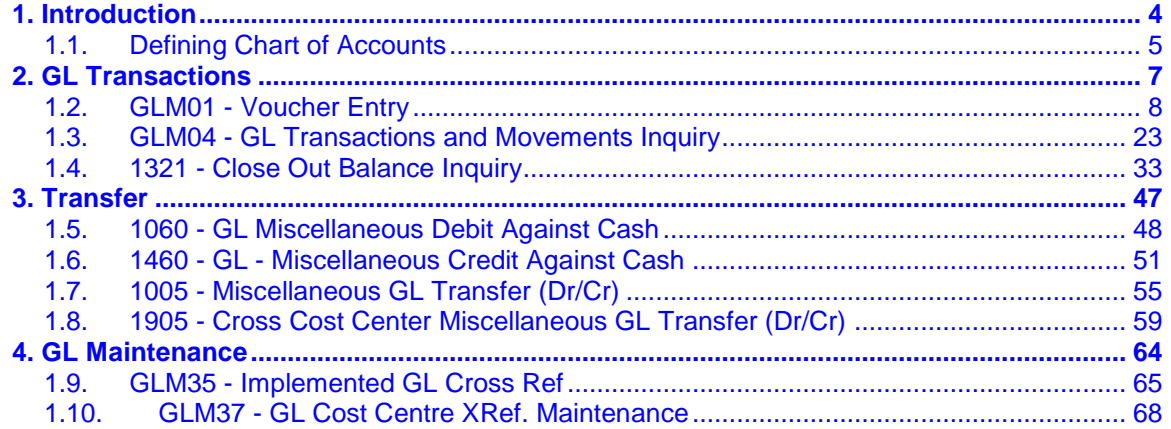

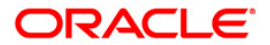

## <span id="page-3-0"></span>**1. Introduction**

**FLEXCUBE** Core Banking Suite software is a complete computerised solution for the day–to–day operations of a bank.

**FLEXCUBE** enables banks to meet the challenge of intense competition, reduced margins and increased customer expectations by offering a collection of modules with powerful combination of flexibility and control.

General Ledger is one of the various modules of **FLEXCUBE**, which embodies the product philosophy as stated above. General Ledger module is designed for multi-level structure of the bank's chart of accounts as focus.

The General Ledger module in **FLEXCUBE** supports the reconciliation as well as account revaluation apart from the definition of chart of accounts. **FLEXCUBE** is also equipped to handle vast range of GL transactions.

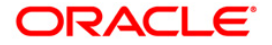

## <span id="page-4-0"></span>**1.1. Defining Chart of Accounts**

The general ledger (GL) module acts as a central repository for all the financial transactions performed in the system and maintains the balance and turnover of all the accounting entities. The balances thus maintained can be consolidated across various logical levels for informational and analytical reporting.

Multi-level structure for the banks chart of accounts can be defined using GL module of **FLEXCUBE**. Broad groups of accounts in the categories of assets, liabilities, income, expenses, etc., can be created and these groups can be further divided into several levels. The groups at each of these levels are referred to as GLs.

GL can be either:

- Head Node (Head of the GL Stream)
- Node (Intermediate consolidation point)
- Leaf

Any GL can either be a Leaf of the tree or it can be a consolidation point, in such a case, it called as a node. A node itself can be of two types. It can either be the head of a GL stream i.e. it is the top most level node and does not have any parent GL, or it can be an intermediate consolidation point. Such a node is a node, which has both children below it and a parent GL also.

### **GL Structure**

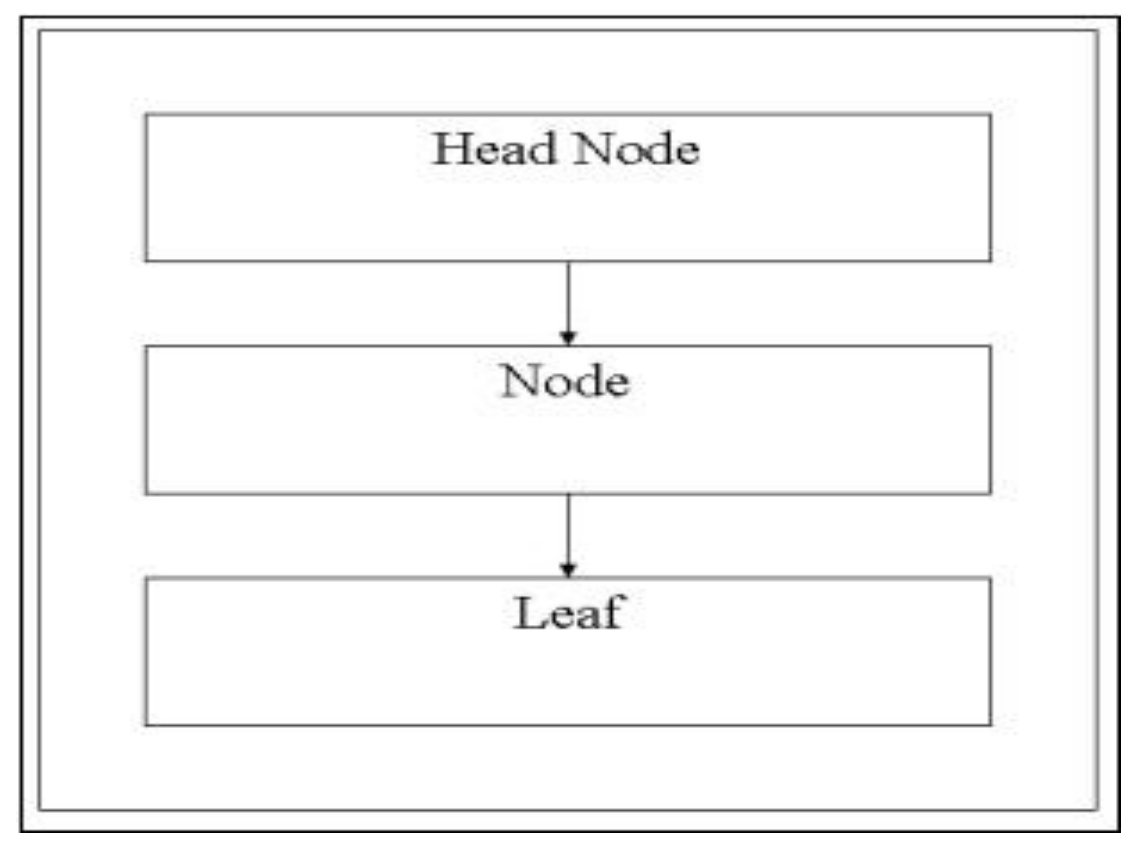

The nodes of the GL structure will be consolidation points only and no direct operations will be possible on the node itself. Any direct operation like posting to a GL account or linking a customer account to a GL will be possible only for leaf GL's in the GL structure. Similarly all

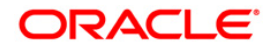

restrictions on any GL like the branch restrictions, currency restrictions etc. will be applicable only to the leaf.

The Category of the GL i.e. Asset, Liability, etc. will be specified for every head of any GL stream. All sub nodes/leaf GL's must have the same category as that of its parent node. Thus all intermediate nodes and leaves will inherit this property from the head of the stream.

The Chart of accounts is created at bank HO level and downloaded as required by the branches. This ensures that uniformity and consolidation at higher levels is possible. **FLEXCUBE** offers the feature of GL code to more than one branch at the same time.

GL accounts support multi-currency.

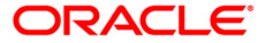

# <span id="page-6-0"></span>**2. GL Transactions**

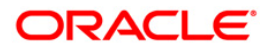

## <span id="page-7-0"></span>**1.2. GLM01 - Voucher Entry**

This option allows you to post voucher transactions in the branch.

Vouchers have debit transactions coupled with their respective credits in teller batches.Once a new batch is posted, it is checked and confirmed in supervisory mode.

For every voucher entry transaction the system will check the flag defined at the template level in the field Restrict Txns on Customer Account for **VE**<sup>1</sup> (Voucher Entry) using the **Access Profile Maintenance** (Fast Path: SMDTMPRO) option and will allow / disallow the user to do transaction on customer accounts.

### **Definition Prerequisites**

- 8051 CASA Account Opening
- AC002 Account Classification Enquiry
- LN057 Loan Direct Account Opening

### **Modes Available**

Not Applicable

### **To open a new batch**

- 1. Type the fast path **GLM01** and click **Go** or navigate through the menus to **Transaction Processing > Internal Transactions > Data Entry > Voucher Entry**.
- 2. The system displays the **Voucher Entry** screen.

 $\overline{a}$ 

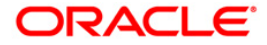

 $1$ (Voucher Entry)

### **Voucher Entry**

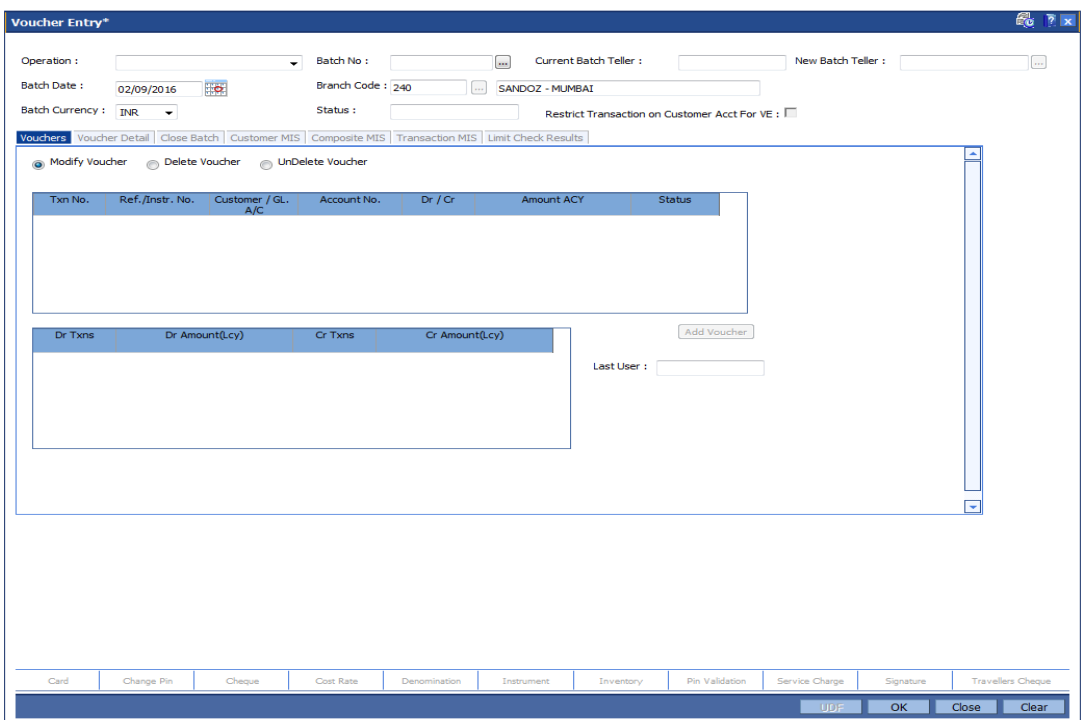

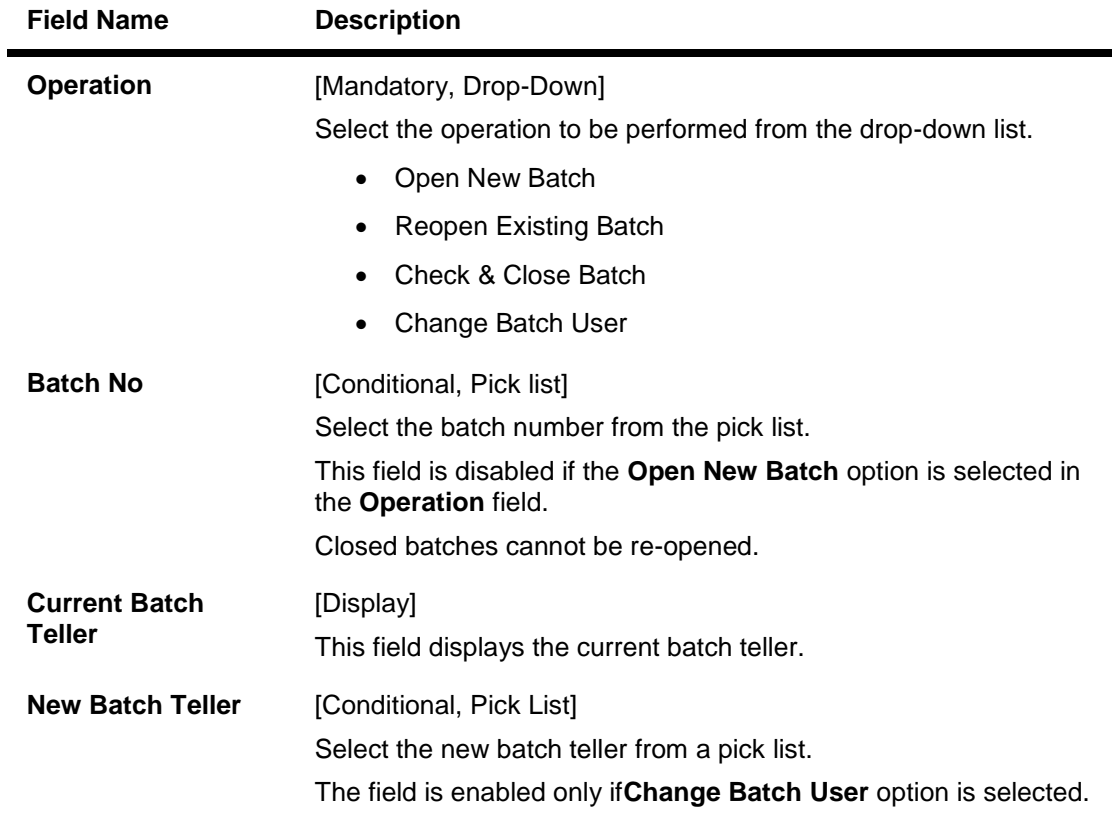

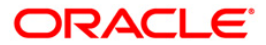

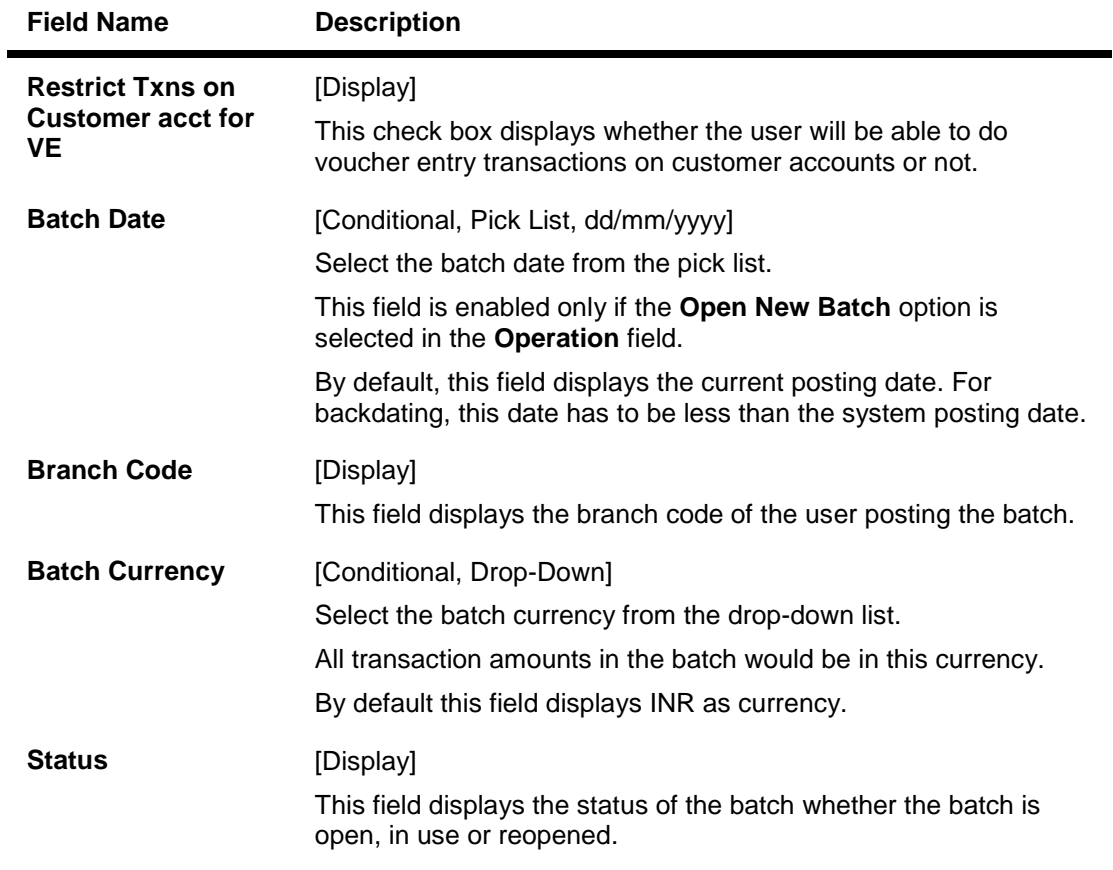

- 3. Select the **Open New Batch** option from the **Operation** drop-down list.
- 4. Click the **OK** button. The system displays the message "New Batch Opened... Press Ok to continue..". Click the **Ok** button.

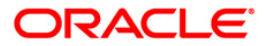

### **Voucher Entry**

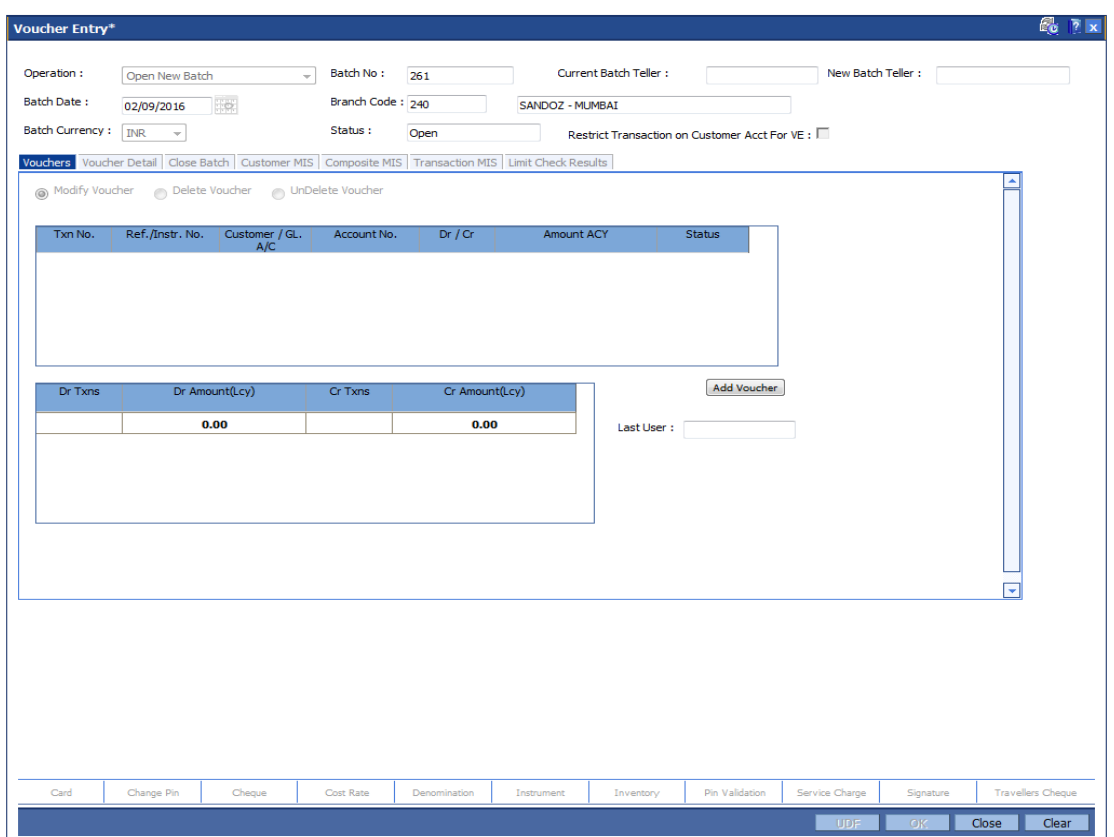

- 6. Click the **Add Voucher** button. The system displays the **Voucher Detail** screen.
- 7. Enter the required information in the various tabs.

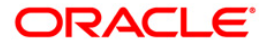

## **Voucher Detail**

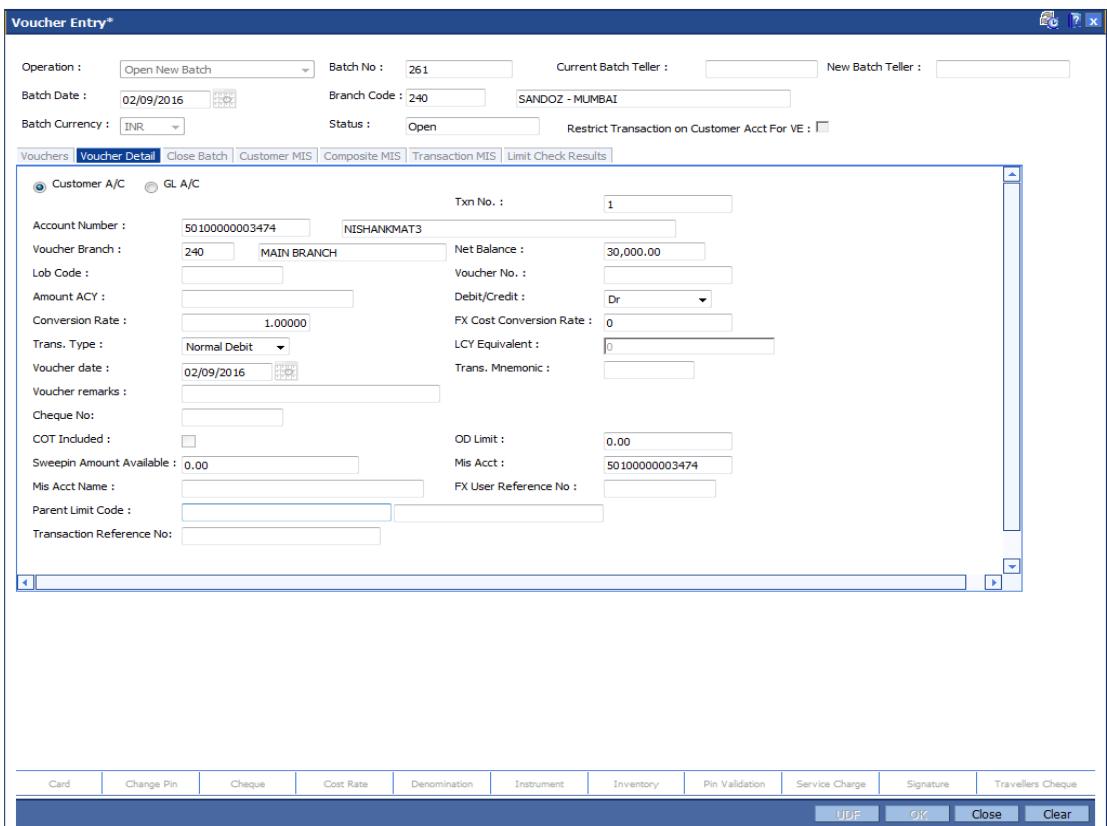

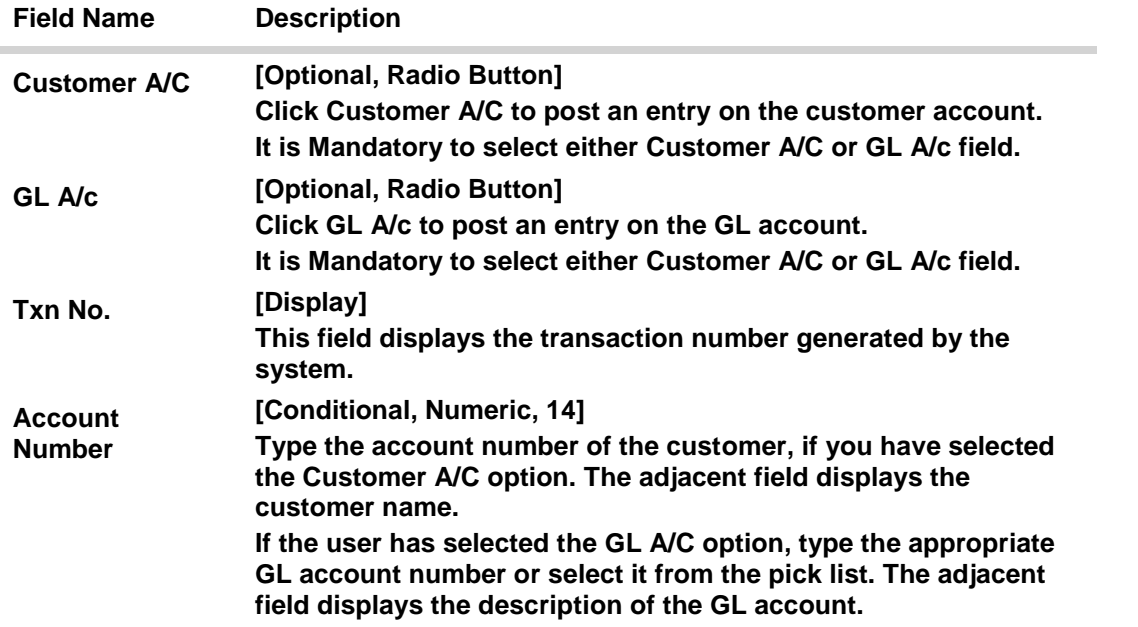

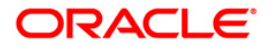

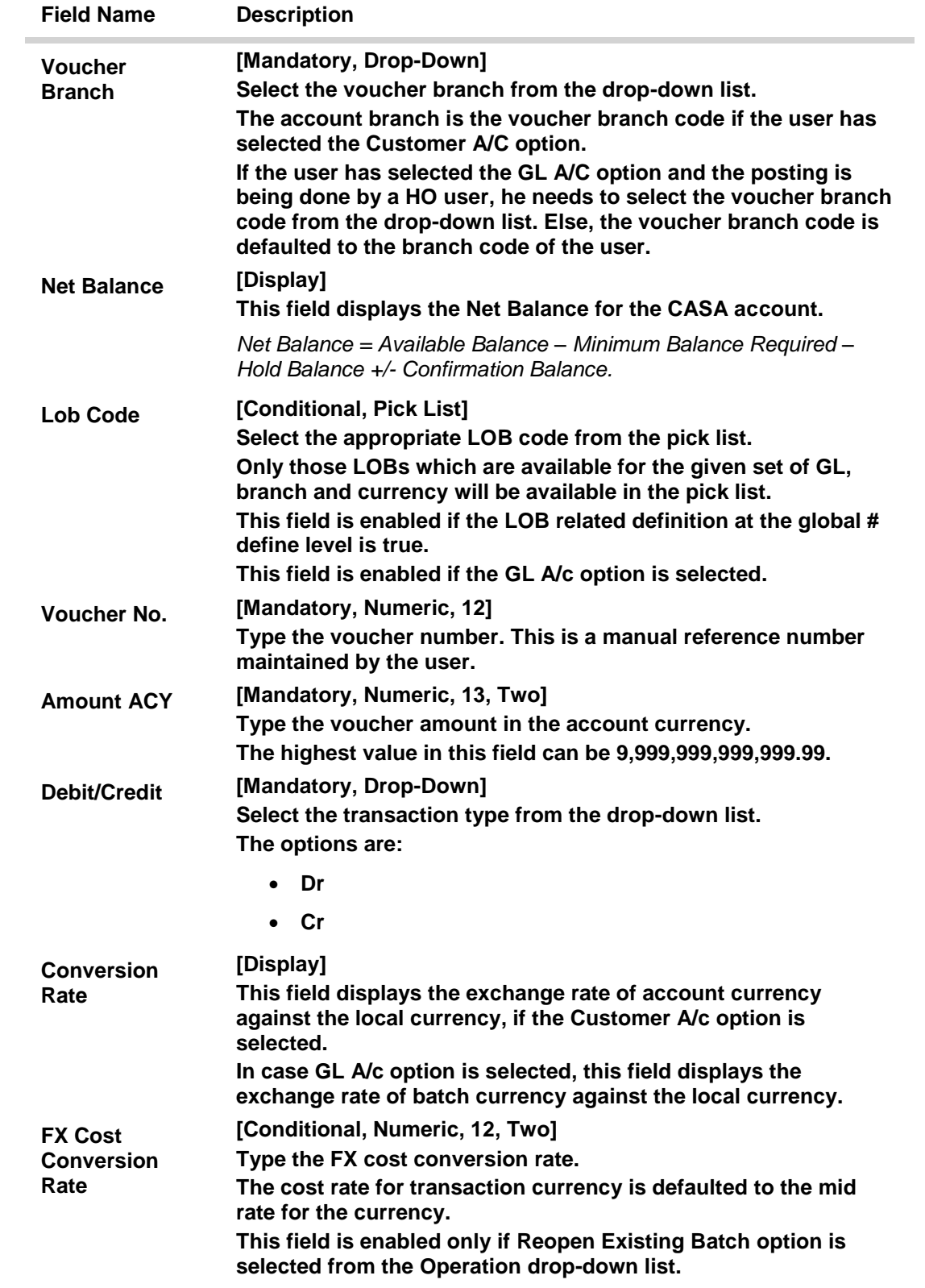

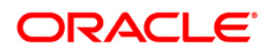

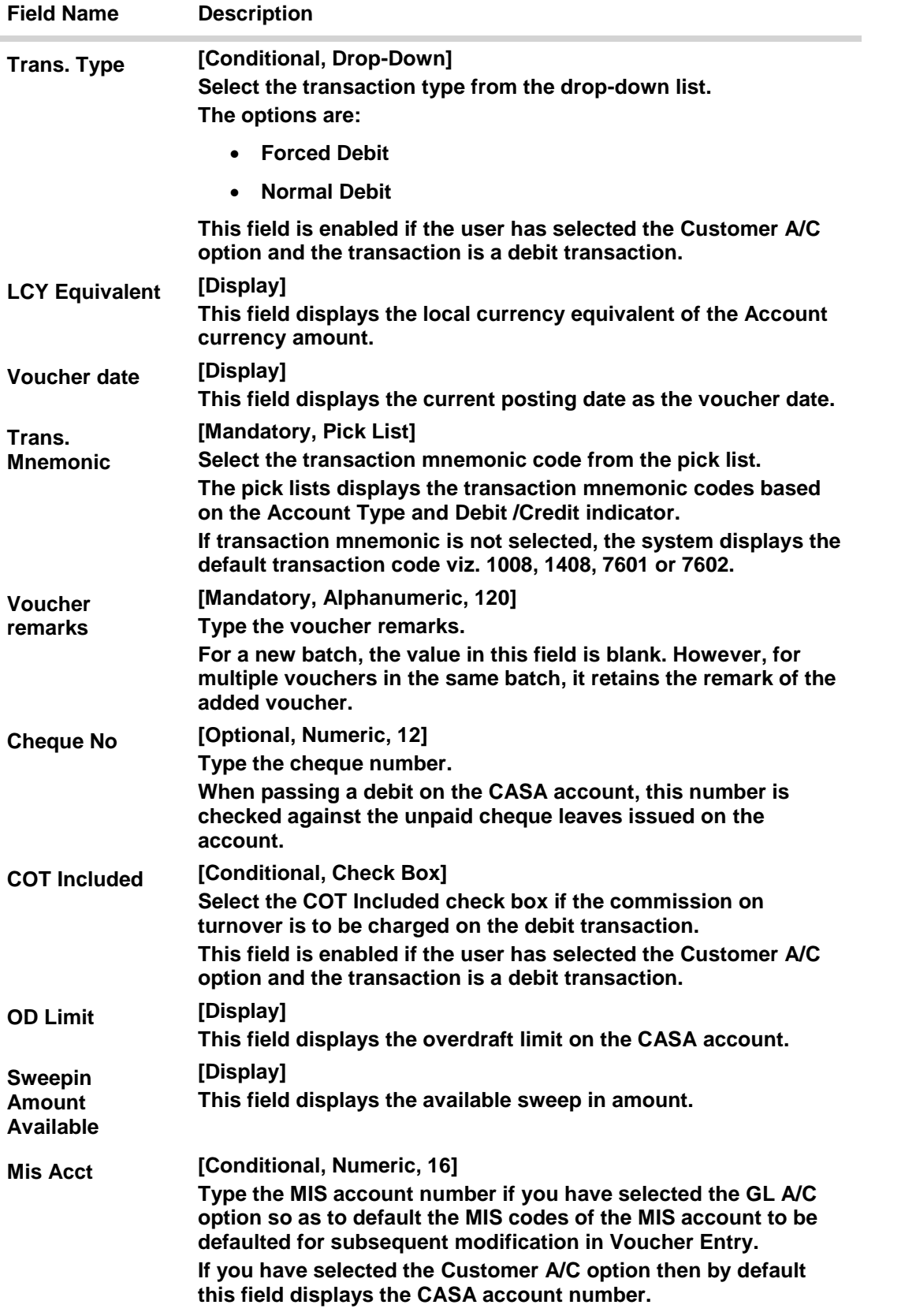

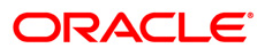

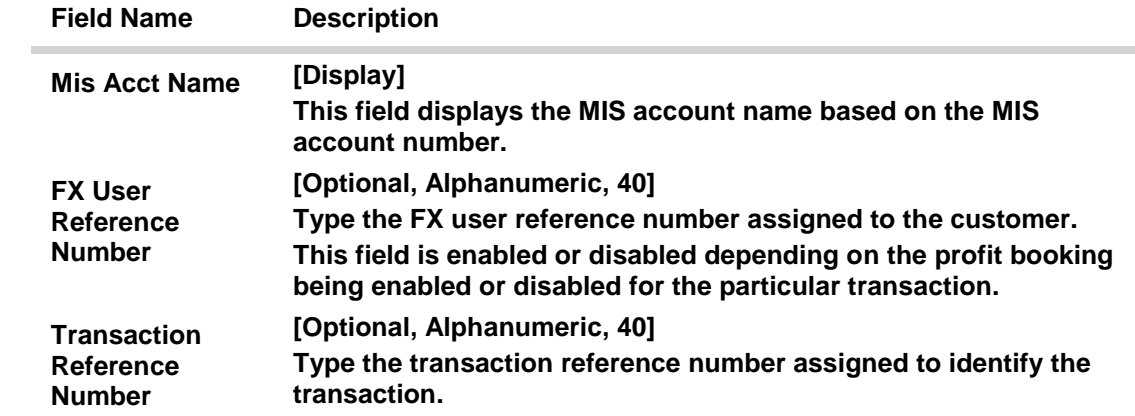

## **Customer MIS**

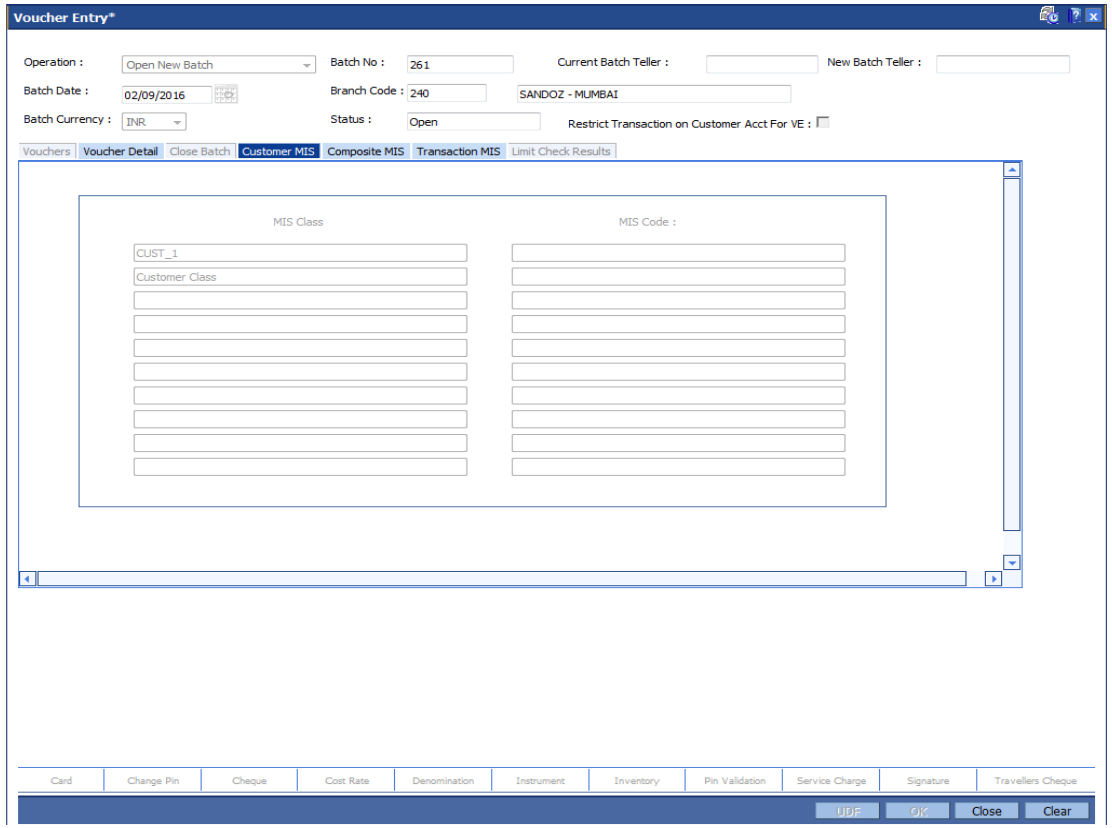

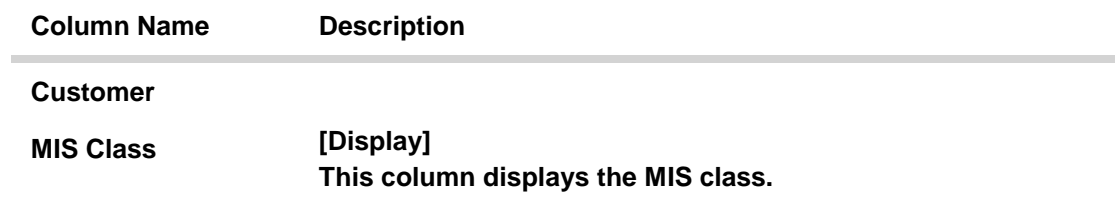

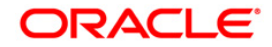

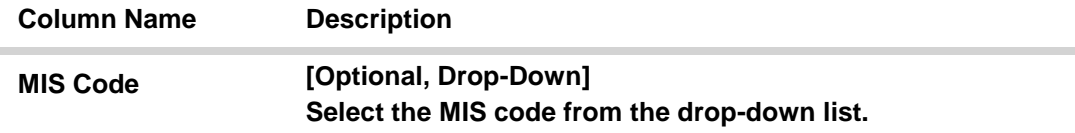

## **Composite MIS**

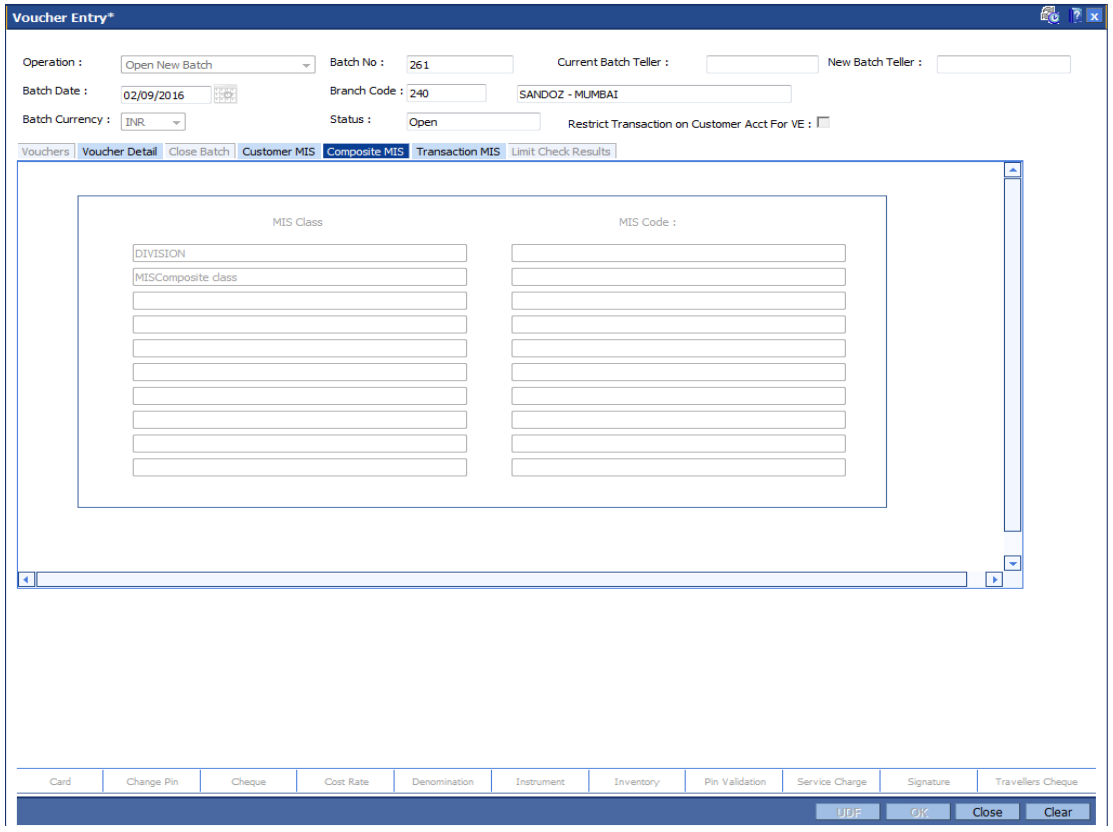

### **Field Description**

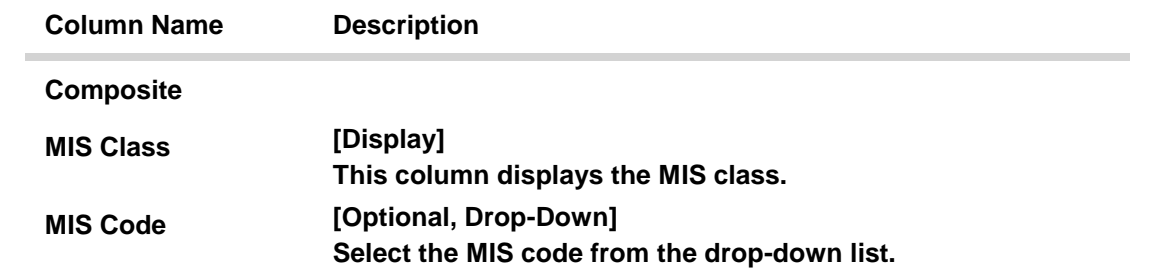

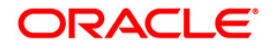

 $\sim$ 

## **Transaction MIS**

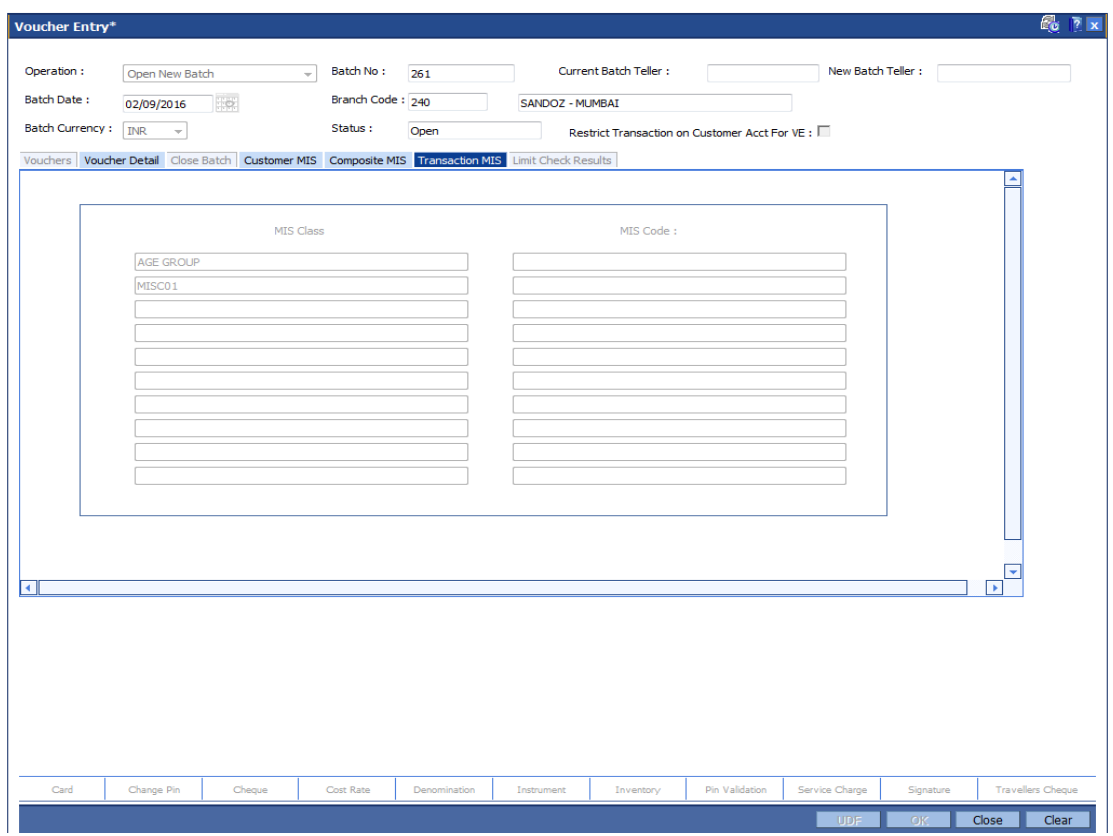

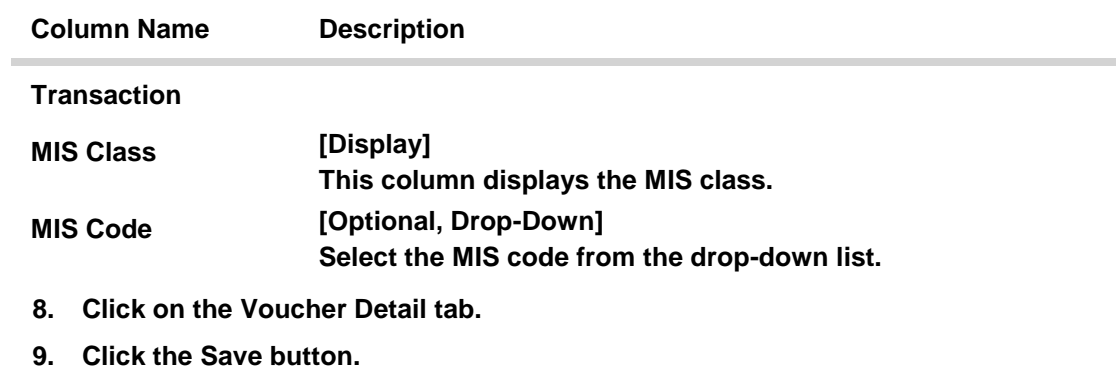

- **10. The system displays the message"Record added". Click the Ok button.**
- **11. Click the Cancel button to view the Vouchers tab.**

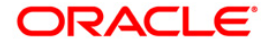

**Vouchers**

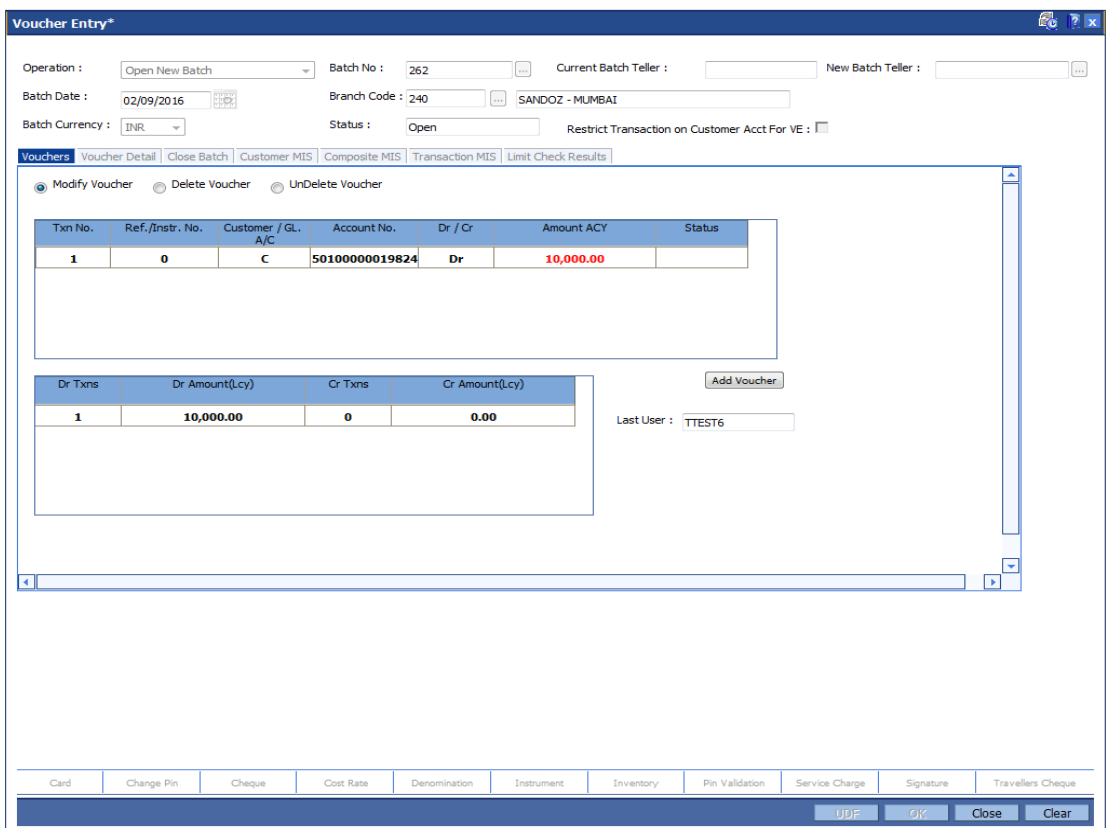

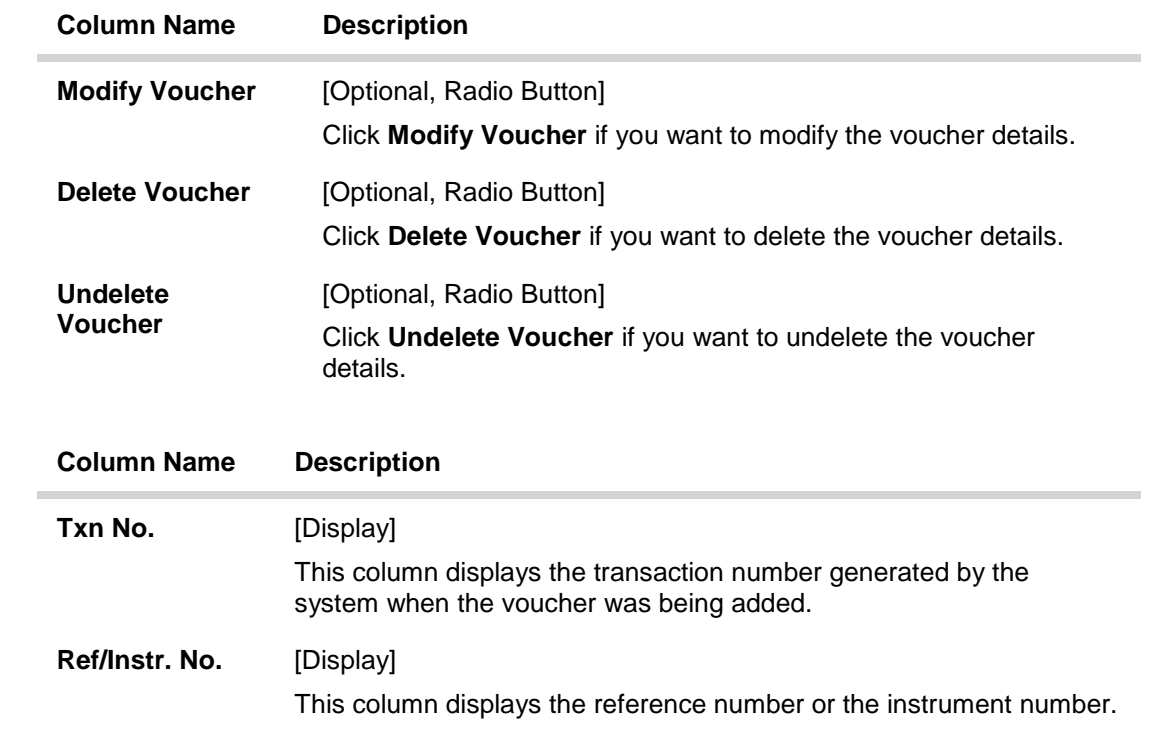

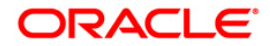

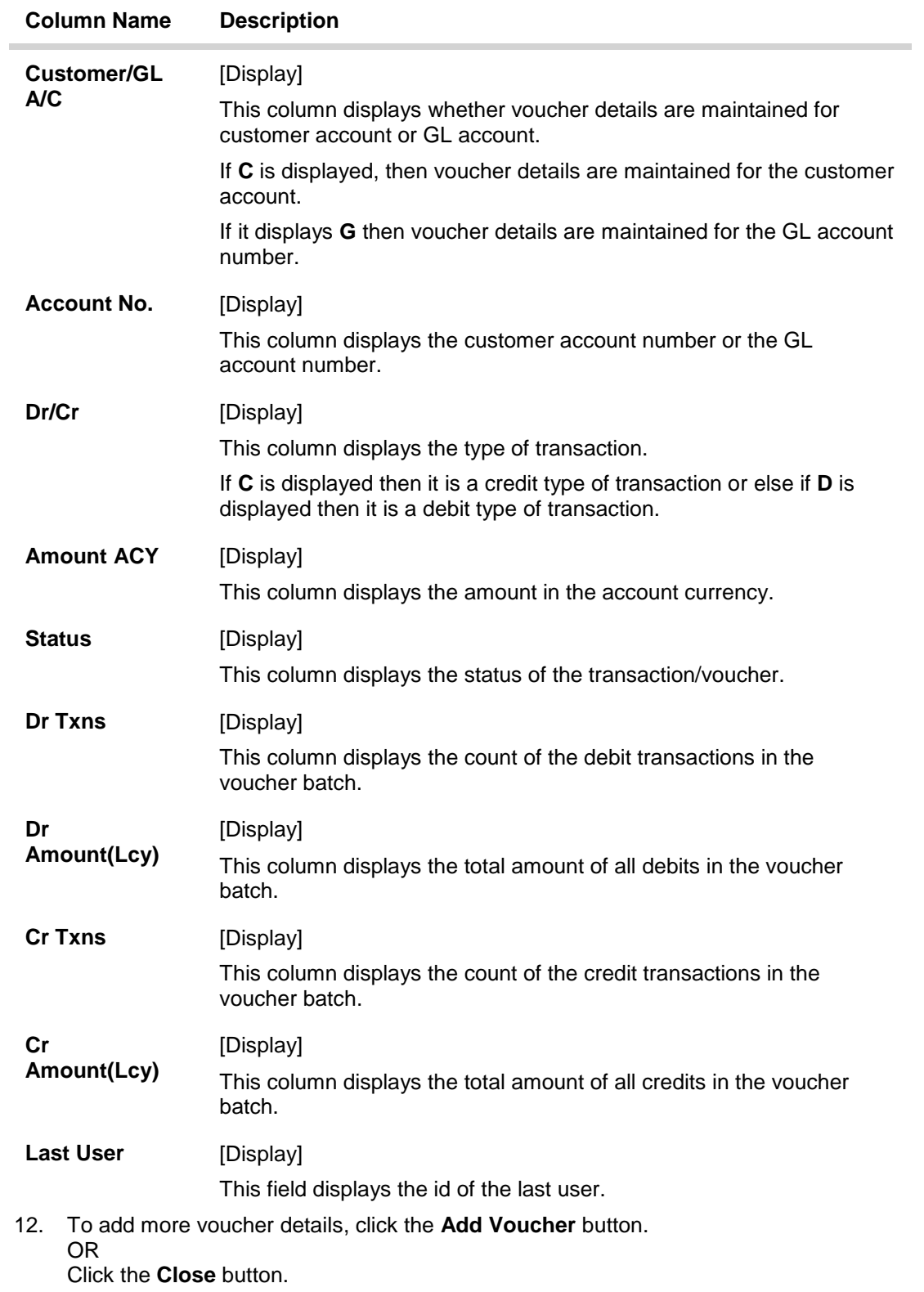

**To check and close a batch**

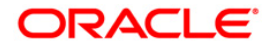

- **1. Select the Check & Close Batch option from the Operation drop-down list in supervisory login.**
- **2. Select the batch number from the pick list. The system displays the Vouchers tab.**
- **3. Double click on the appropriate record. The system displays the Voucher Detail tab.**
- **4. Click the Check button. The Status of the record is updated to Checked.**
- **5. Click the Close button.**

### **Close Batch**

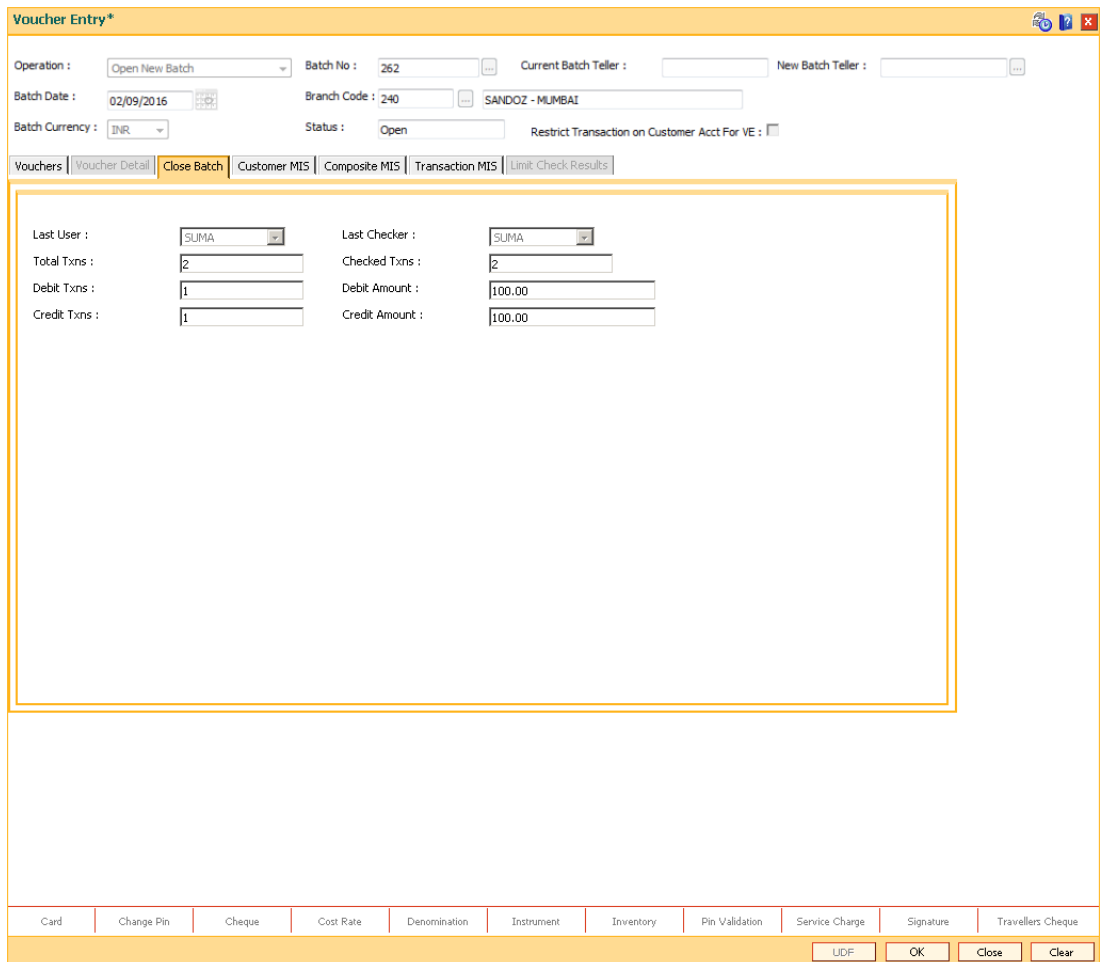

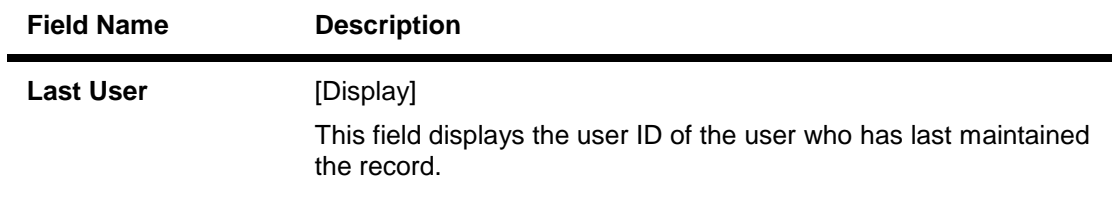

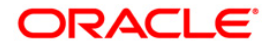

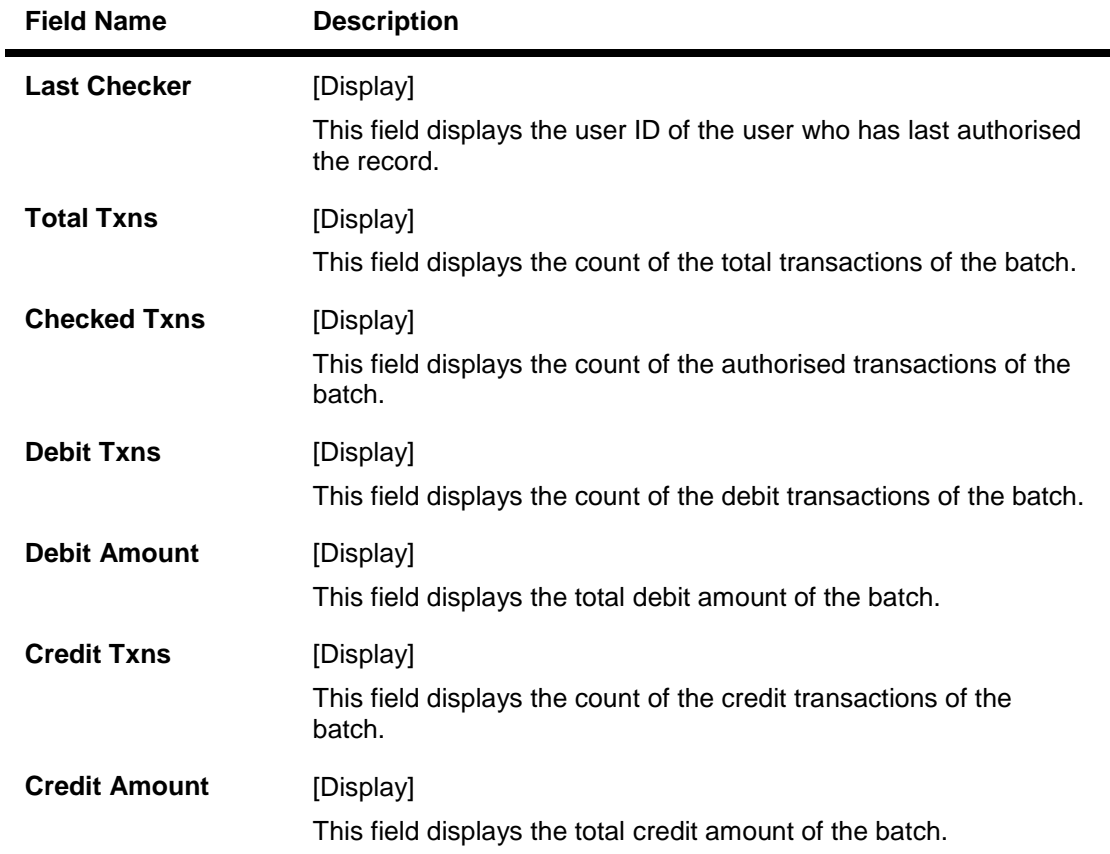

### **Limit Check Results**

This tab is for future use.

### **To reopen existing batch**

- 1. Select the **Reopen Existing Batch** option from the **Operation** drop-down list.
- 2. The system displays the **Vouchers** screen tab.
- 3. The system displays the existing batch details.

### **To modify a voucher entry**

- 1. Select the **Reopen Existing Batch** option from the **Operation** drop-down list.
- 2. Select the **Modify Voucher** option in **Vouchers** tab.
- 3. Double-click on the appropriate voucher record you want to modify.
- 4. The system displays the **Voucher Details** tab.
- 5. Modify the relevant information and click the **Save** button.
- 6. The system displays the message "Record modified". Click the **Ok** button.

**Note**: The user can add new batches in the **Vouchers** tab using the **Modify** option.

#### **To delete a voucher entry**

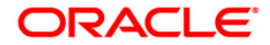

- 1. Select the **Reopen Existing Batch** option from the **Operation** drop-down list.
- 2. Select the **Delete Voucher** option in **Vouchers** tab.
- 3. Double-click on the appropriate voucher record you want to delete.
- 4. The system displays the **Voucher Details** tab.
- 5. Click the **Delete** button.
- 6. The system displays the message "Record deleted". Click the **Ok** button.

### **To undo a deleted voucher entry**

- 1. Select the **Reopen Existing Batch** option from the **Operation** drop-down list.
- 2. Select the **Undelete Voucher** option in **Vouchers** tab.
- 3. Double-click on the appropriate deleted record you want to undelete.
- 4. The system displays the **Voucher Details** tab.
- 5. Click the **UnDelete** button.
- 6. The system displays the message "Record Undeleted". Click the **Ok** button.

**Note**: The system displays the warning message if no transactions are available in the close batch.

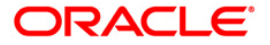

## <span id="page-22-0"></span>**1.3. GLM04 - GL Transactions and Movements Inquiry**

Using this option you can inquire about the transactions/movements posted/recorded by a particular branch in a specific currency during a particular period.

The GL inquiry can be made either based on date range or date range and amount range together.

If the inquiry is based on date range alone, then the From Amount field will be defaulted to 0 and the To Amount will be defaulted to maximum allowable value.

In case you input the value in the From Amount field only, the value in the To Amount field will be populated to maximum allowable value.

### **Definition Prerequisites**

- BAM97 Currency Codes Cross Reference
- BAM99 GL Codes Cross Ref Maintenance
- BA436 Line of Business (LOB) Branch Cross Reference

#### **Modes Available**

Not Applicable

### **To maintain GL transactions and movements**

- 1. Type the fast path **GLM04** and click **Go** or navigate through the menus to **Transaction Processing > GL Transactions > Inquiries > GL Transactions and Movements Inquiry**.
- 2. The system displays the **GL Transactions and Movements Inquiry** screen.

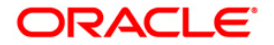

### **GL Transactions and Movements Inquiry**

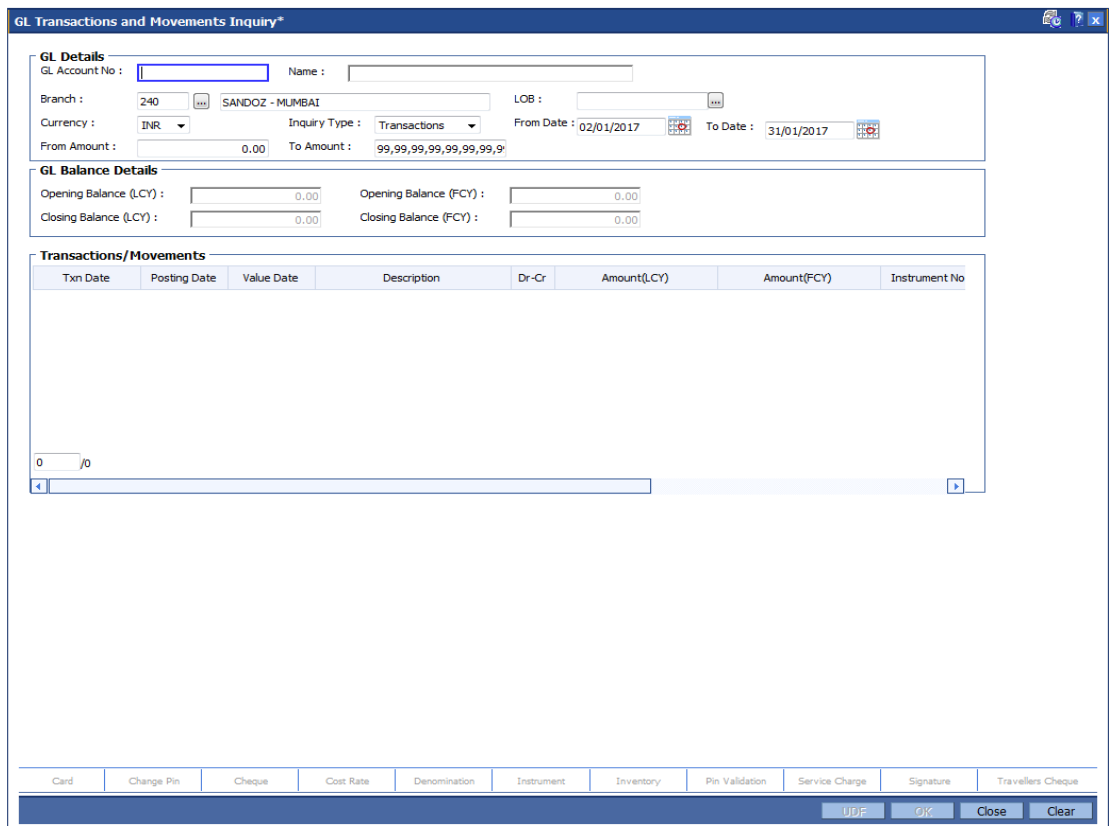

## **Field Description**

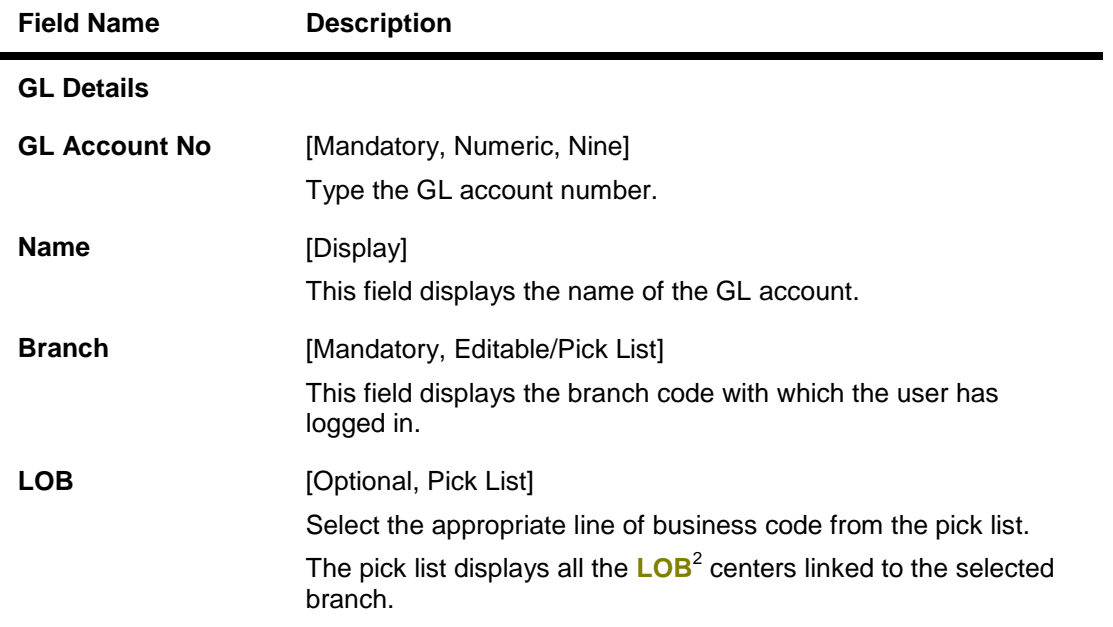

<u>2</u><br>
(Line of Business)

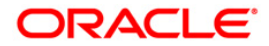

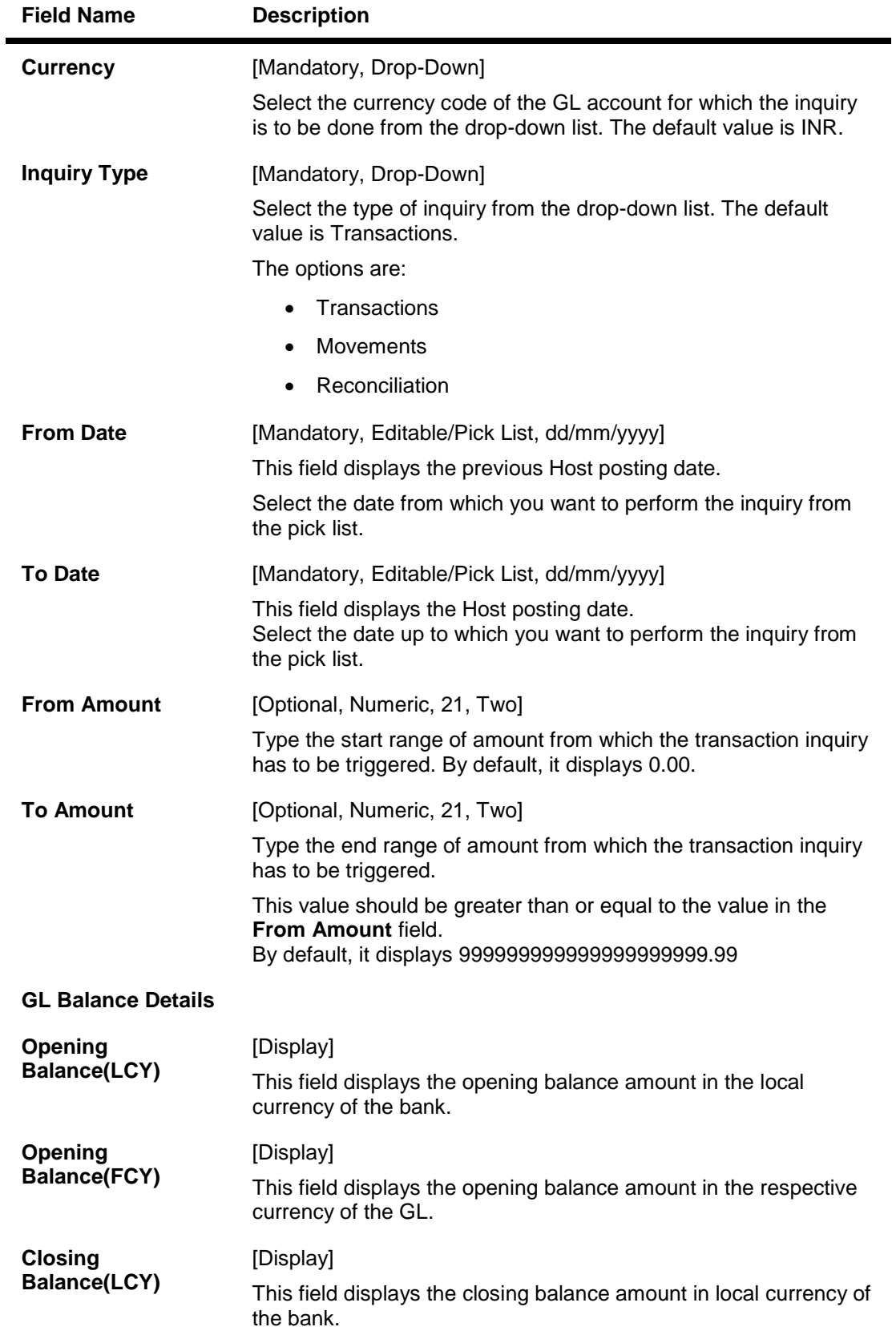

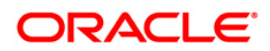

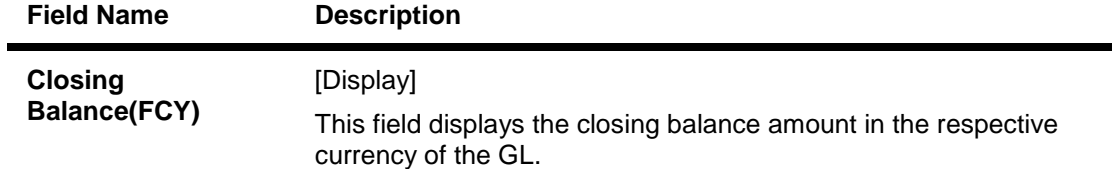

- 3. Enter the GL account number and press the **<Tab> or <Enter>** key.
- 4. Select the branch, currency and inquiry type from the drop-down list.
- 5. Enter the from date and to date from the pick list.

### **GL Transactions and Movements Inquiry**

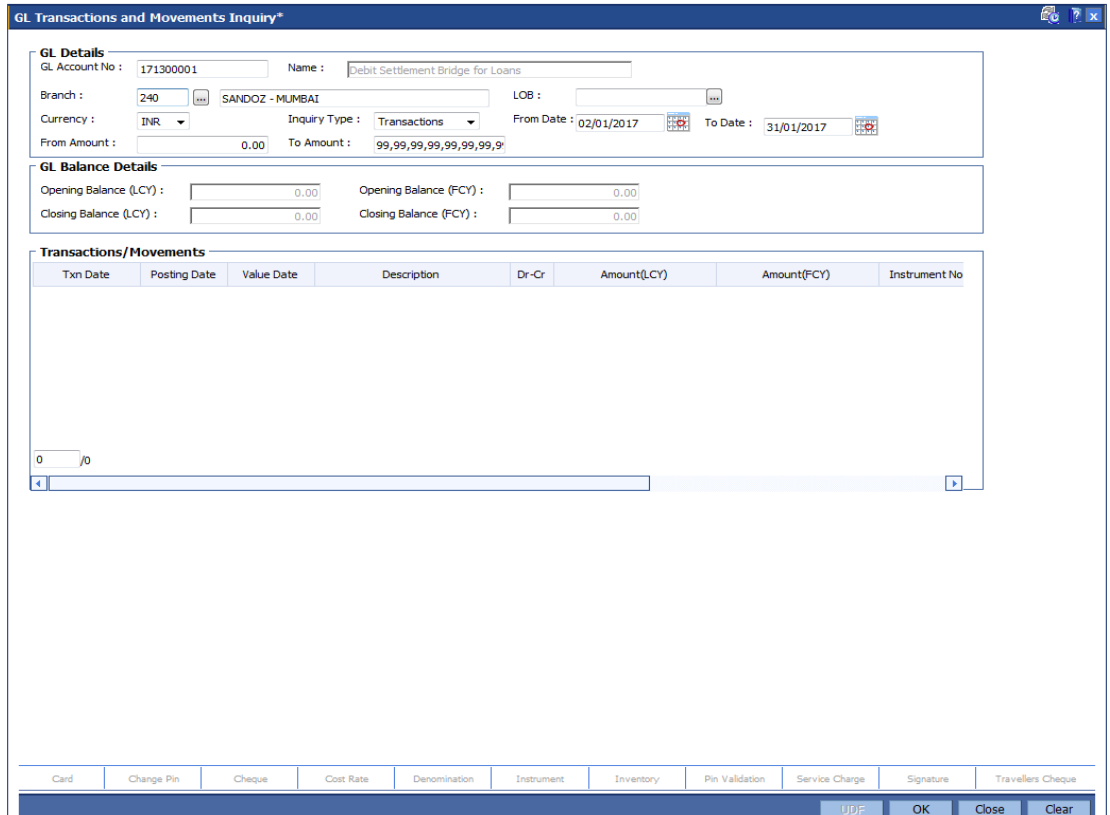

6. Click the **Ok** button.The system displays the transaction, reconciliation or movement details depending on the **Inquiry Type** selected.

### **Transactions**

This screen is displayed only if the user selects Transaction as the Inquiry Type.

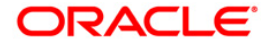

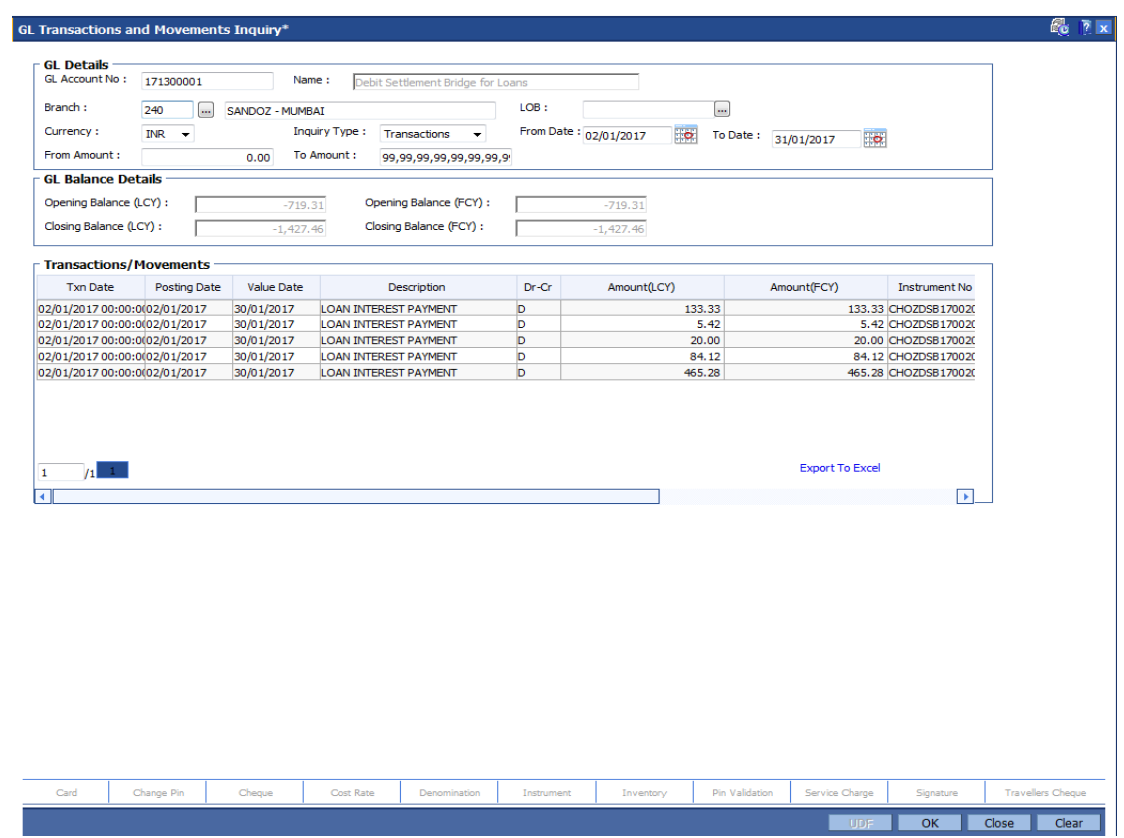

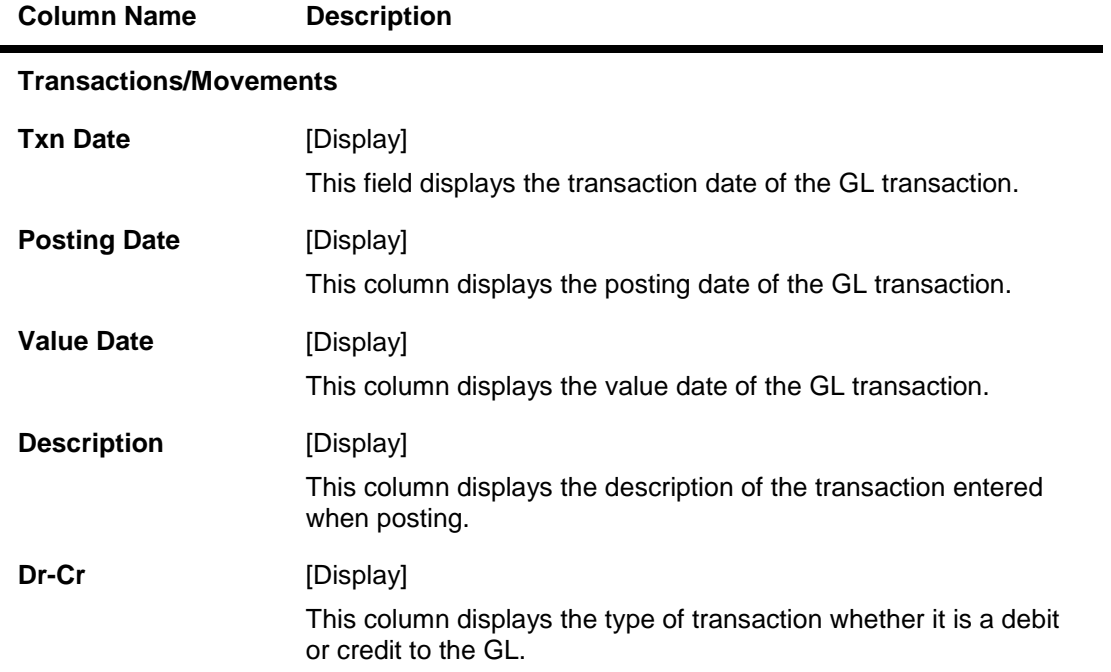

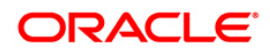

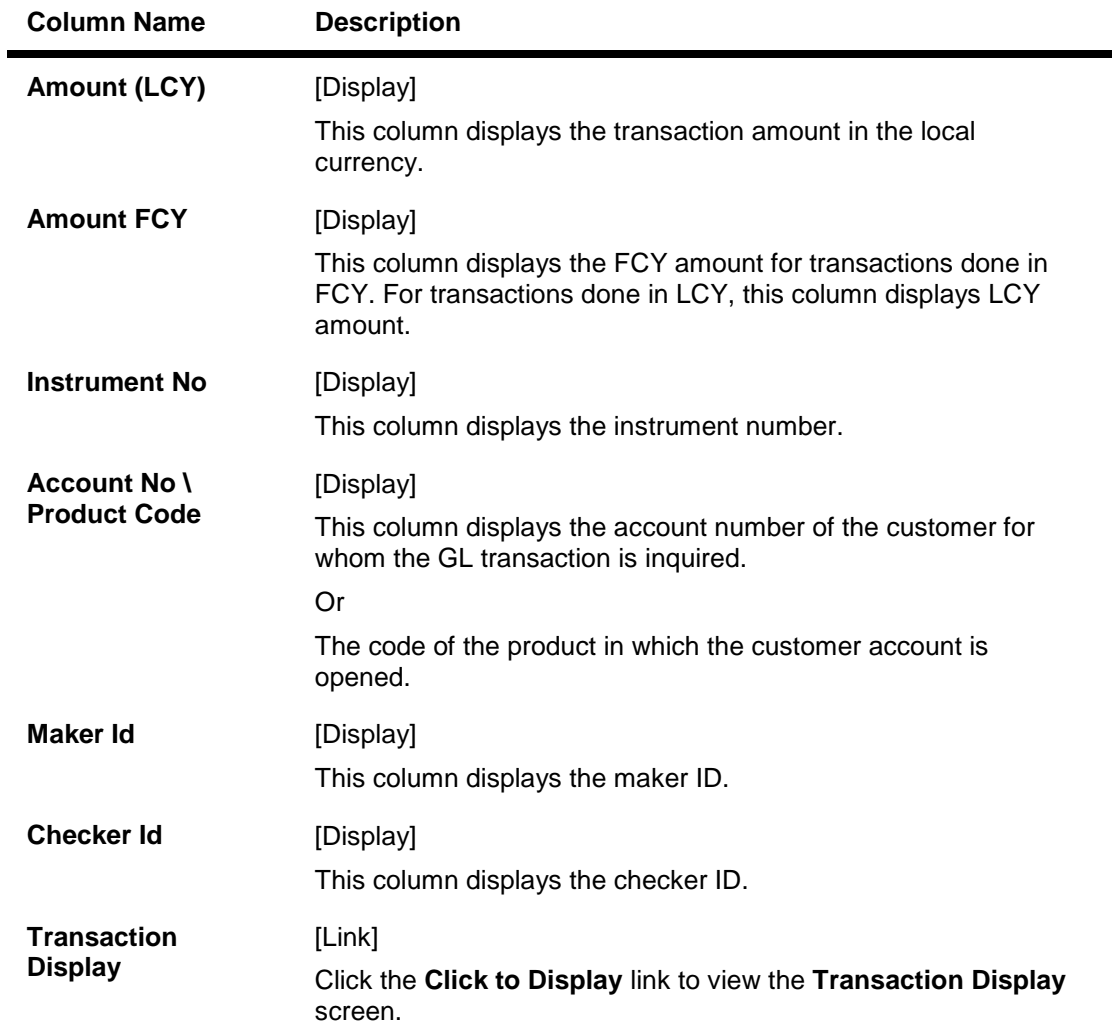

## **Reconciliation**

This screen is displayed only if the user selects **Reconciliation** as the Inquiry Type.

**Note**: This screen is displayed only for unreconciled or partially reconciled inquiry type and will not be displayed for complete reconciliation.

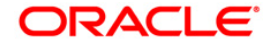

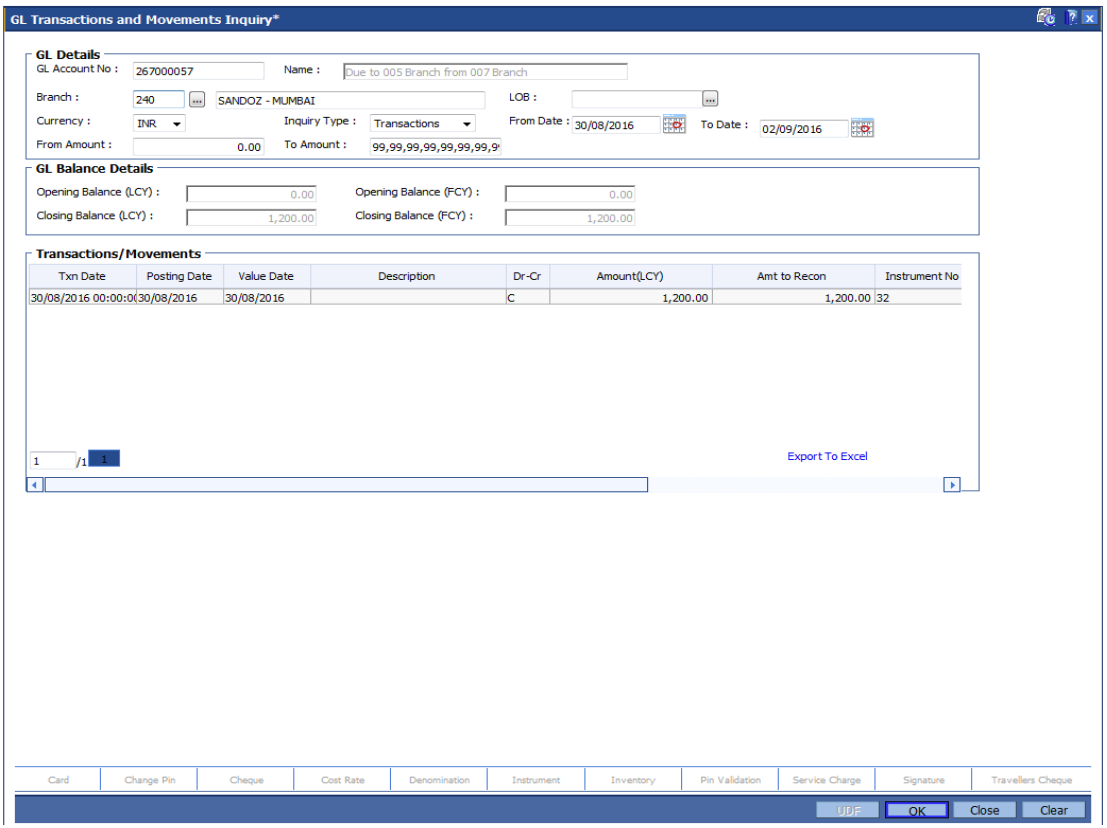

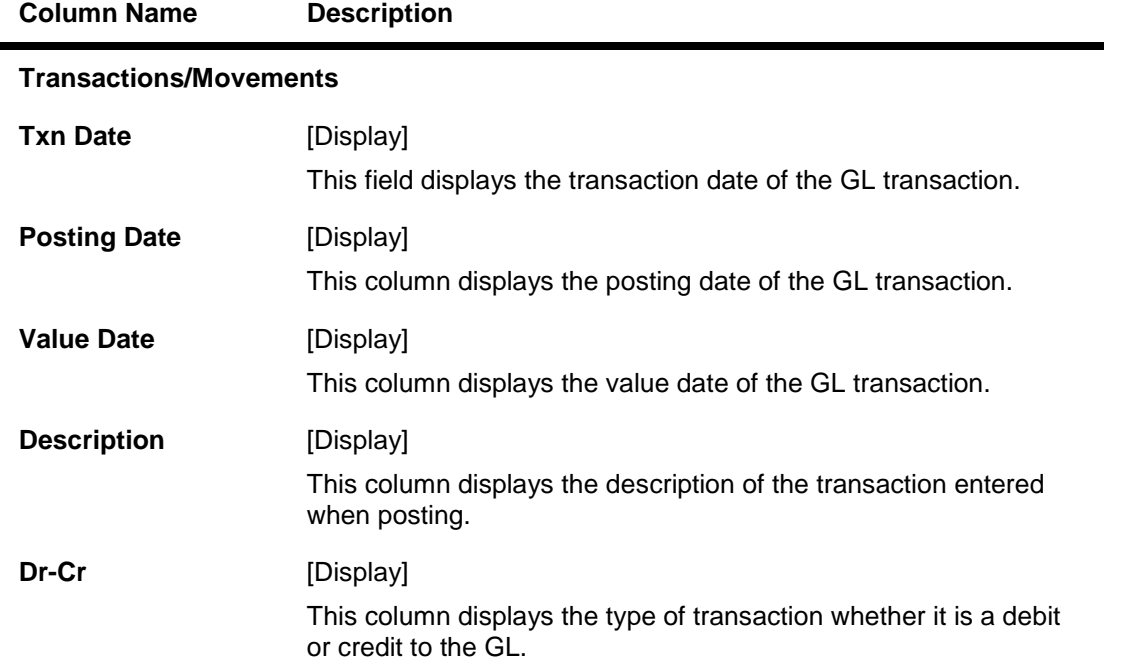

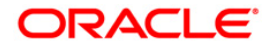

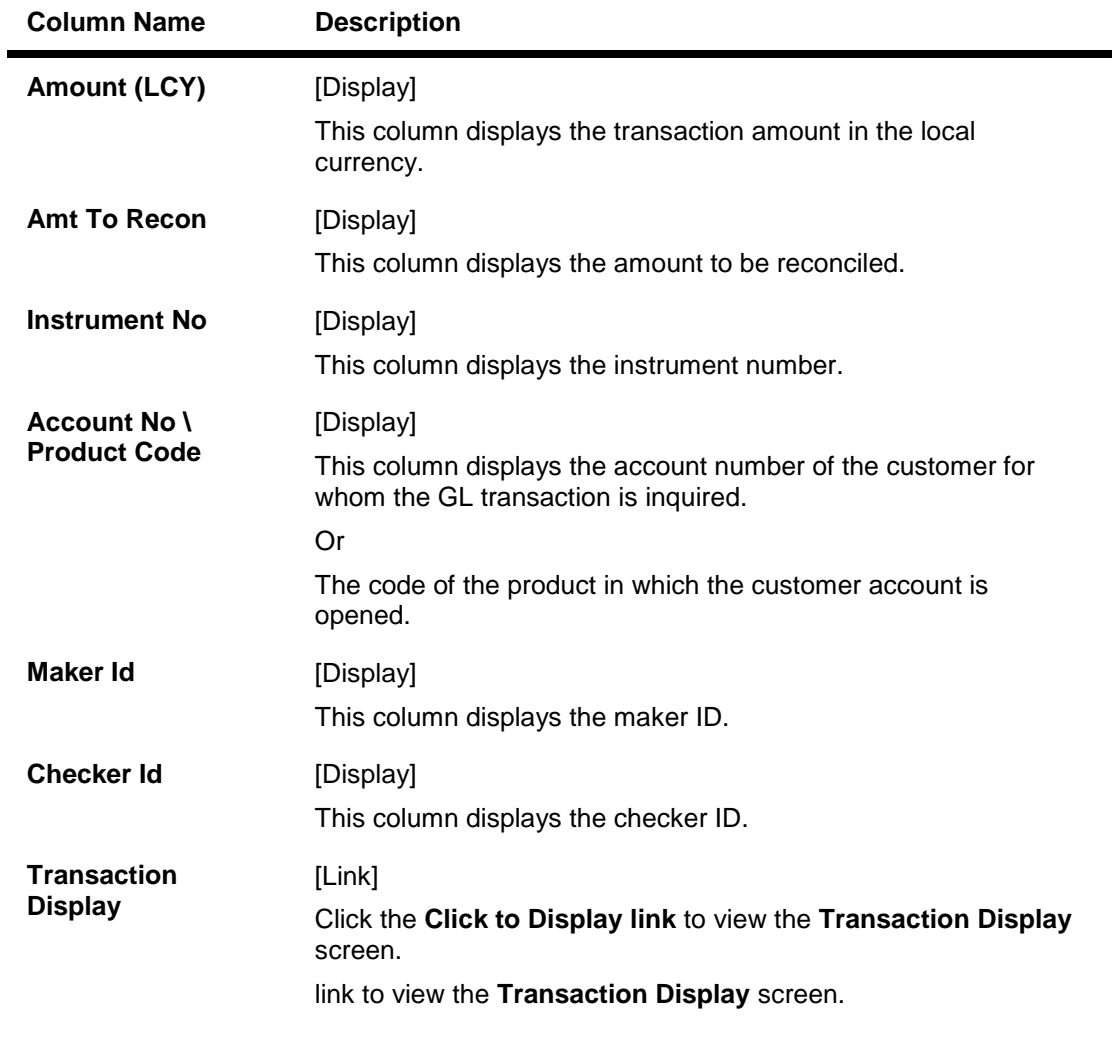

- 7. Click the **Export To Excel** link to fetch the data to an excel sheet.
- 8. Click the **Click to Display** to view the **Transaction Display** screen.

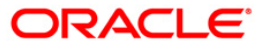

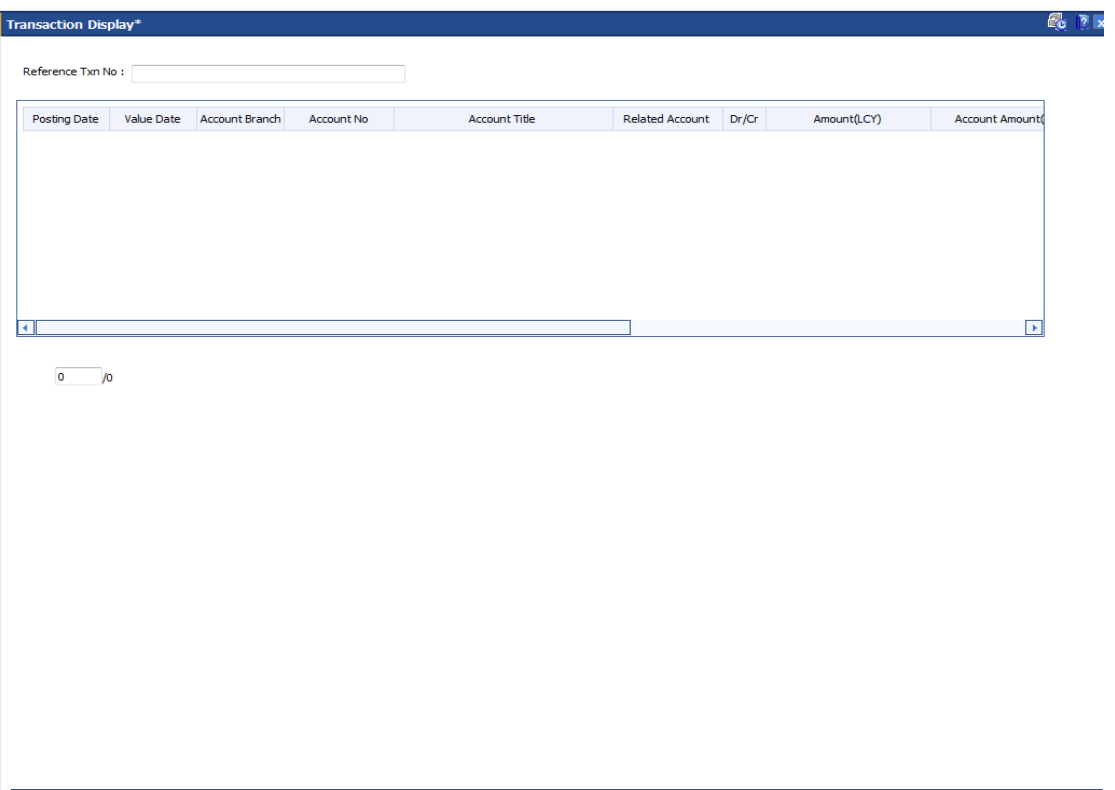

 $\overline{\phantom{a}}$  ok  $\overline{\phantom{a}}$ 

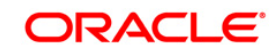

### **Movements**

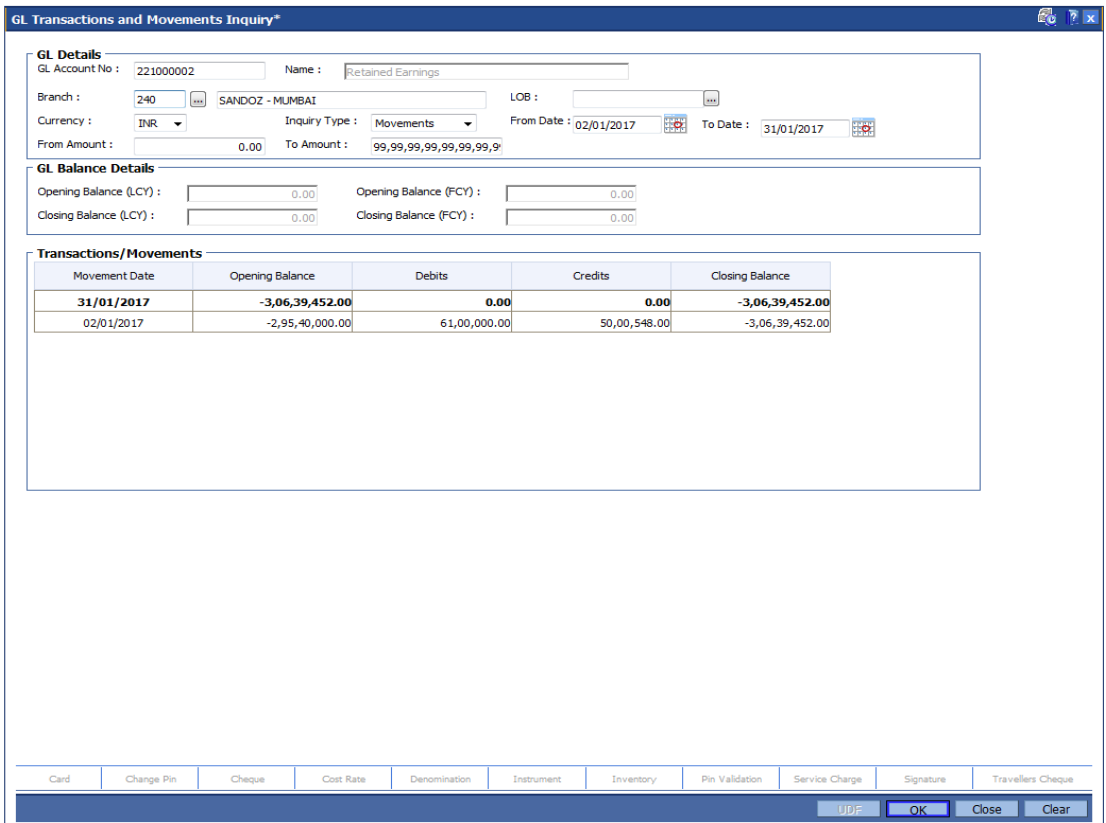

## **Field Description**

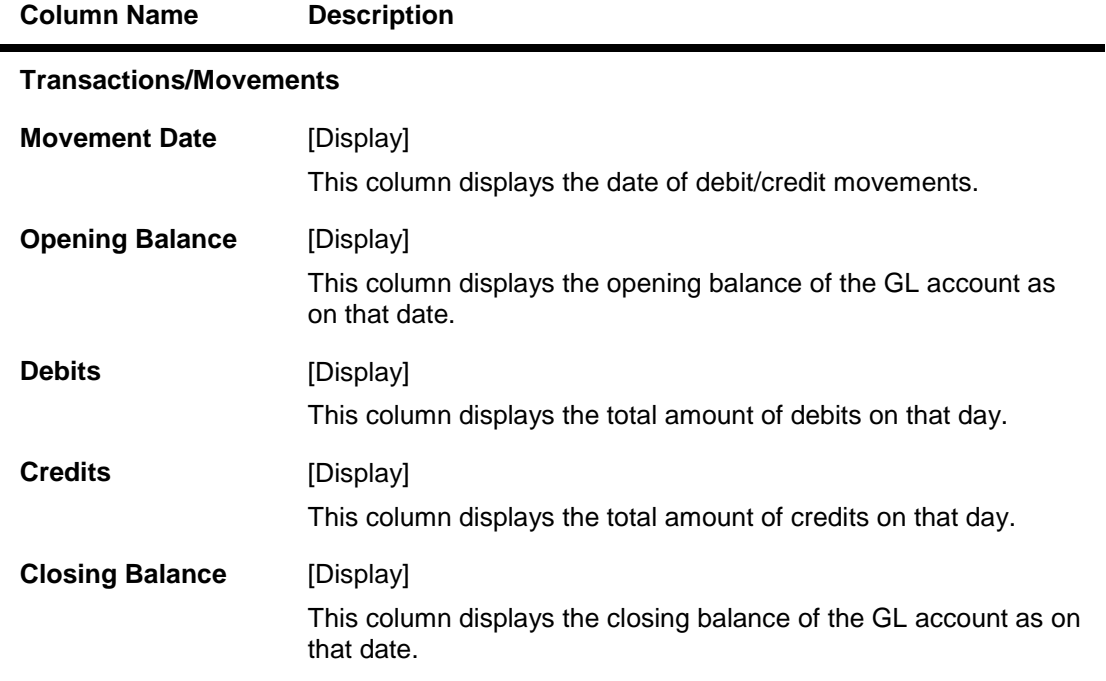

9. Click the **Close** button.

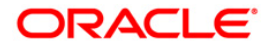

## <span id="page-32-0"></span>**1.4. 1321 - Close Out Balance Inquiry**

Using this option,you can pay off the balance available in the CASA account at the time of its closure.

The CASA account that is being closed should not have any un-cleared funds or amount on hold nor should it be connected to any loan account for payment of installments. The closure of an account should first get reflected in the host database, after which the close out withdrawal activity will be allowed. On successful completion of the transaction, the available balance of the customer's CASA will be set to zero and the passbook gets printed.

### **Definition Prerequisites**

- CH001 Account Closing Balance Information
- IVM02 Supplier Codes
- IVM03 Inventory Branch Cross Reference
- IVM04 Stock Branch Cross Reference
- **IV001 Stock Transactions**
- BAM09 Issuer Maintenance
- STM54 Routing Branch Maintenance
- Existence of account number for the Funds transfer

### **Modes Available**

Not Applicable

### **To repay balance in the account at the time of CASA closure**

- 1. Type the fast path **1321** and click **Go** or navigate through the menus to **Transaction Processing > Account Transactions > CASA Account Transactions > Transfer > Close Out Withdrawal By Transfer To GL**.
- 2. The system displays the **Close Out Balance Inquiry** screen.

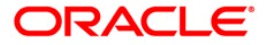

### **Close Out Balance Inquiry**

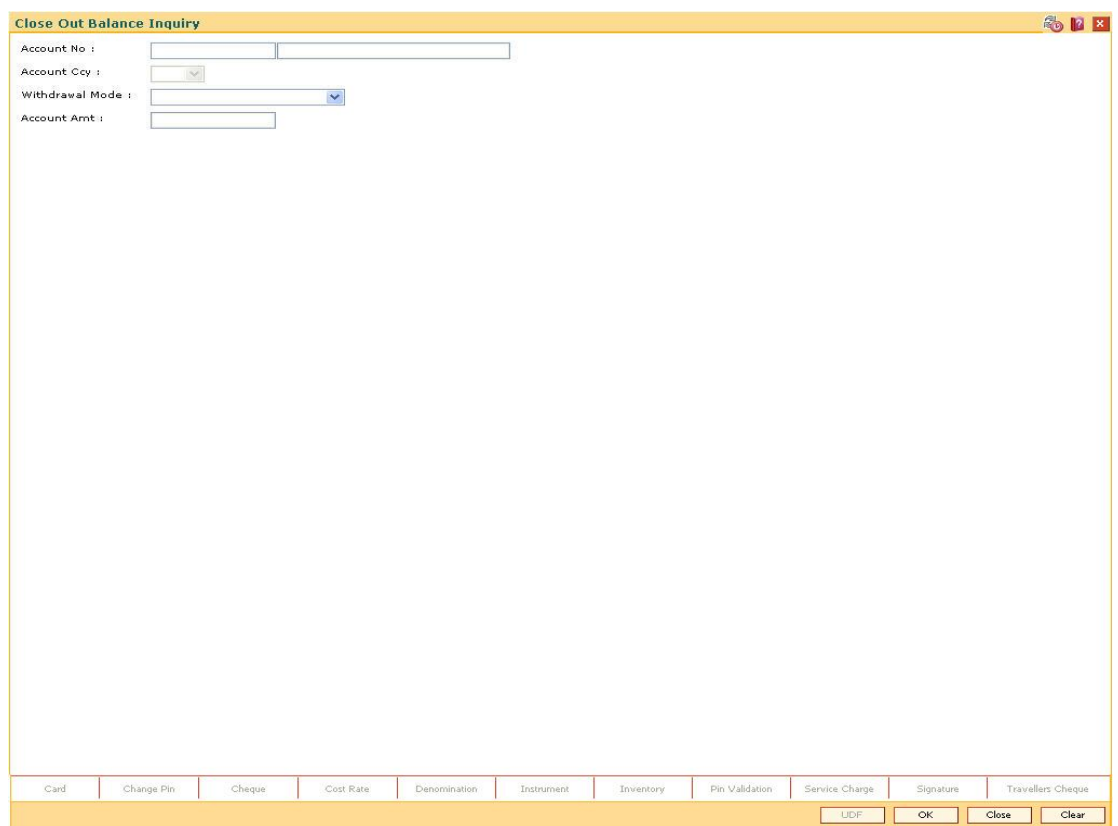

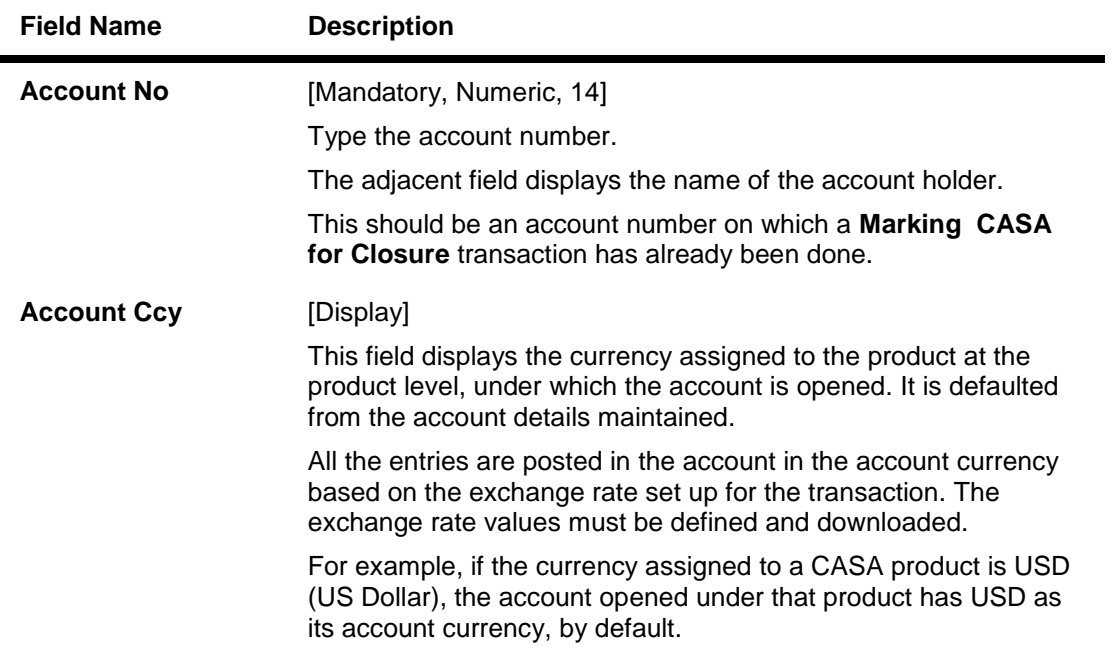

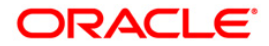

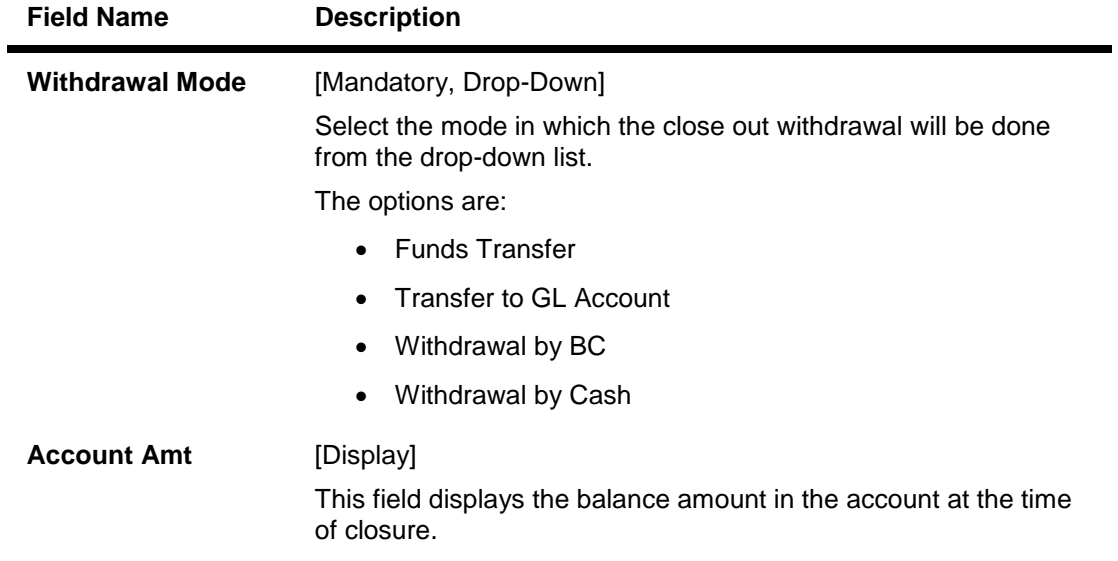

- 3. Enter the account number and press the **<Tab> or <Enter>** key.
- 4. Select the withdrawal mode from the drop-down list.

### **Close Out Balance Inquiry**

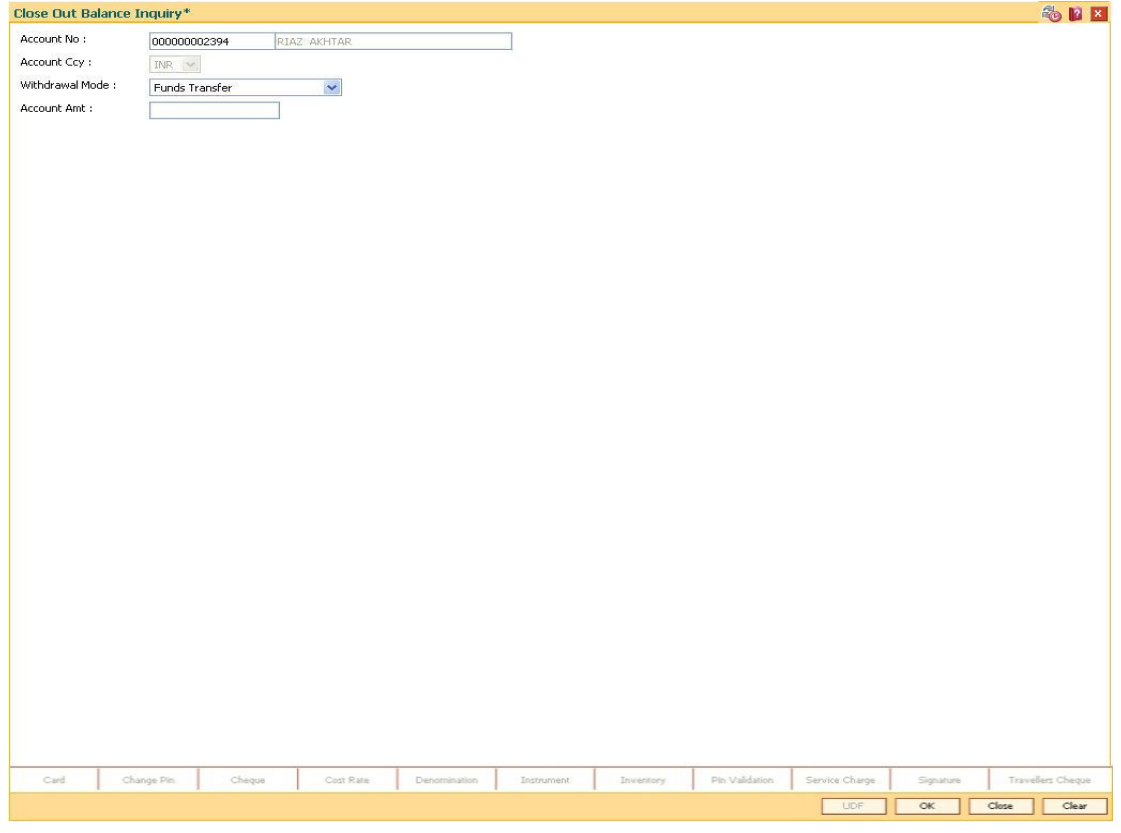

- 5. Click the **Ok** button.
- 6. The system displays the message "Do you want to continue?". Click the **Ok** button.

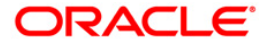

7. The system displays the **Close Out Withdrawal** transaction screen depending on the **Withdrawal Mode** selected in the **Close Out Balance Inquiry** screen.

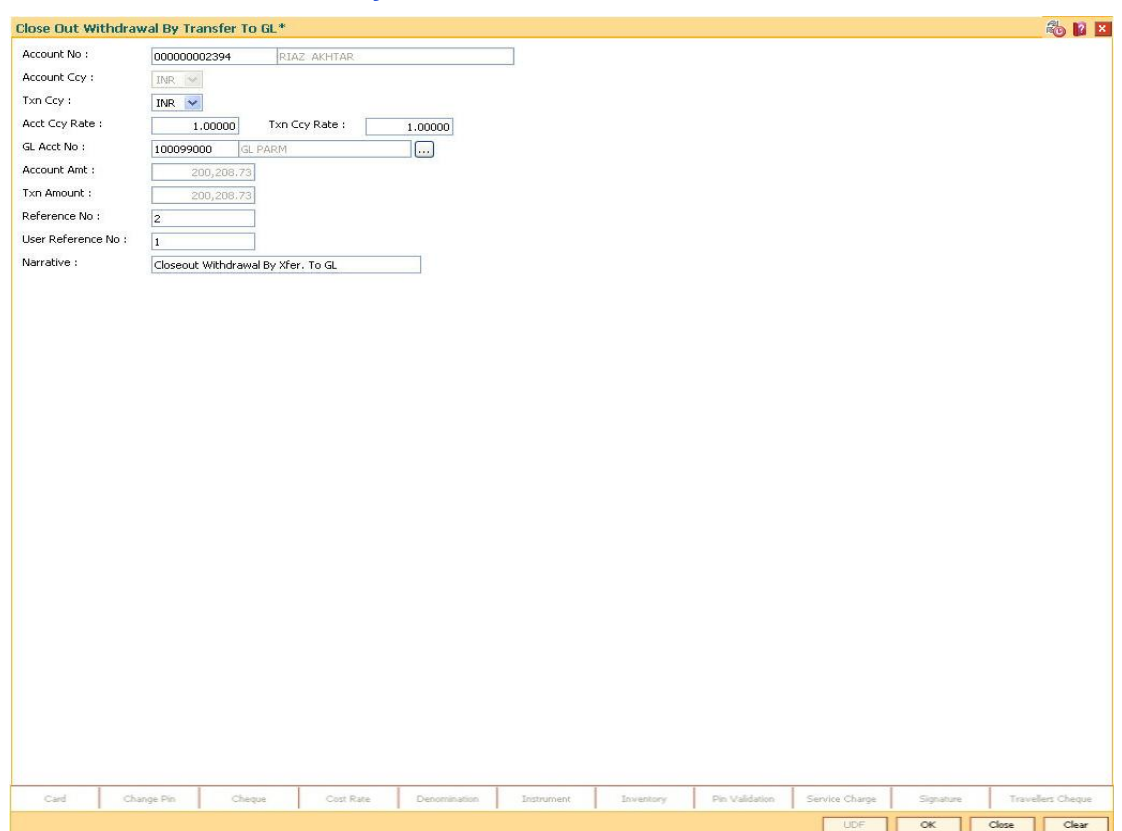

## **Close Out Withdrawal By Funds Transfer**

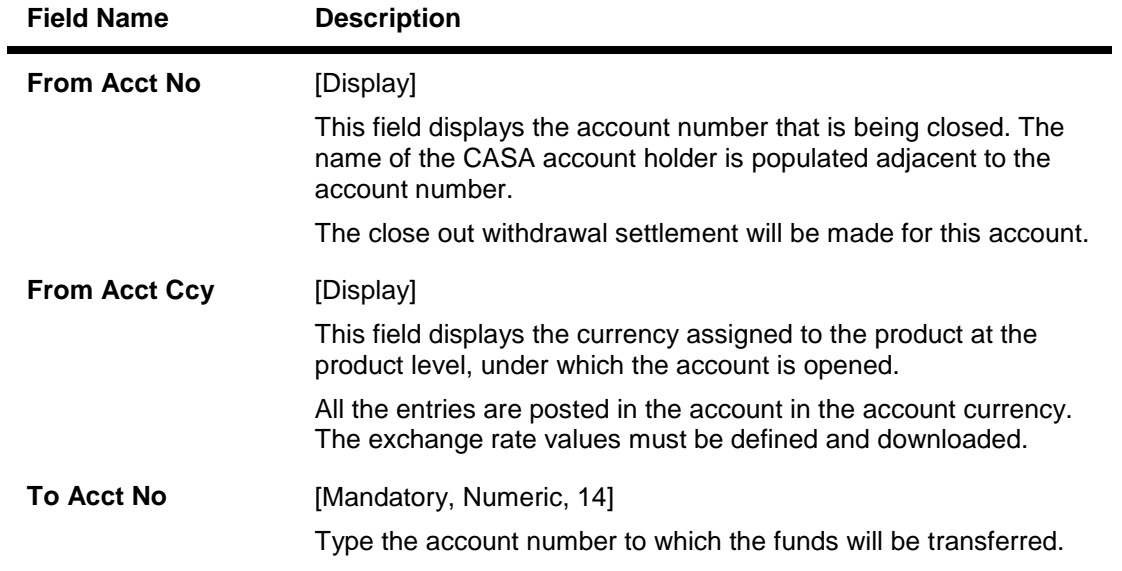

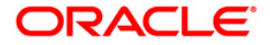

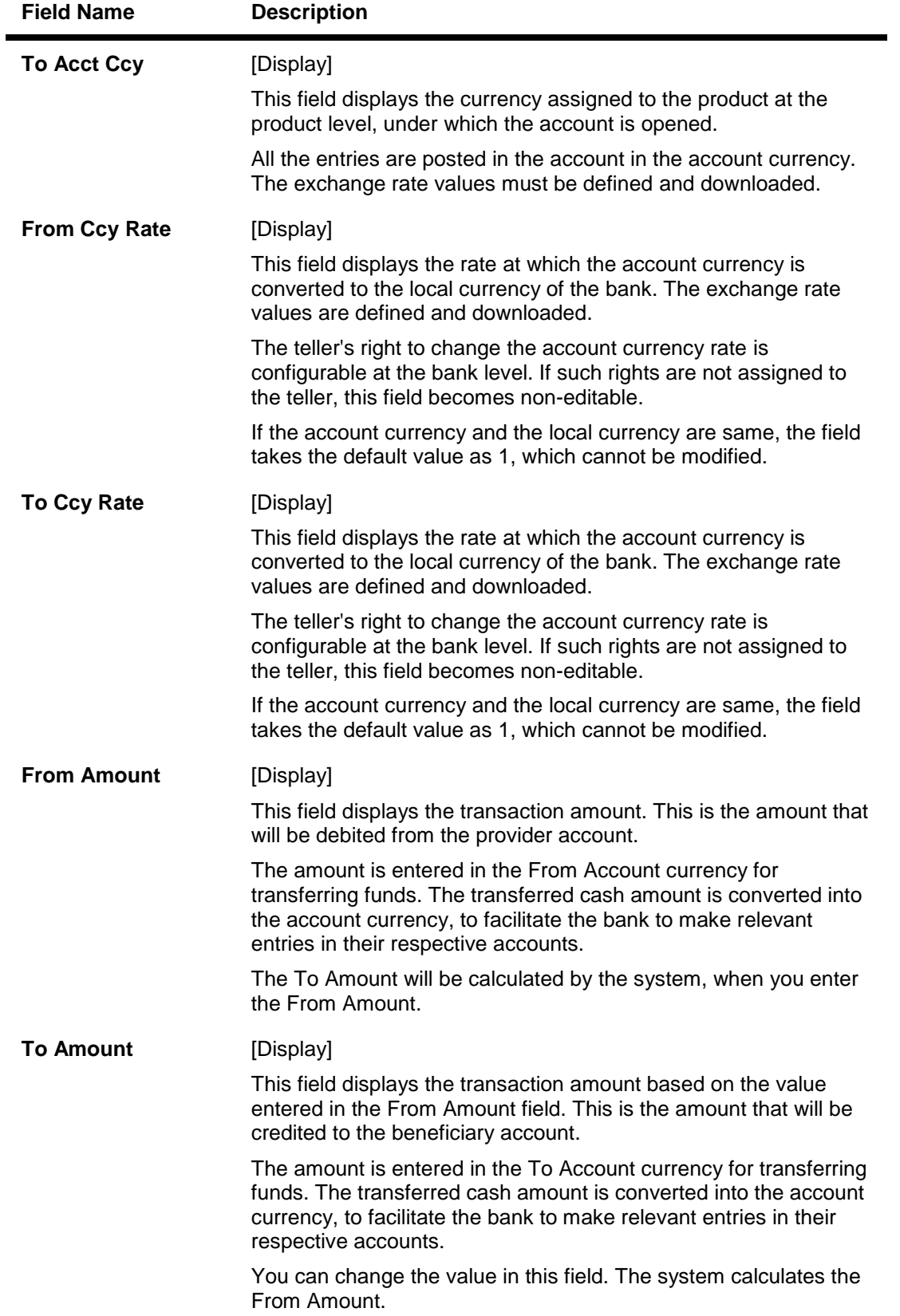

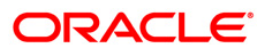

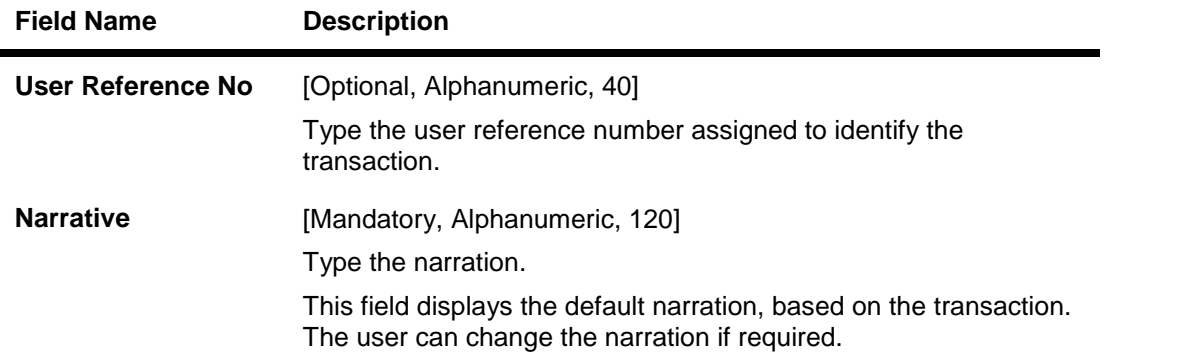

# **Close Out Withdrawal By Transfer to GL**

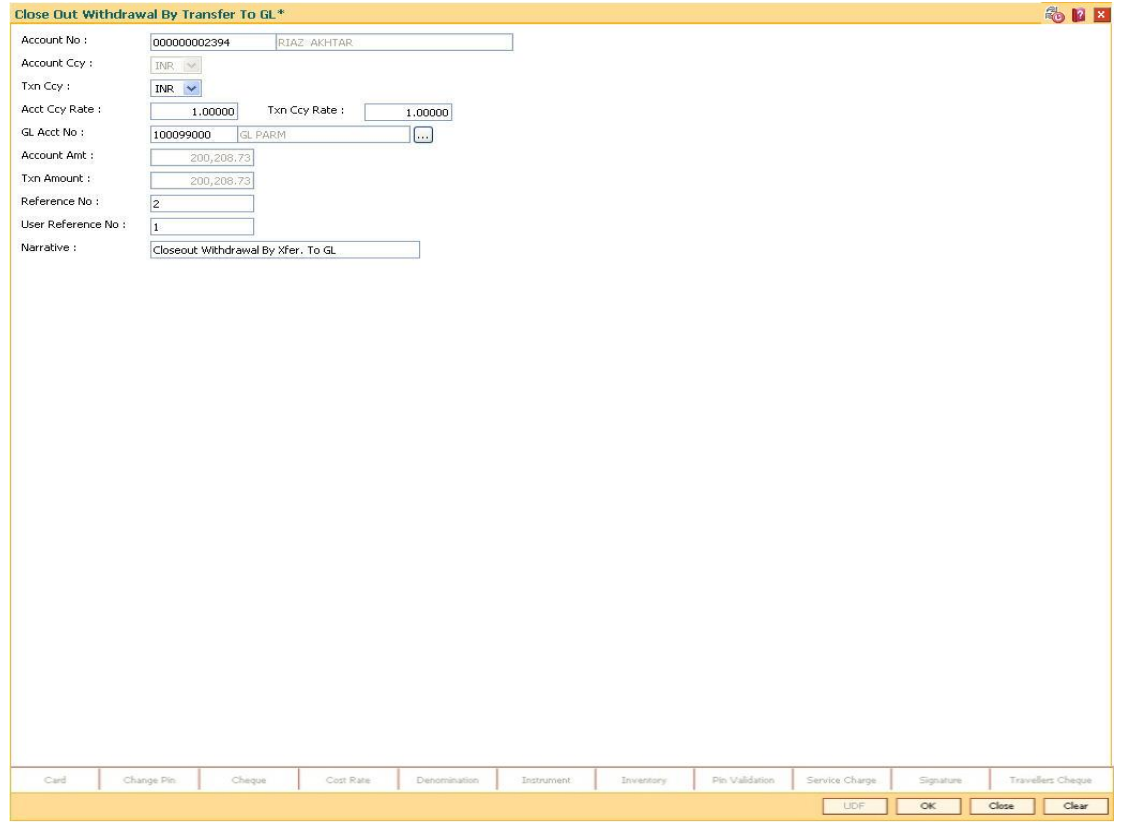

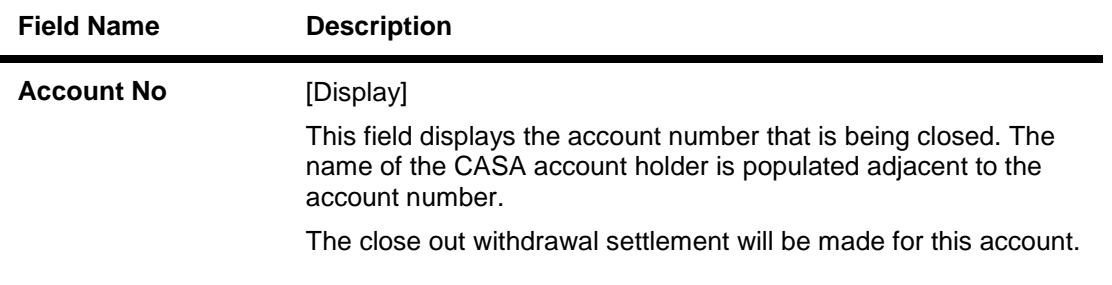

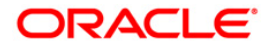

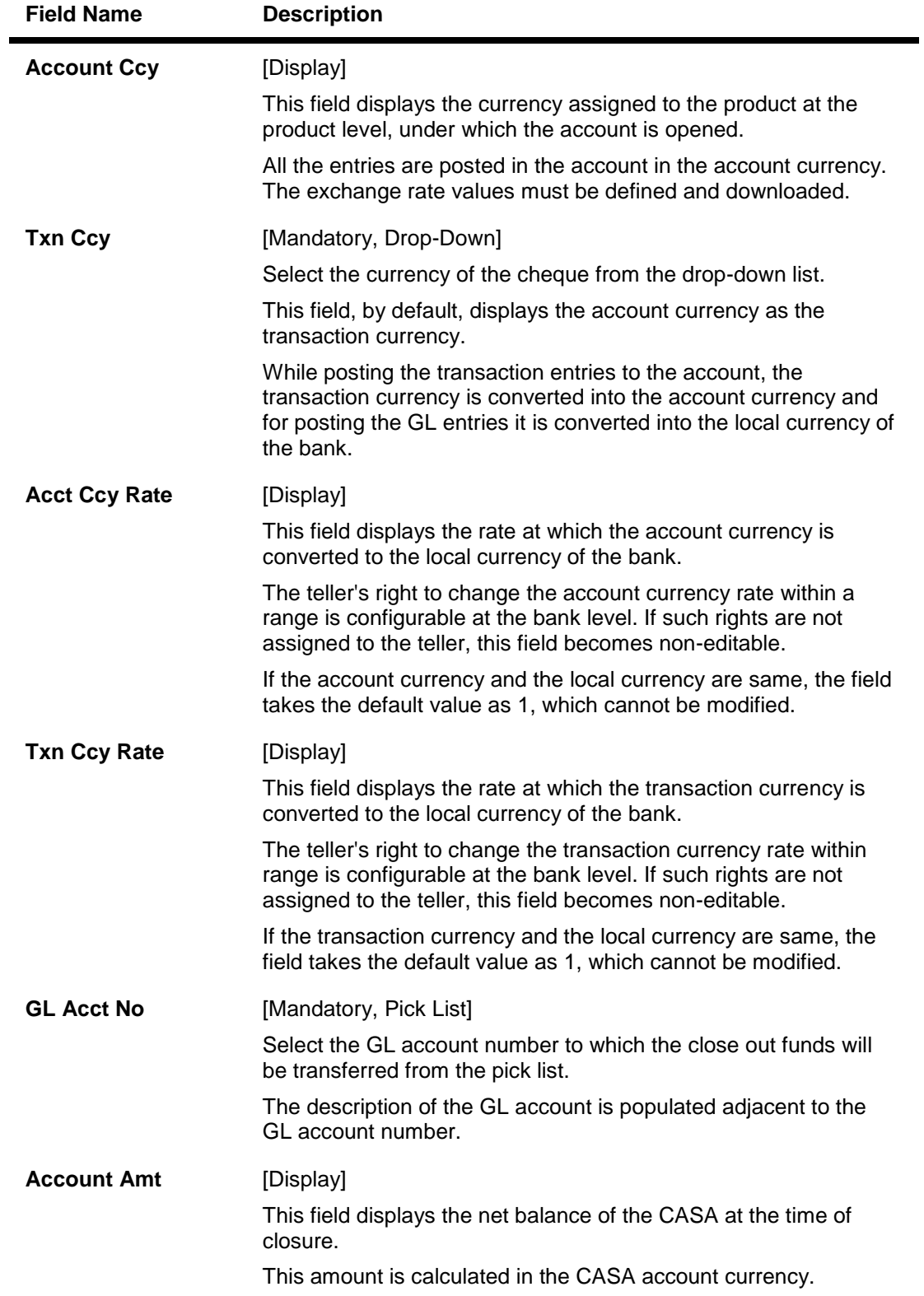

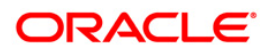

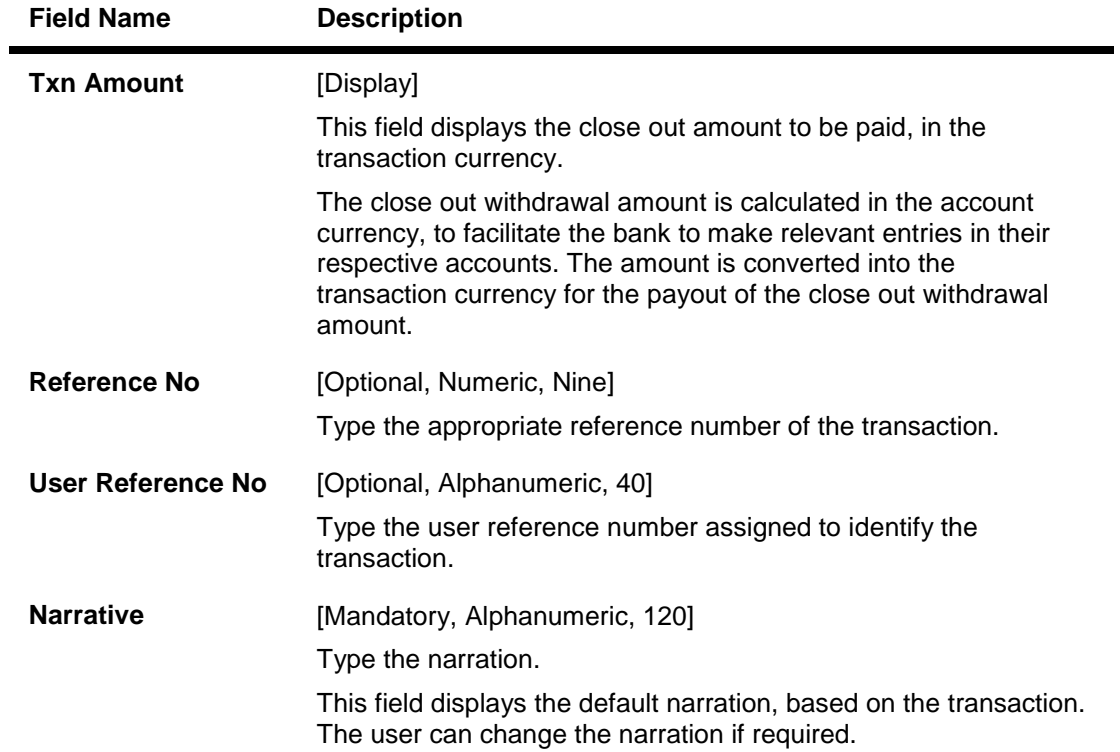

## **Close Out Withdrawal By BC**

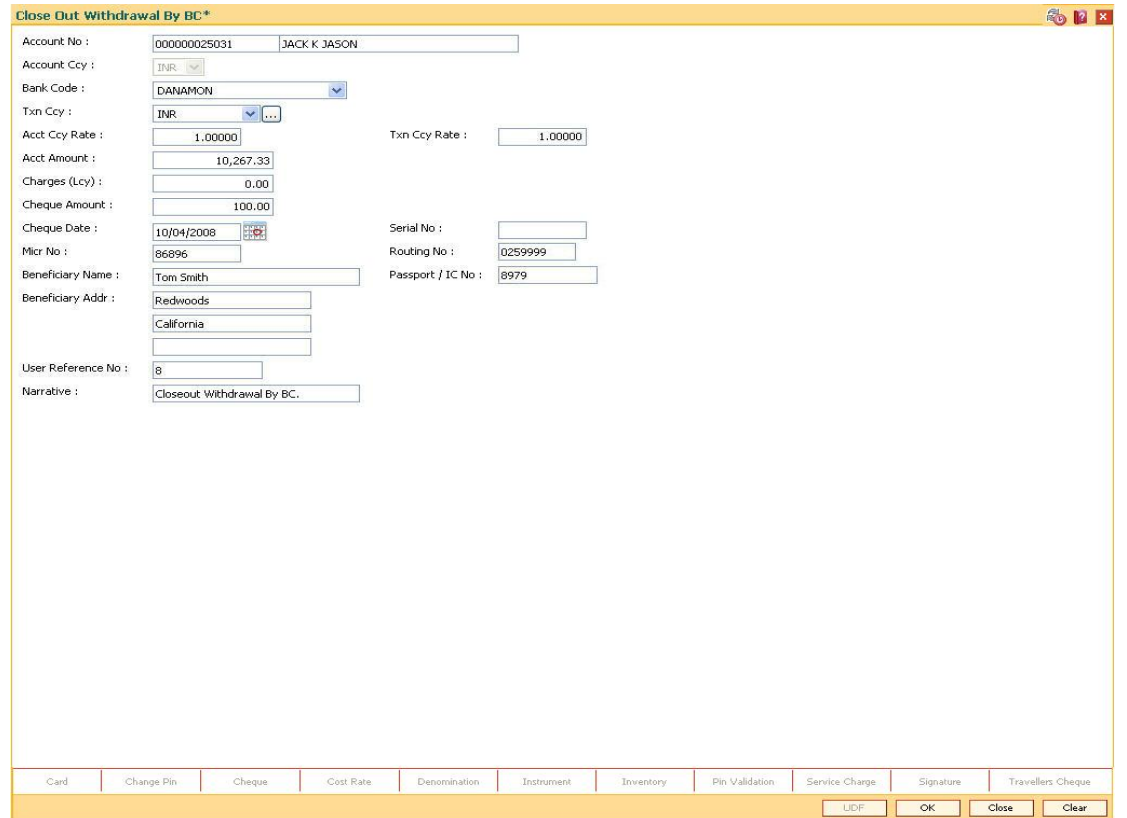

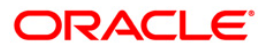

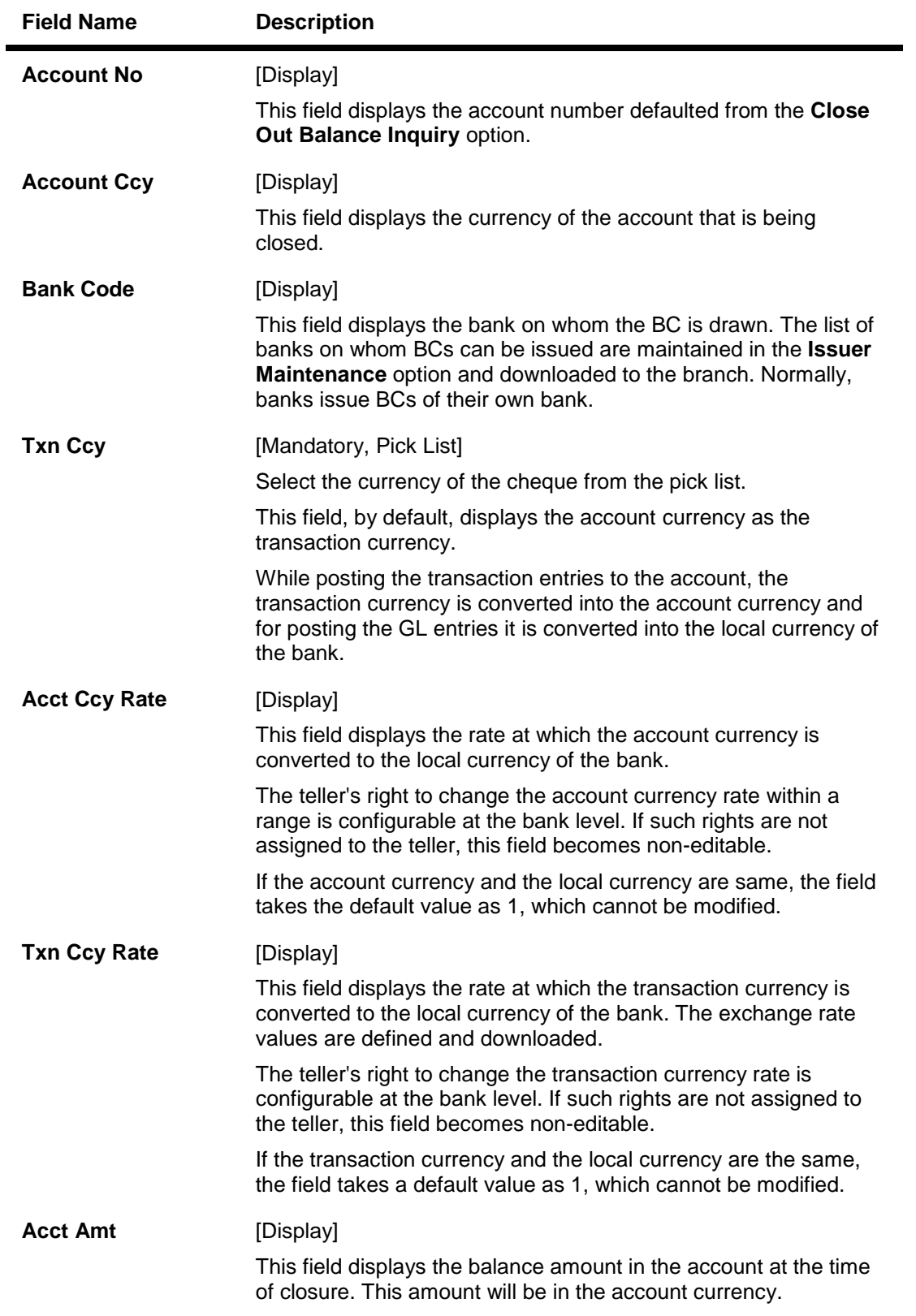

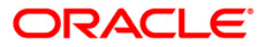

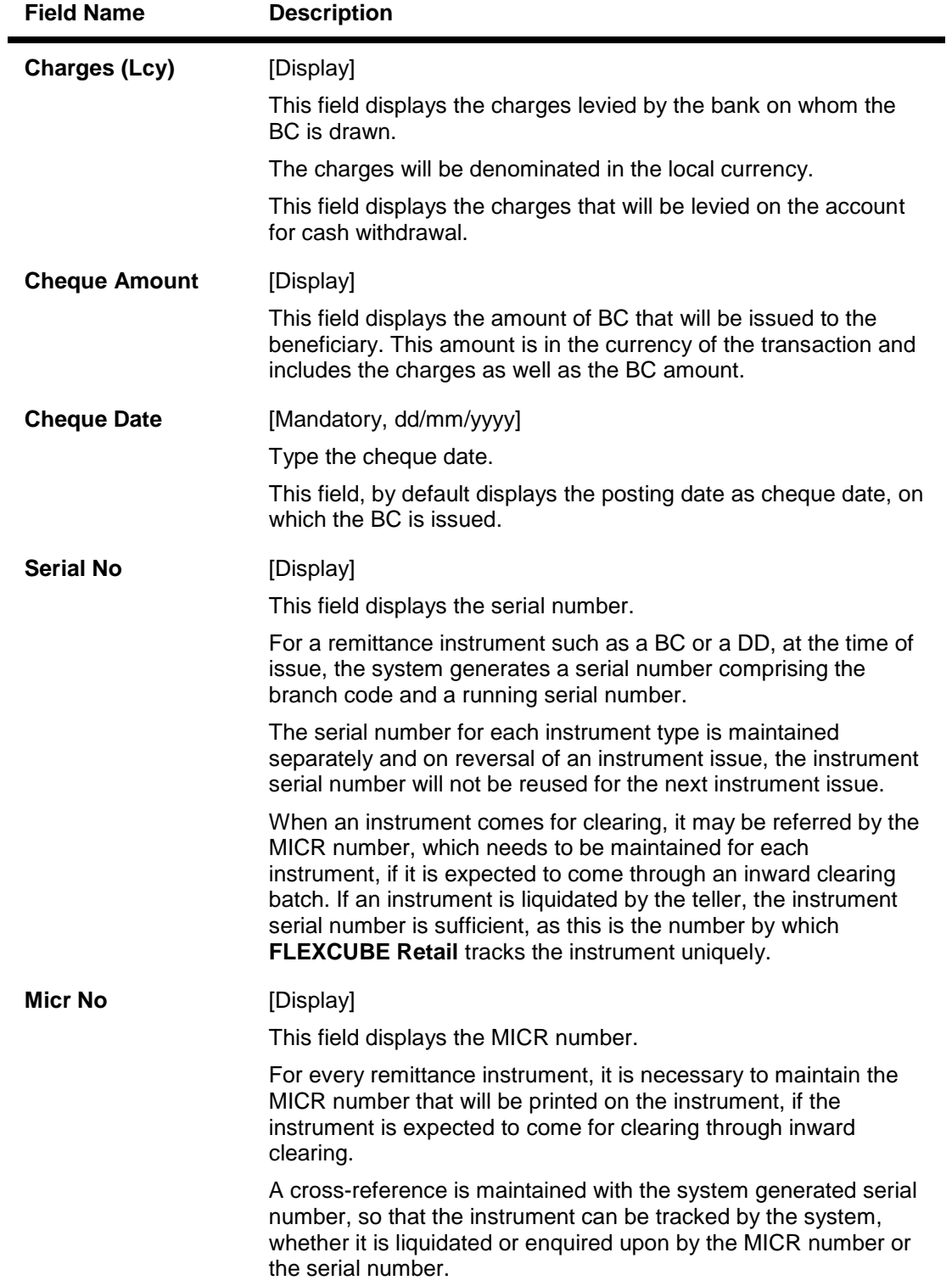

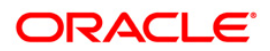

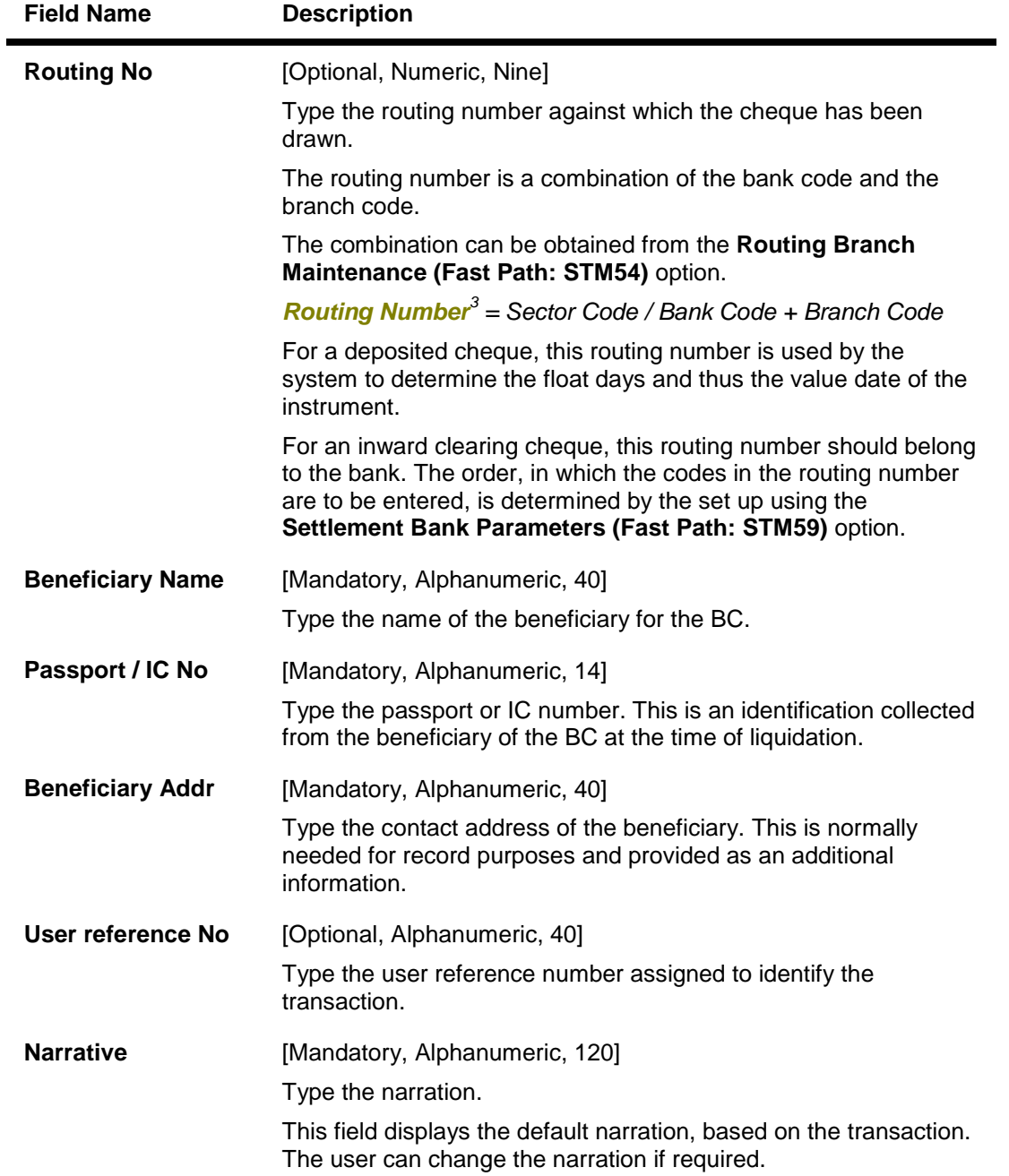

 $\frac{3}{100}$ (It is the number printed on the cheque, also called MICR number (Magnetic Ink Character Recognition). This number facilitates faster clearance of the instrument. It can be configured to have the following information: Bank code, Sector, Branch Code.)

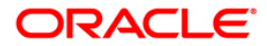

## **Close Out Withdrawal By Cash**

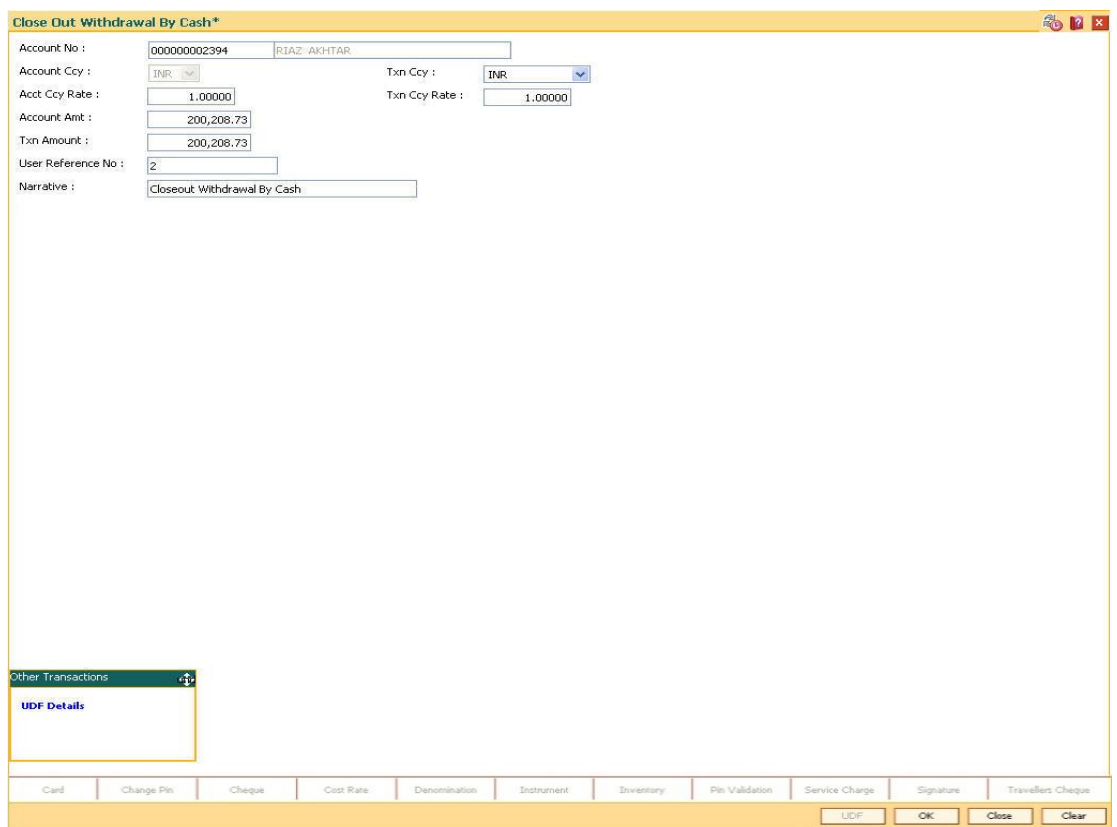

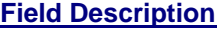

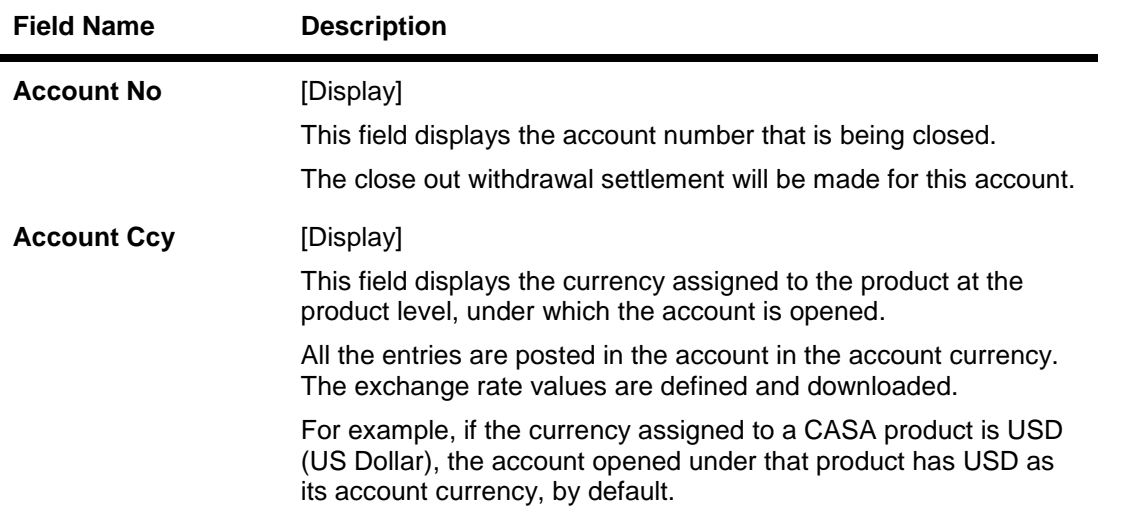

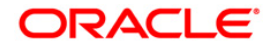

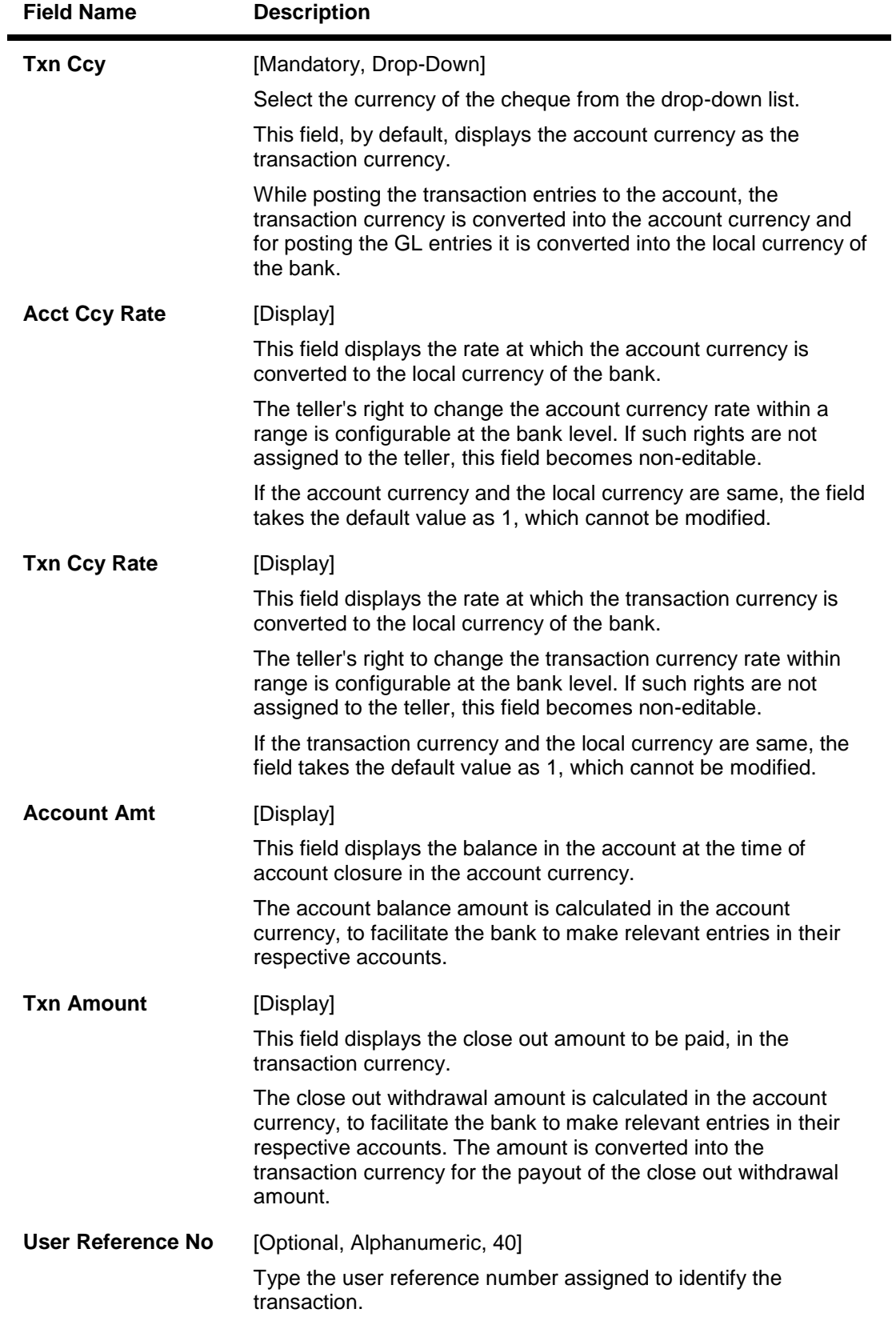

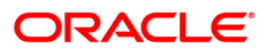

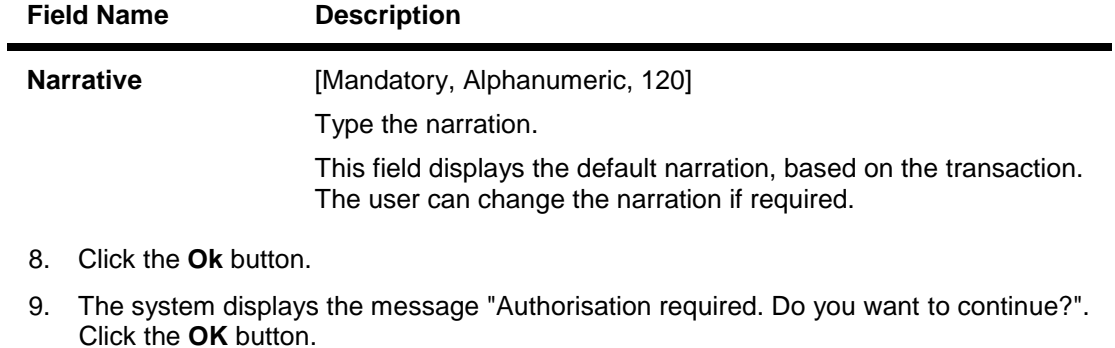

- 10. The system displays the **Authorization Reason** screen.
- 11. Enter the relevant information and click the **Grant** button.
- 12. The system displays the transaction sequence number. The transaction number is system generated that uniquely identifies each transaction performed by a teller and can be used for tracking the transaction. Click the **OK** button.
- 13. The system displays the serial number. Click the **Ok** button.

**Note:** For more information on **Authorization**, refer to the *FLEXCUBE Introduction User Manual*.

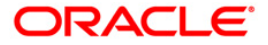

# <span id="page-46-0"></span>**3. Transfer**

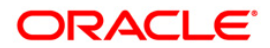

## <span id="page-47-0"></span>**1.5. 1060 - GL Miscellaneous Debit Against Cash**

Using this option a general ledger account of the transaction branch can be debited and the corresponding credit can be passed to the Cash GL account in the same branch.

### **Definition Prerequisites**

Not Applicable

#### **Modes Available**

Not Applicable

#### **To debit miscellaneous transaction to general ledger account**

- 1. Type the fast path 1060 and click Go or navigate through the menus to Transaction Processing > GL Transactions > Cash > GL Miscellaneous Debit Against Cash.
- 2. The system displays the GL Miscellaneous Debit Against Cash screen.

#### **GL Miscellaneous Debit Against Cash**

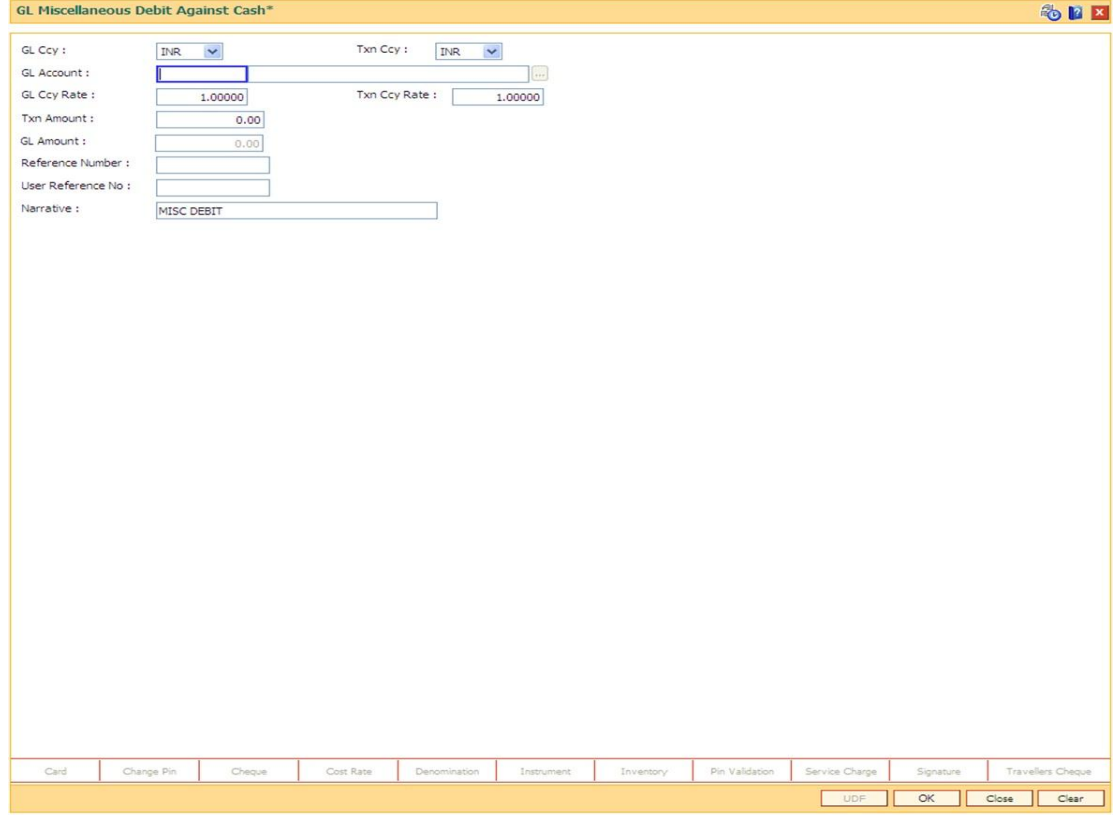

#### Field Description

**Field Name Description**

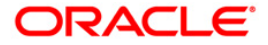

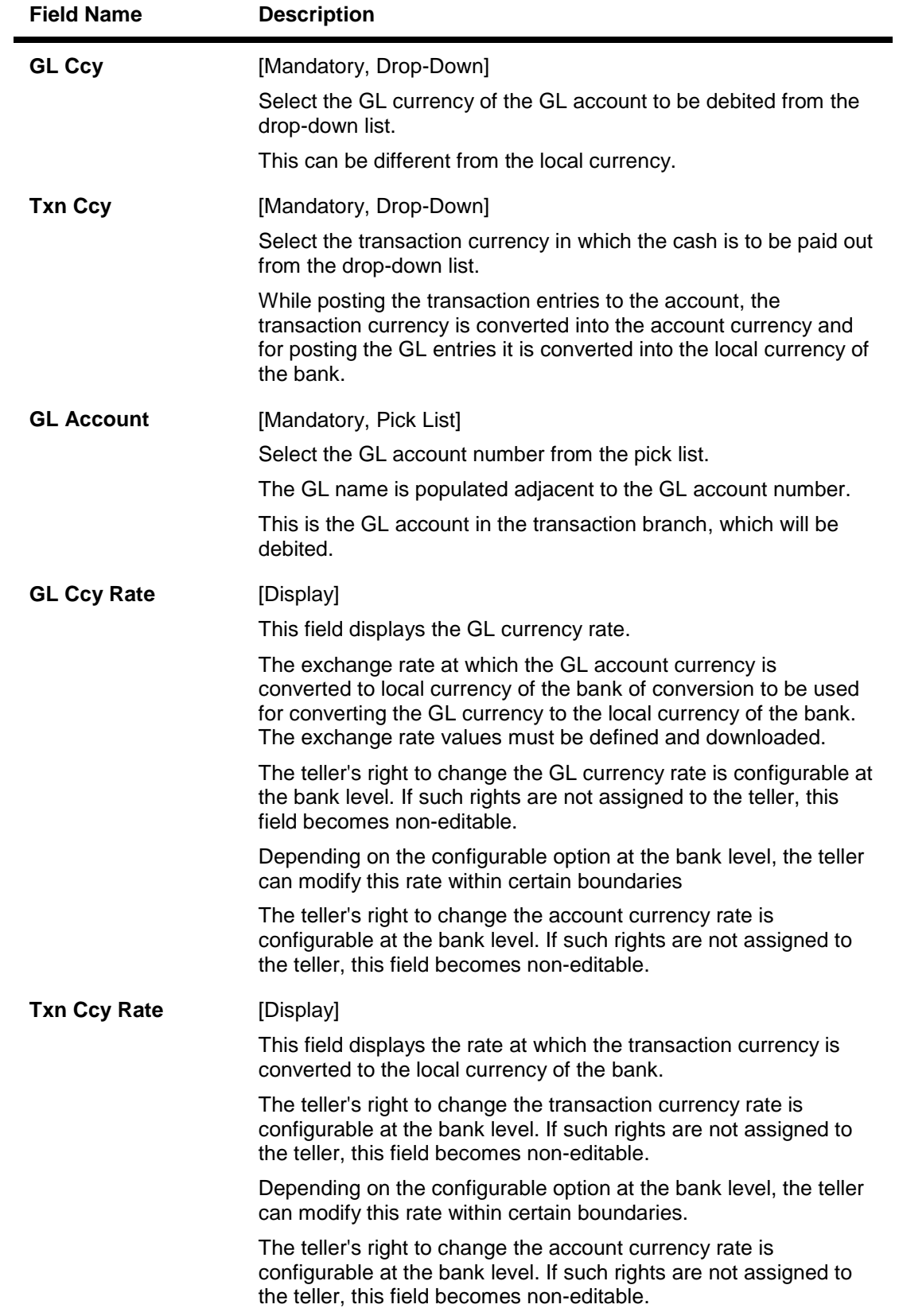

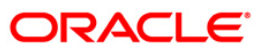

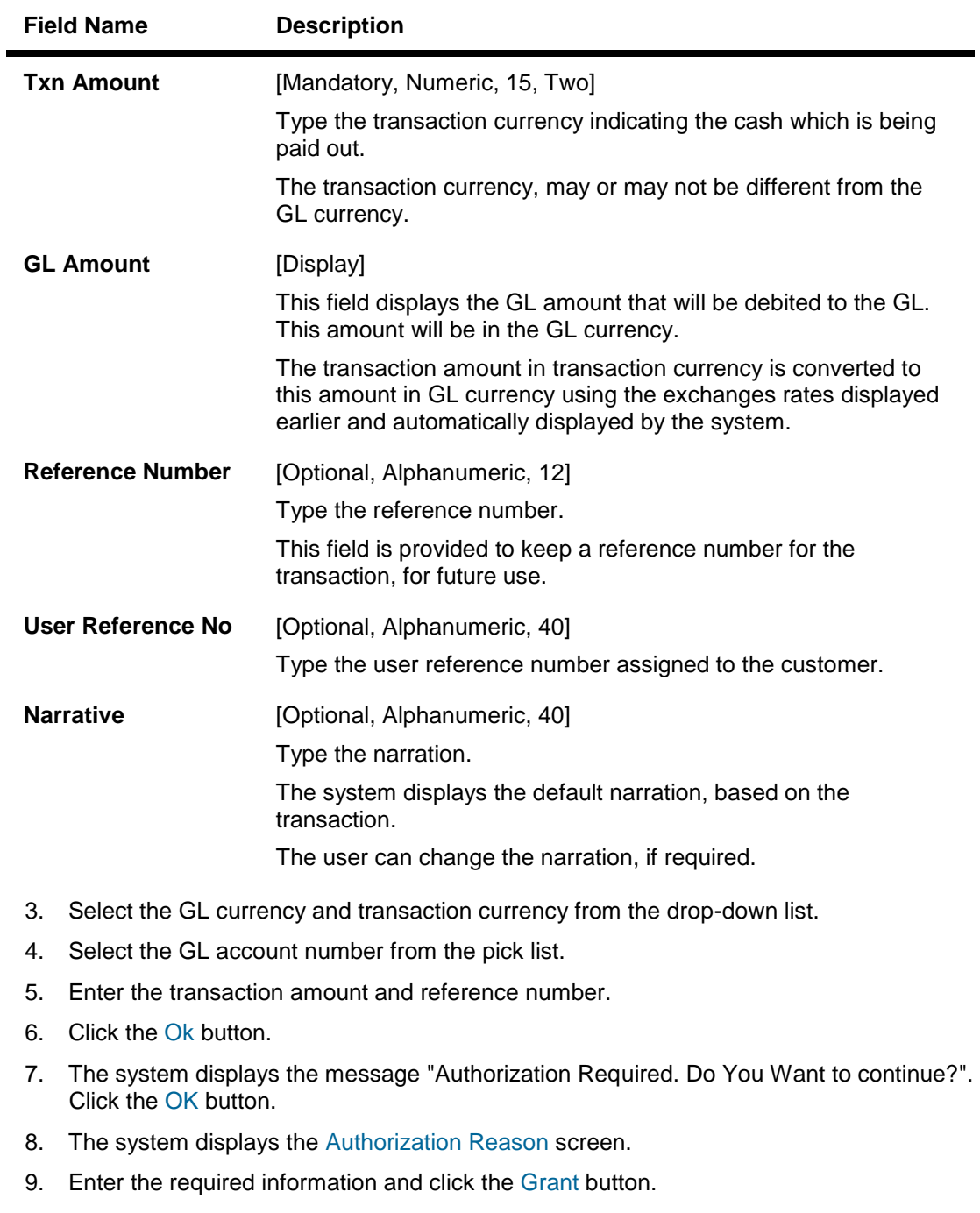

10. The system displays the transaction sequence number. The transaction number is a system generated number that uniquely identifies each transaction performed by a teller and can be used for tracking the transaction. Click the Ok button.

Note: For more information on Authorization transactions, refer to the FLEXCUBE Introduction User Manual.

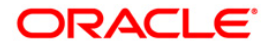

## <span id="page-50-0"></span>**1.6. 1460 - GL - Miscellaneous Credit Against Cash**

A General Ledger account of the transaction branch can be credited and the corresponding debit can be passed to the cash GL account in the same branch, using this option.

Using this option you can inquire about GL transactions and movements on GL accounts after the transaction is successful.

### **Definition Prerequisites**

Not Applicable

### **Modes Available**

Not Applicable

#### **To credit miscellaneous transaction to general ledger account**

- 1. Type the fast path 1460 and click Go or navigate through the menus to Transaction Processing > GL Transactions > Cash > GL - Miscellaneous Credit Against Cash.
- 2. The system displays the GL Miscellaneous Credit Against Cash screen.

#### **GL - Miscellaneous Credit Against Cash**

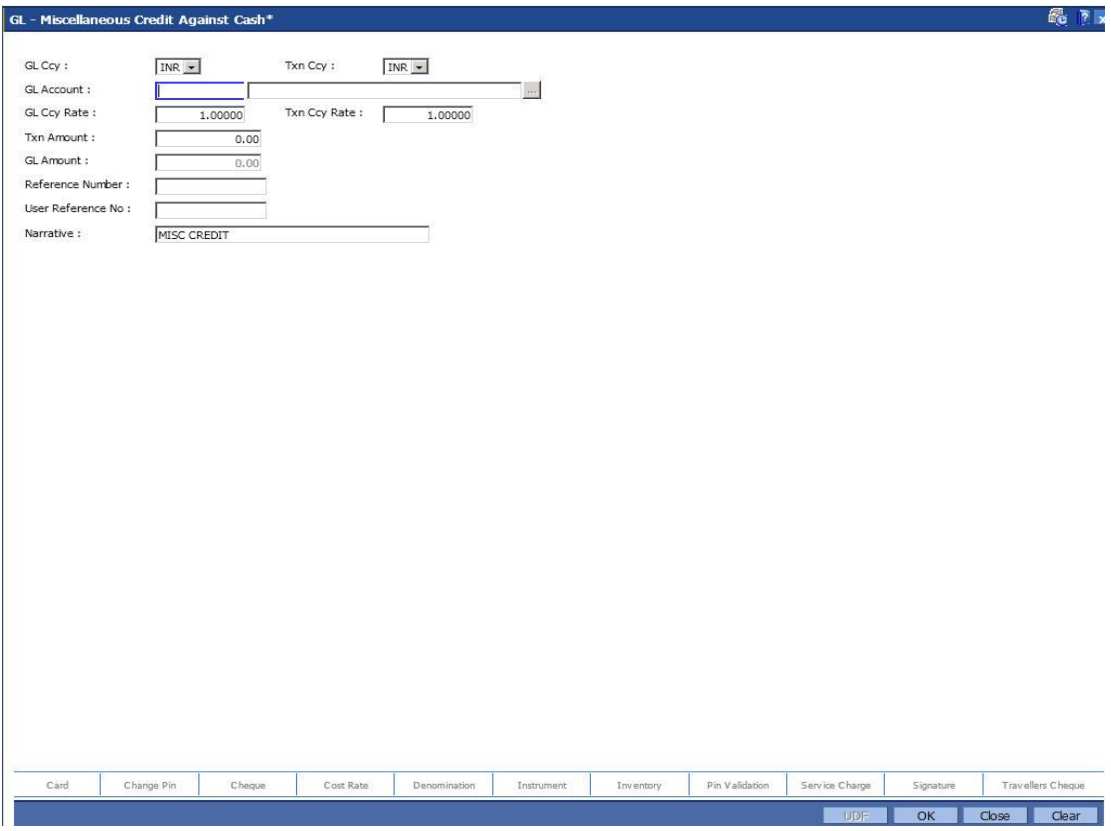

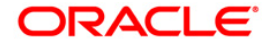

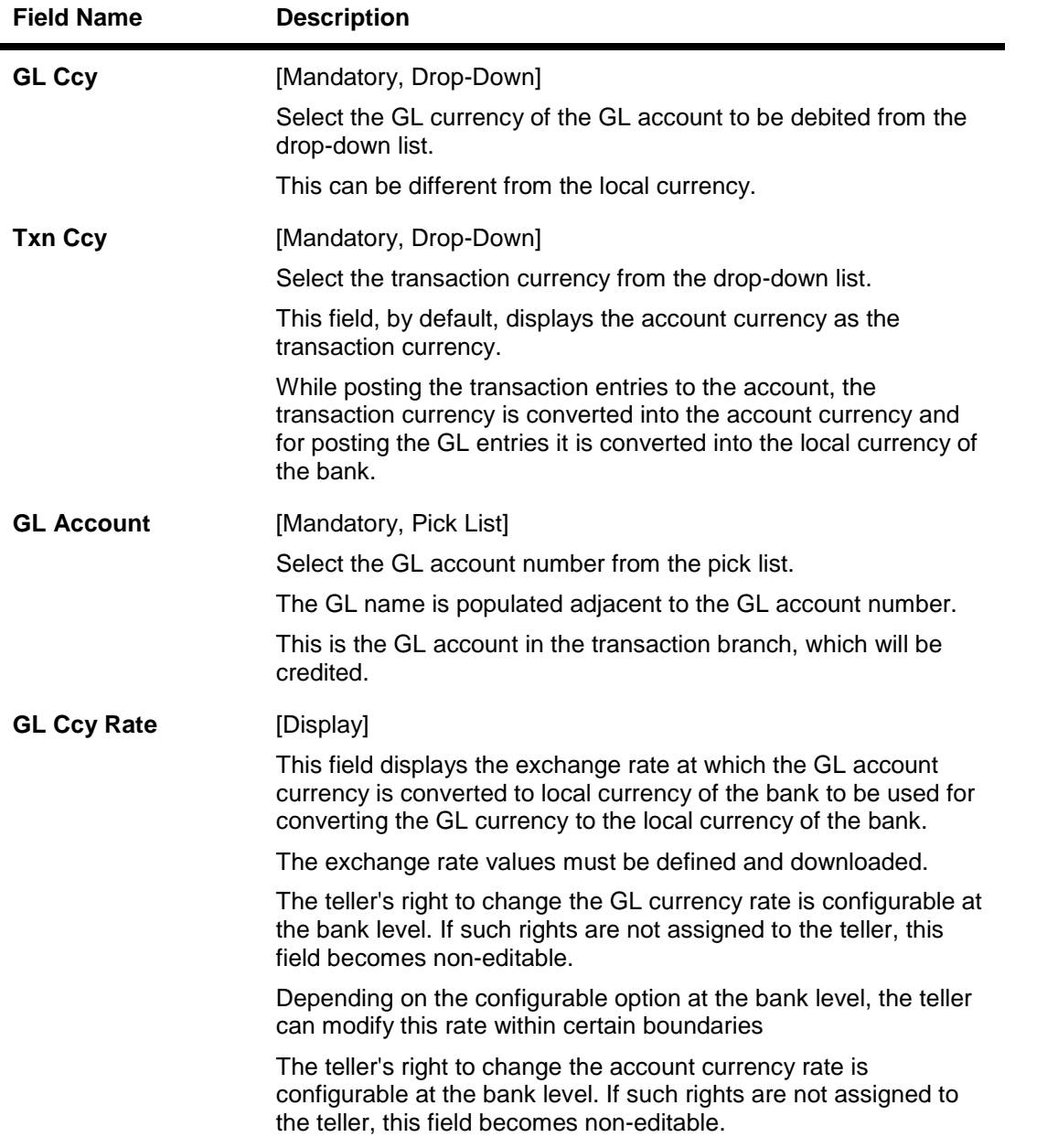

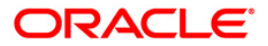

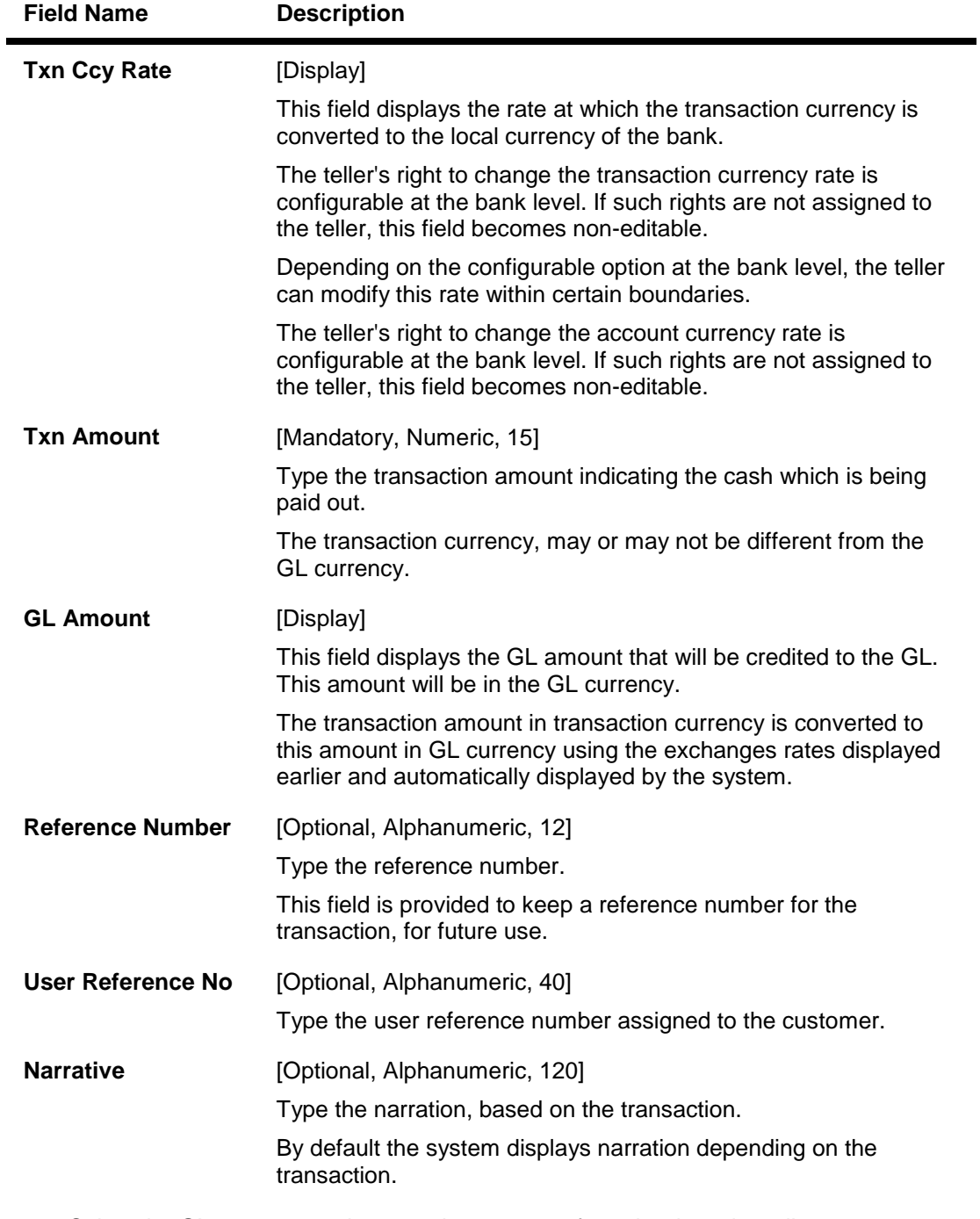

- 3. Select the GL currency and transaction currency from the drop-down list.
- 4. Select the GL account number from the pick list.
- 5. Enter the transaction amount and reference number.

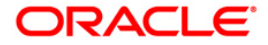

### **GL - Miscellaneous Credit Against Cash**

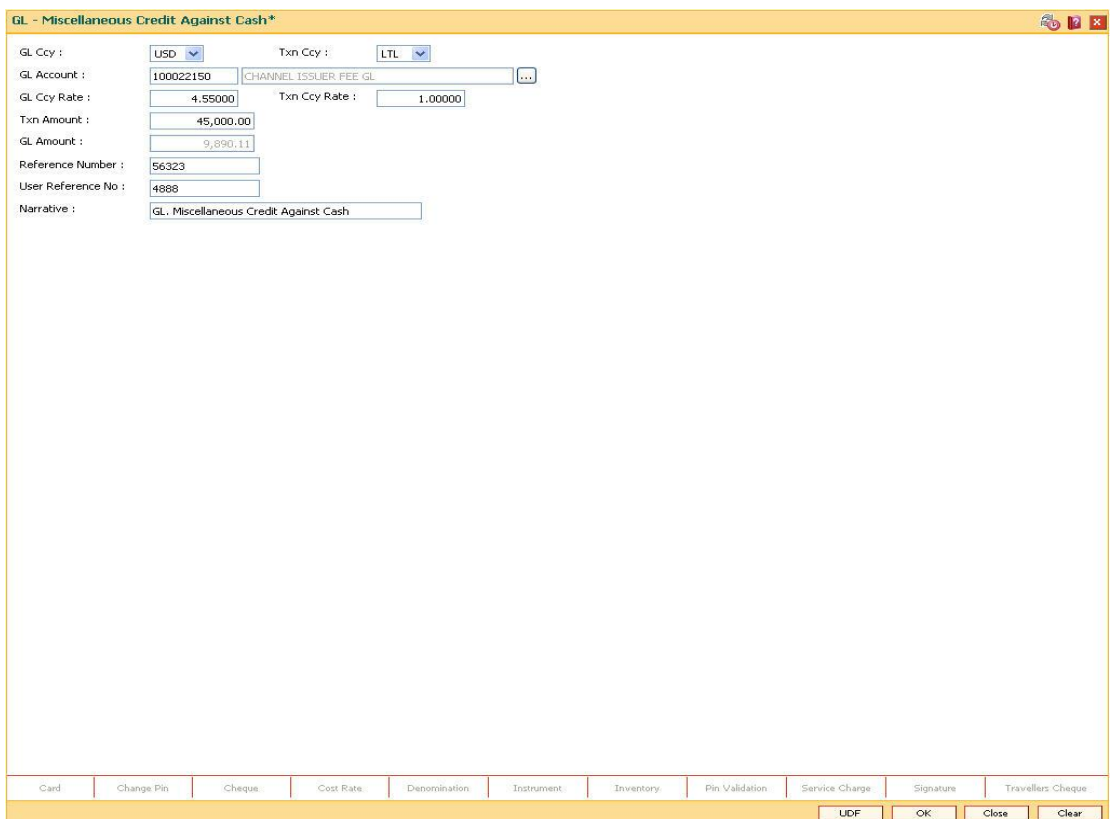

- 6. Click the Ok button.
- 7. The system displays "Authorizsation Required. Do You Want to continue?". Click the OK button.
- 8. The system displays the Authorization Reason screen.
- 9. Enter the relevant information and click the Grant button.
- 10. The system displays the transaction sequence number message box. The transaction number is system generated that uniquely identifies each transaction performed by a teller and can be used for tracking the transaction. Click the OK button.

Note: For more information on Authorization transactions, refer to the FLEXCUBE Introduction User Manual.

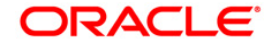

## <span id="page-54-0"></span>**1.7. 1005 - Miscellaneous GL Transfer (Dr/Cr)**

Using this option you can post an entry between two GLs using the Miscellaneous GL Transfer (Dr/Cr) option. The From GL account will be debited and the to GL account will be credited.

After the transaction is successful the user can inquire on GL transactions and movements on GL accounts using GL Transactions and Movements (Fast Path: GLM04) option.

You can use GL To GL Funds Transfer Request (Fast Path:1094) option for future dated GL transfers.

### **Definition Prerequisites**

- BAM97 Currency Codes Cross Reference
- BAM99 GL Codes Cross Ref Maintenance

### **Modes Available**

Not Applicable

### **To debit miscellaneous transaction to general ledger account**

- 1. Type the fast path 1005 and click Go or navigate through the menus to Transaction Processing > GL Transactions > Transfer > Miscellaneous GL Transfer (Dr/Cr).
- 2. The system displays the Miscellaneous GL Transfer (Dr/Cr) screen.

#### **Miscellaneous GL Transfer (Dr/Cr)**

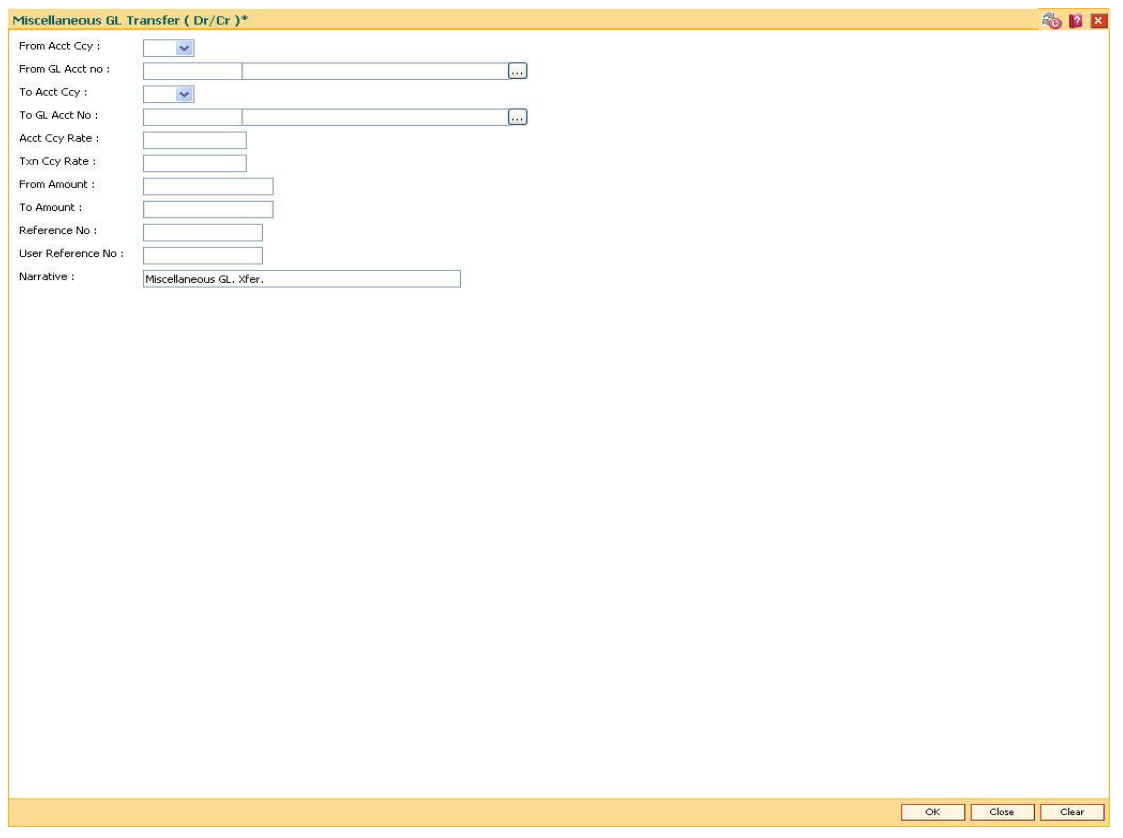

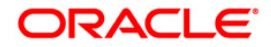

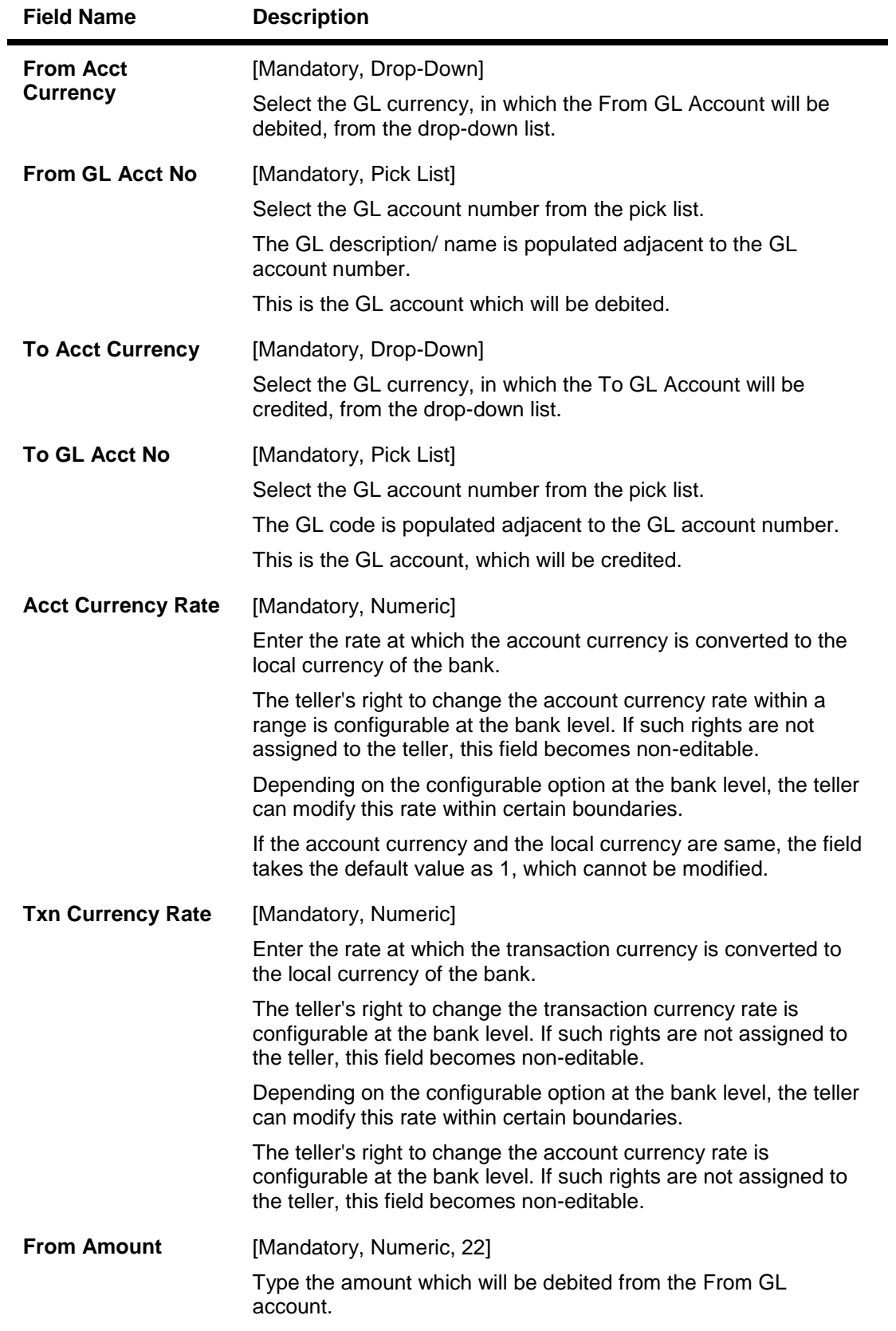

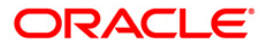

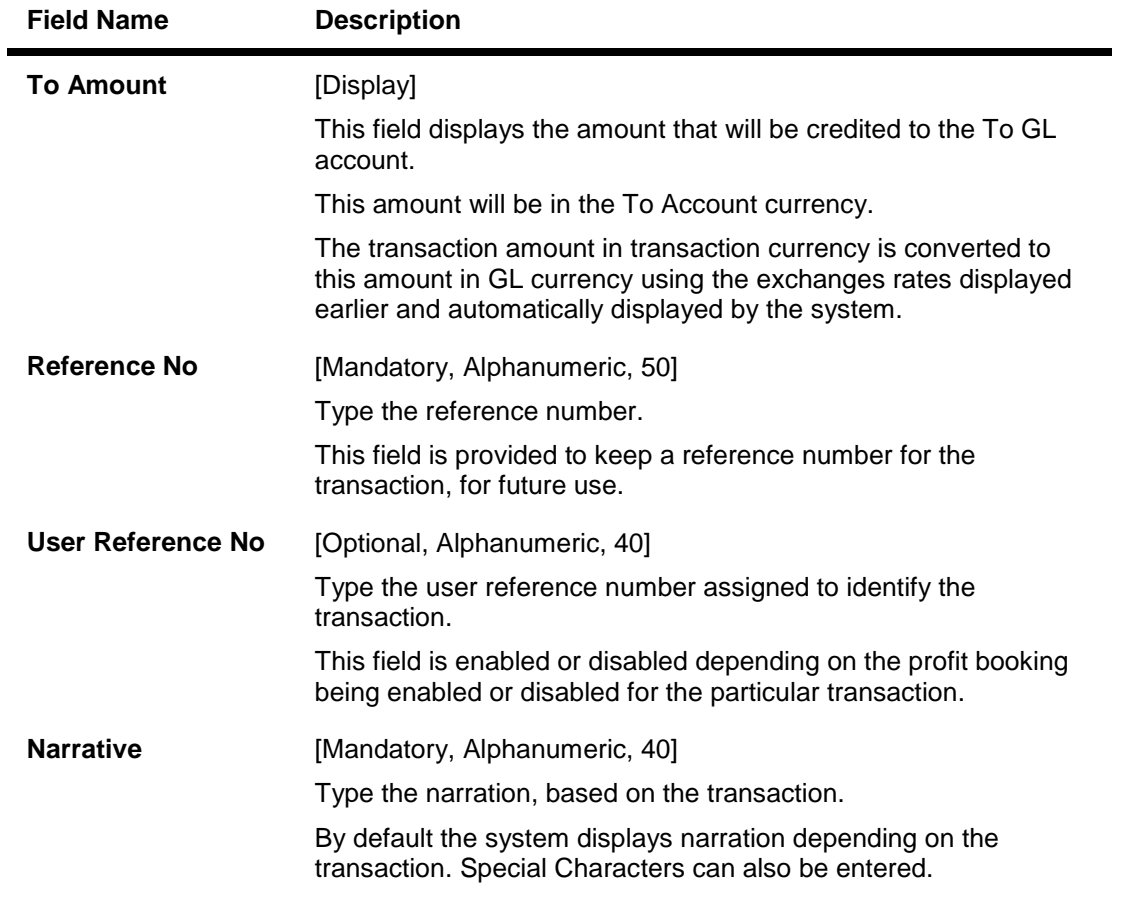

- 3. Select the from and to account currency from the drop-down list and the corresponding account numbers from the pick list.
- 4. Enter the from amount and the reference number.

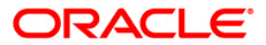

### **Miscellaneous GL Transfer (Dr/Cr)**

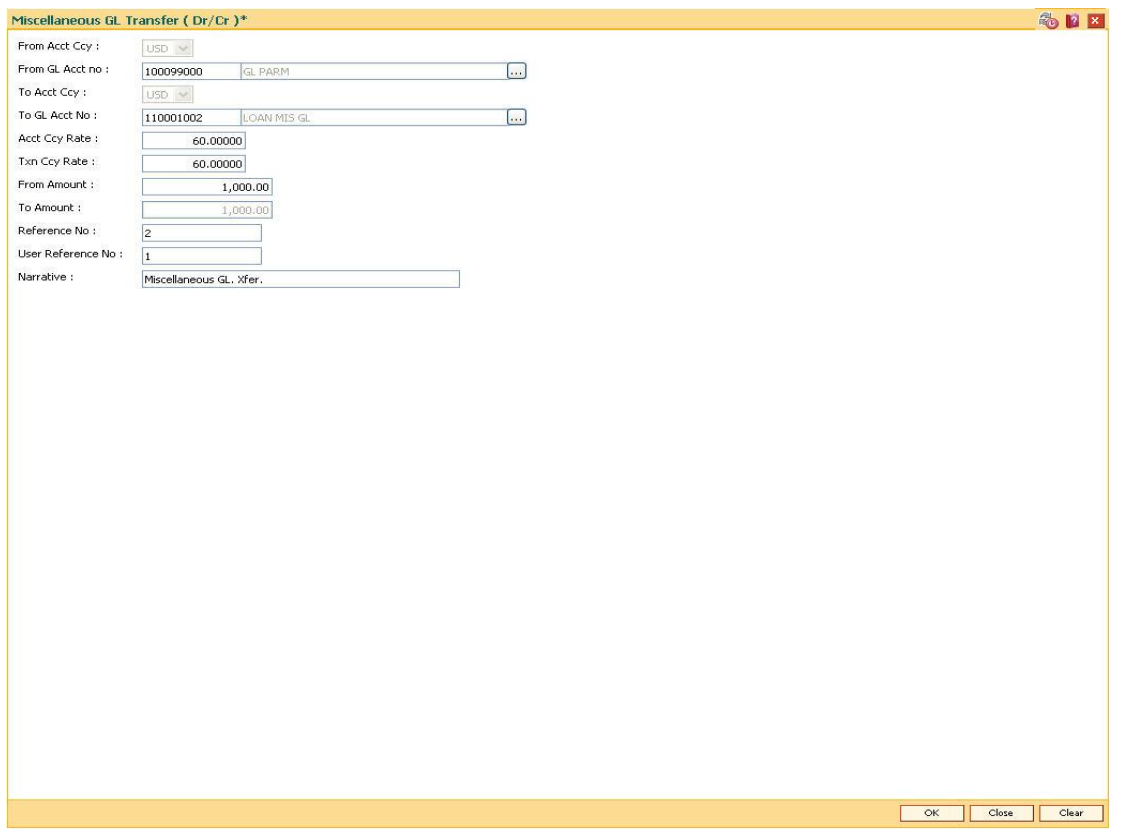

- 5. Click the Ok button.
- 6. The system displays a message "Authorization Required. Do you want to continue?". Click the Ok button.
- 7. The system displays the Authorization Reason screen.
- 8. Enter the required information and click the Grant button.
- 9. The system displays the transaction sequence number message box. The transaction number is system generated that uniquely identifies each transaction performed by a teller and can be used for tracking the transaction. Click the Ok button.
- 10. The system displays the serial number. Click the Ok button.

Note: For more information on Authorization transactions, refer to the FLEXCUBE Introduction User Manual.

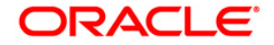

## <span id="page-58-0"></span>**1.8. 1905 - Cross Cost Center Miscellaneous GL Transfer (Dr/Cr)**

Using this option you can post debit and credit transactions between two GL accounts. The GL accounts can be transacted in any branch. If the transaction takes place across the branches then at the end of day, system will pass the inter-branch accounting entries.

Your can select the product code for the Dr and Cr account number. The selected product code would be stamped in the transaction log and transaction history (related tables only for handoff).

Breach of branch code based exchange rate variance set at the template will be validated for the login branch.

Reversal of the transaction will not validate the branch code, currency code restriction for the GLs involved in the transaction.

#### **Definition Prerequisites**

- BAM97 Currency Codes Cross Reference
- BAM99 GL Code Cross Ref Maintenance

#### **Modes Available**

Not Applicable

#### **To debit miscellaneous transaction to general ledger account**

- 1. Type the fast path 1905 and click Go or navigate through the menus to Transaction Processing > GL Transactions > Transfer > Cross Cost Center Miscellaneous GL Transfer (Dr/Cr).
- 2. The system displays the Cross Cost Center Miscellaneous GL Transfer (Dr/Cr) screen.

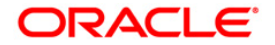

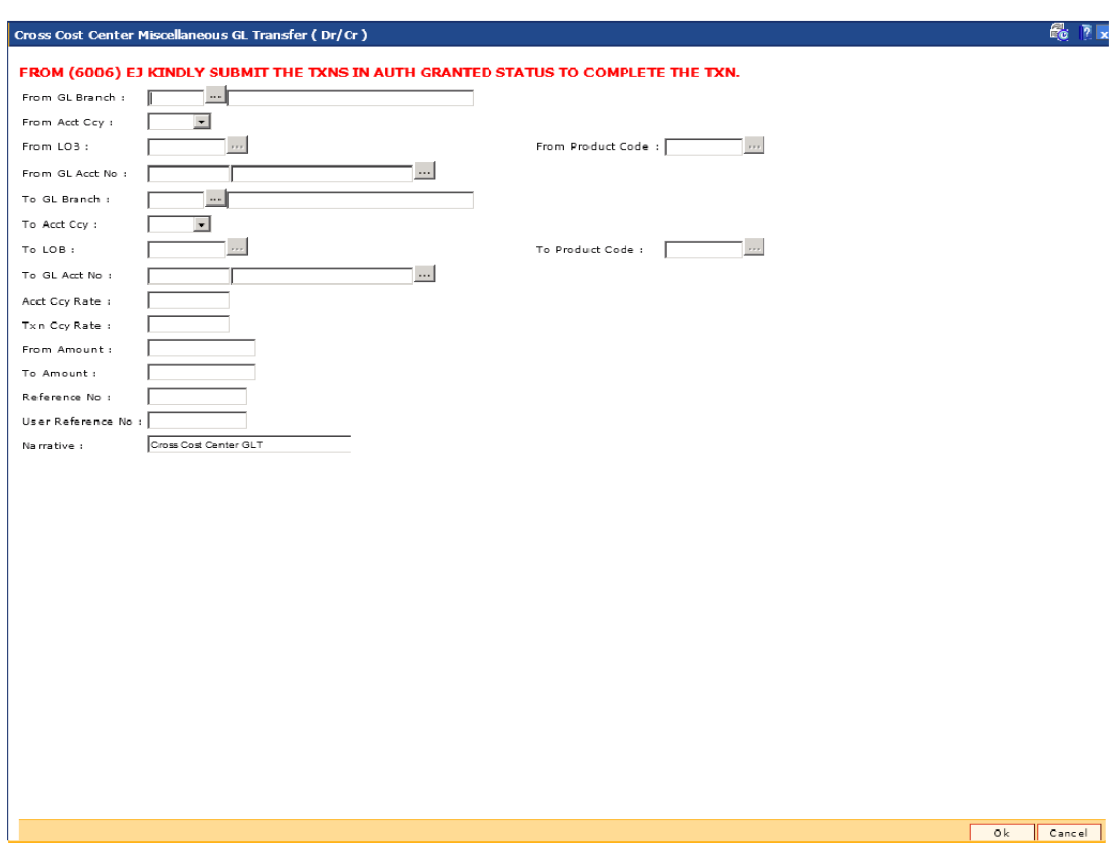

## **Cross Cost Center Miscellaneous GL Transfer (Dr/Cr)**

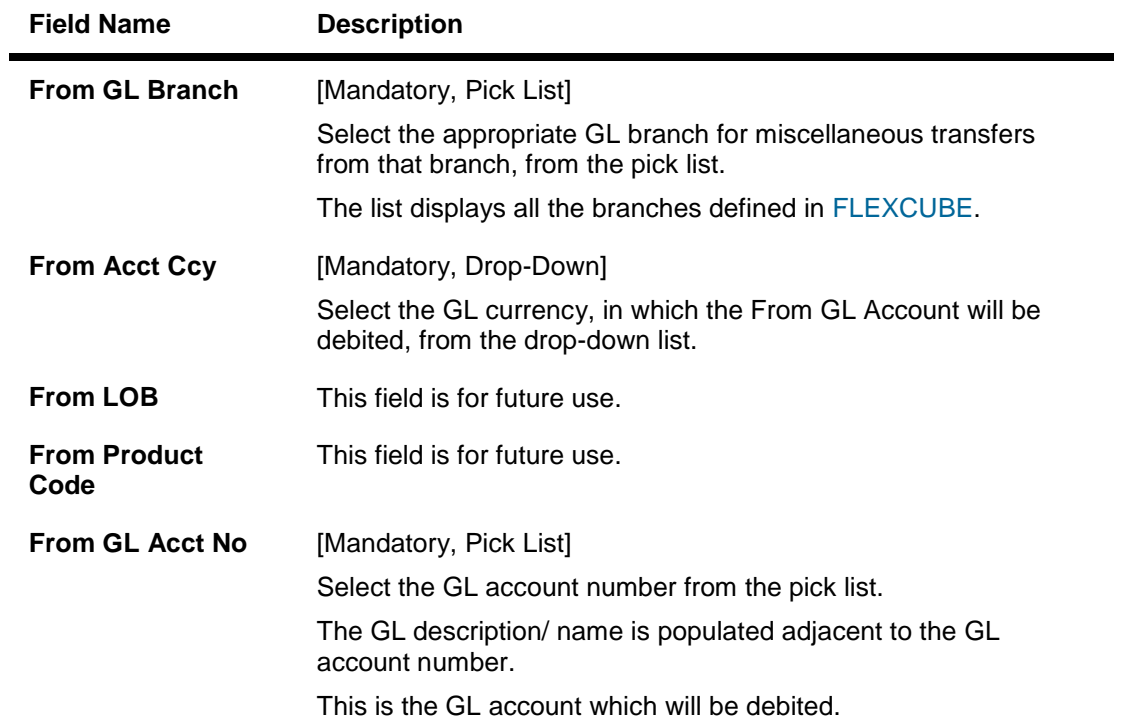

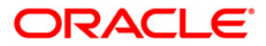

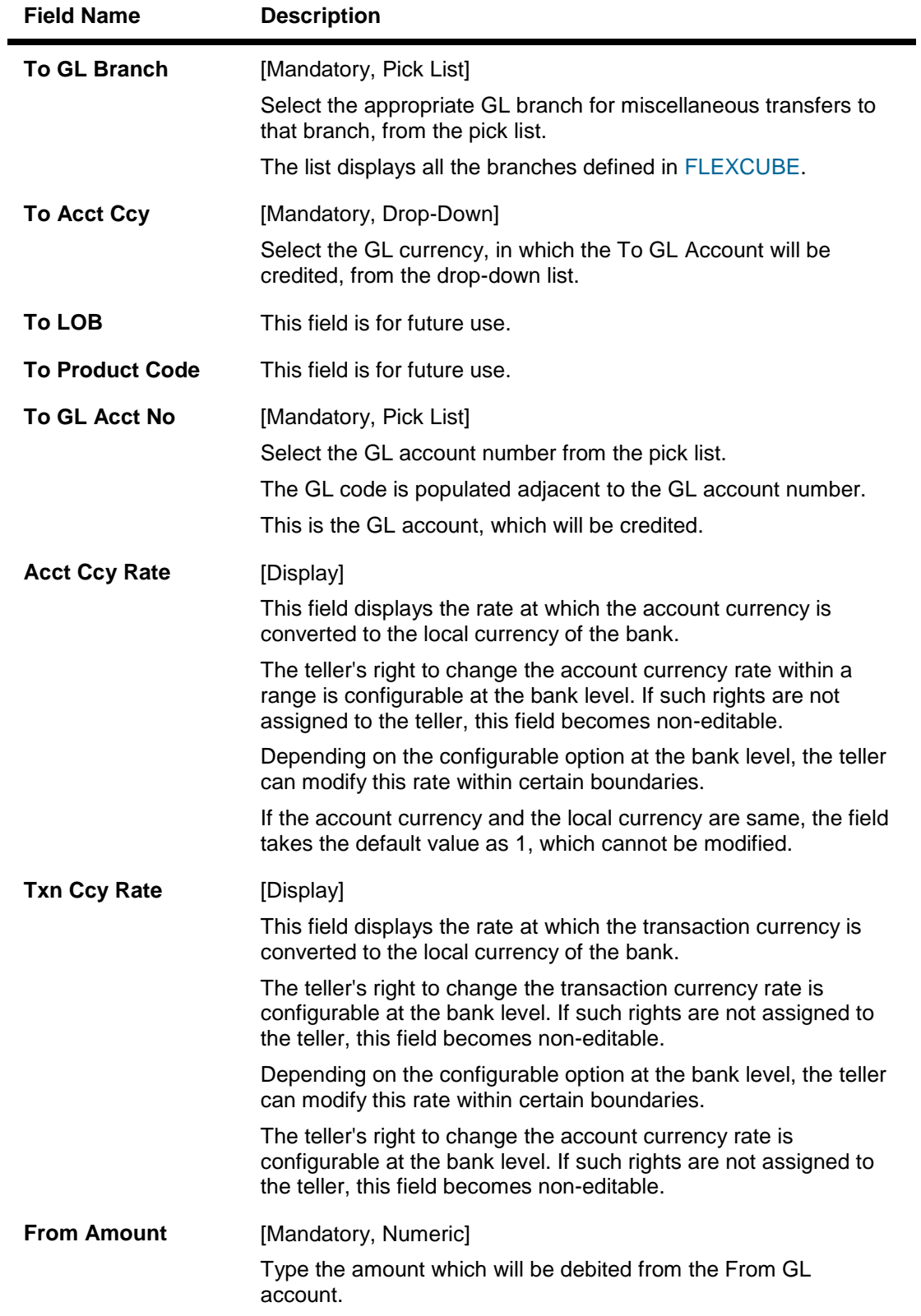

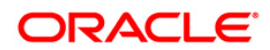

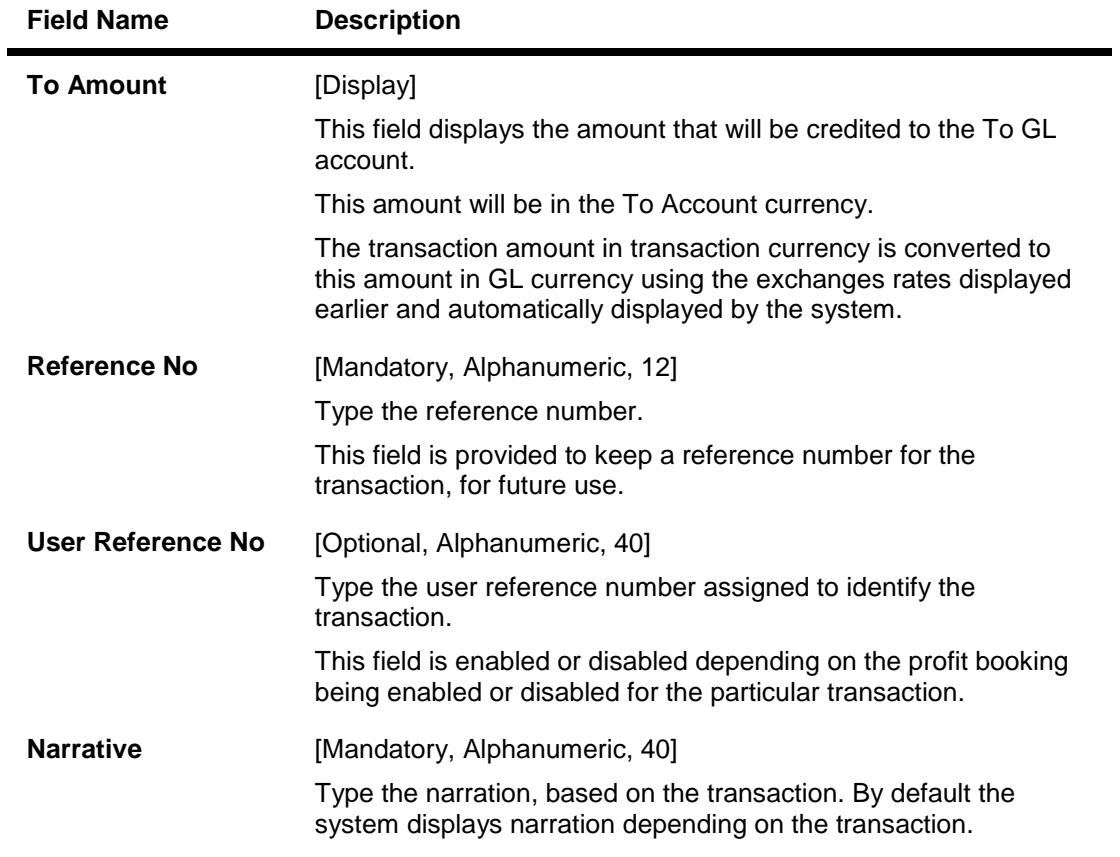

- 3. Select the from account currency from the drop-down list.
- 4. Enter the other relevant details.

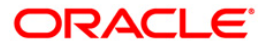

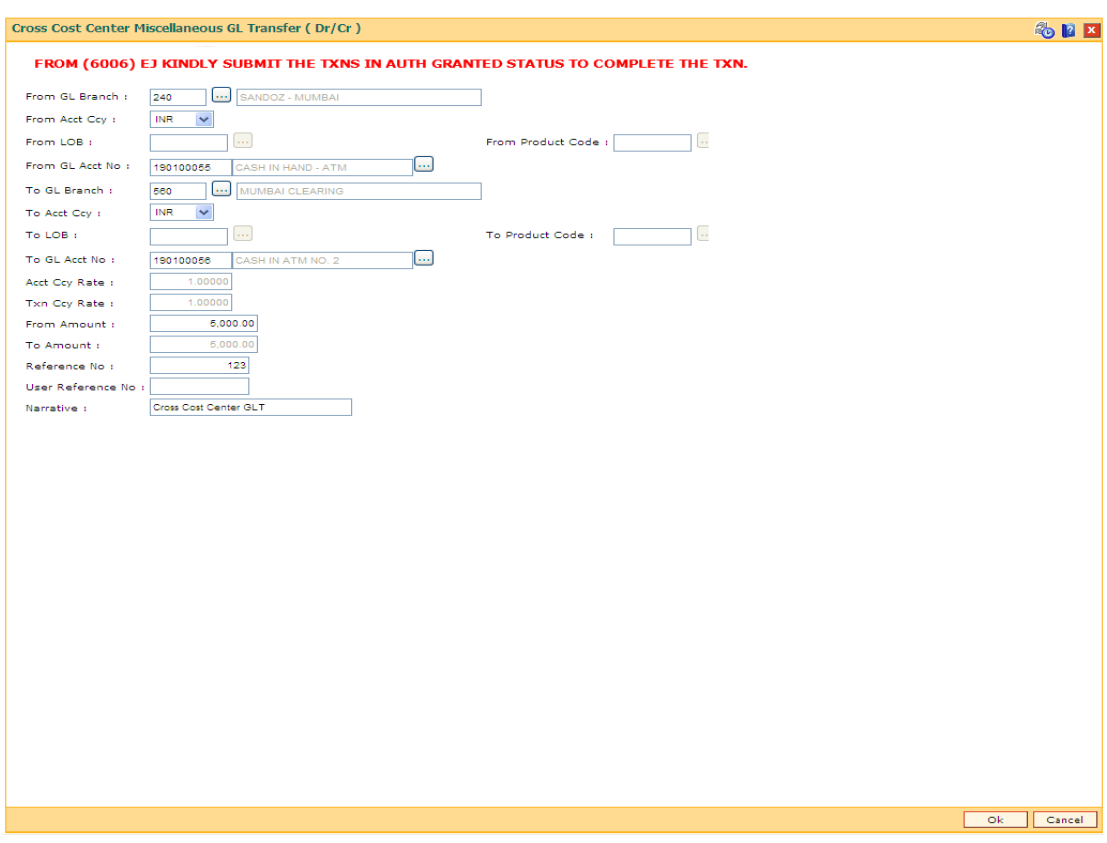

### **Cross Cost Center Miscellaneous GL Transfer (Dr/Cr)**

- 5. Click the OK button.
- 6. The system displays the message "Authorization required. Do you want to continue?". Click the OK button.
- 7. The system displays the Authorization Reason screen.
- 8. Enter the relevant information and click the Grant button.
- 9. The system displays the transaction sequence number message box. The transaction number is system generated and ituniquely identifies each transaction performed by a teller and can be used for tracking the transaction.

Note: For more information on Authorization transactions, refer to the FLEXCUBE Introduction User Manual.

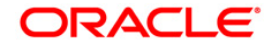

# <span id="page-63-0"></span>**4. GL Maintenance**

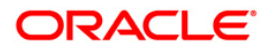

## <span id="page-64-0"></span>**1.9. GLM35 - Implemented GL Cross Ref**

Using this option you can maintain the cross reference for the implemented GL to the dormancy GL and unclaimed GL. After the user defined period, the un-reconciled entries of the implemented GL will be moved to the dormancy GL and subsequently to the unclaimed GL.

### **Definition Prerequisites**

Not Applicable

### **Modes Available**

Add, Authorize, Inquiry. For more information on the procedures of every mode, refer to **Standard Maintenance Procedures**.

#### **To maintain cross-reference for the implemented GL**

- 1. Type the fast path **GLM35** and click **Go**.
- 2. The system displays the **Implemented GL Cross Ref** screen.

#### **Implemented GL Cross Ref**

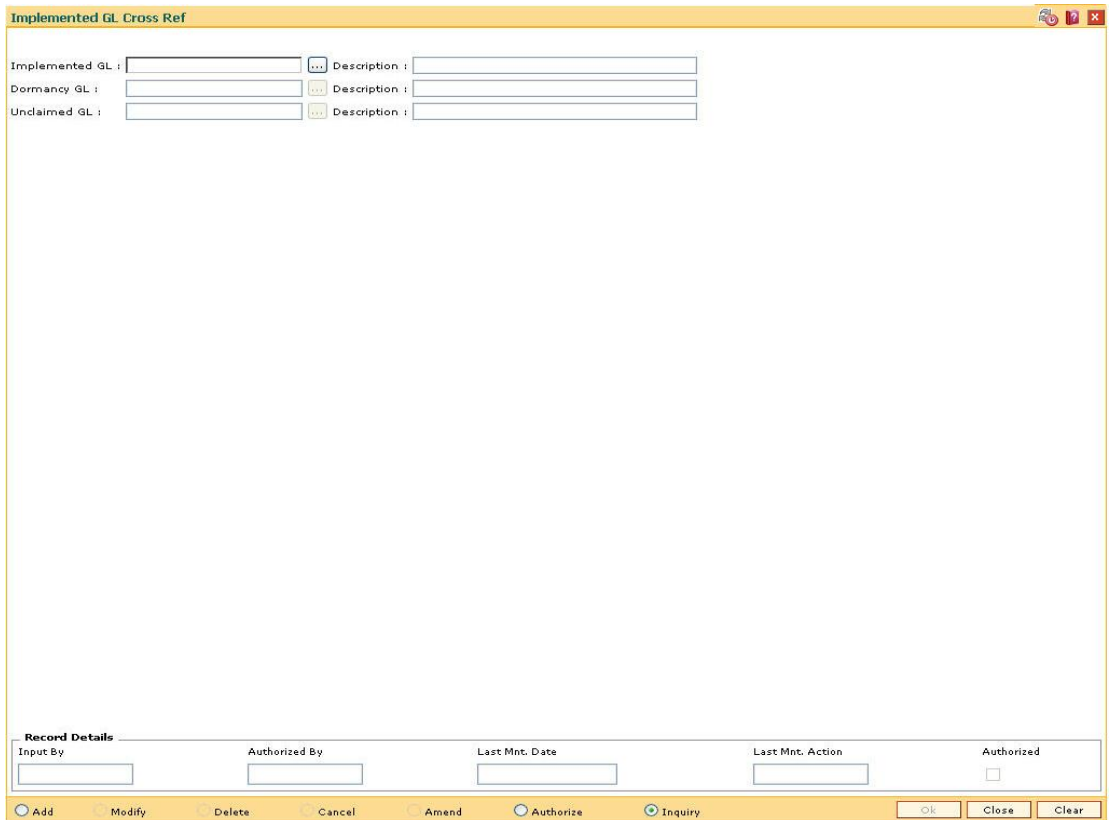

### **Field Description**

**Field Name Description**

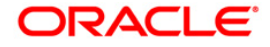

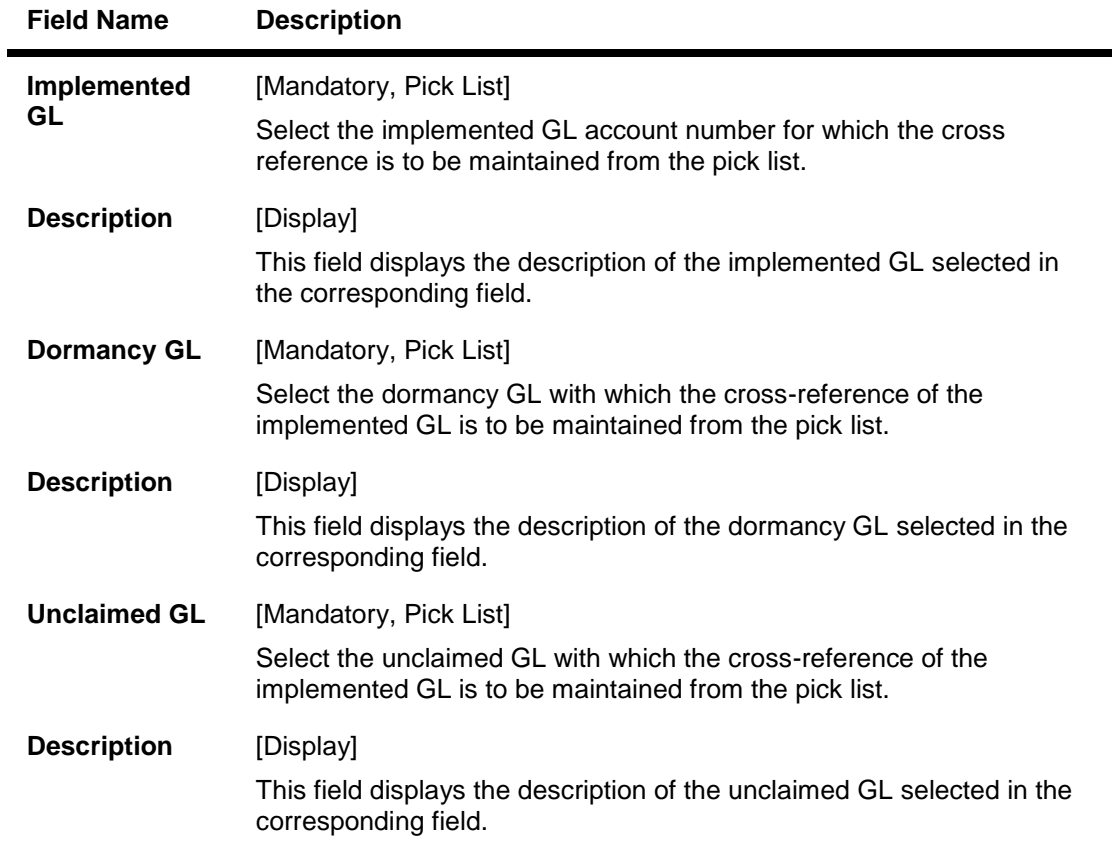

- 3. Click the **Add** button.
- 4. Select the implemented GL, dormancy GL and unclaimed GL from the pick list.

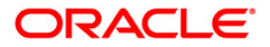

### **Implemented GL Cross Ref**

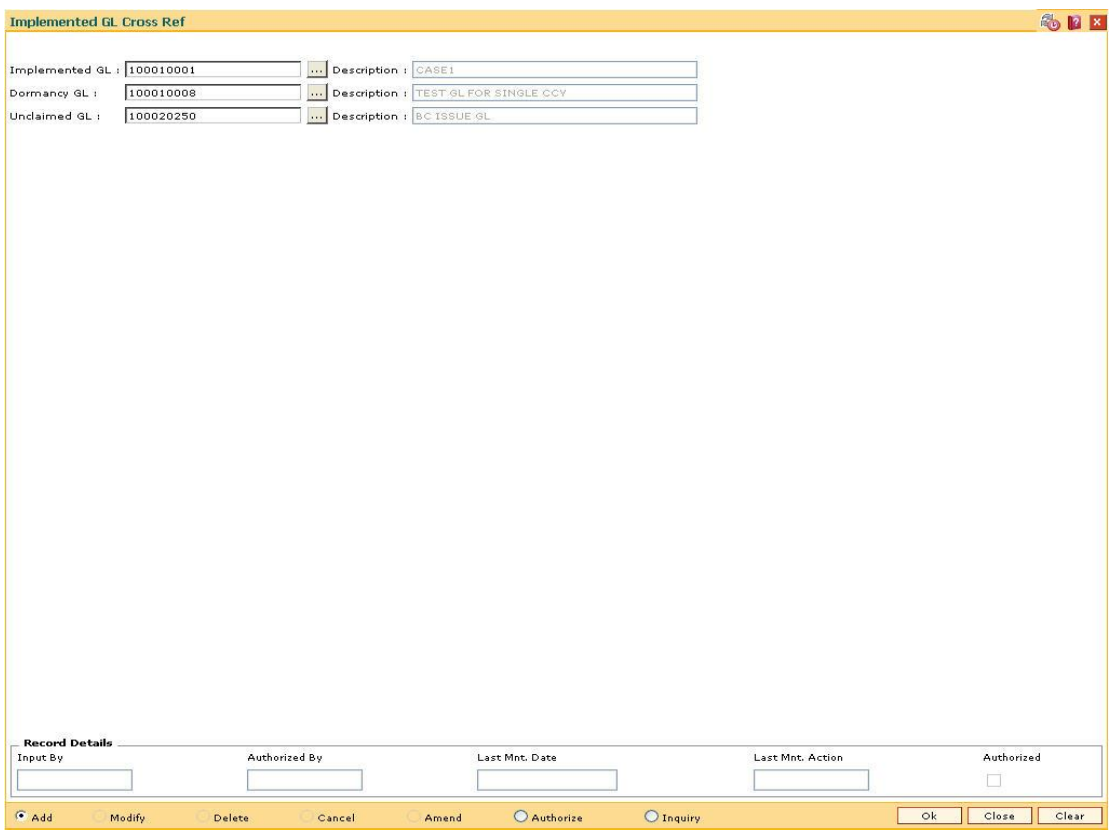

- 5. Click the **Ok** button.
- 6. The system displays the message 'Record Added....Authorisation Pending....Click Ok to Continue'.
- 7. The GL details will be added once the record is authorised.

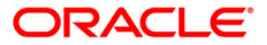

## <span id="page-67-0"></span>**1.10. GLM37 - GL Cost Centre XRef. Maintenance**

Using this option you can maintain allowed list of GL-Cost center combination. For transaction GLs, you must provide branch and LoB codes. The system will check from this maintenance if the GL is allowed for the specified Branch+LoB combination.

For GLs where the Branch+LoB combination is not allowed system will reject the transaction. For options where the LoB Code is not selected by the user, the system will take the default LoB of the posting branch and check the cross reference if the GL Branch and Default LoB combination is maintained or not.

### **Definition Prerequisites**

BA431 - LOB Master

### **Modes Available**

Add By Copy, Add, Modify, Delete, Cancel, Authorize, Inquiry. For more information on the procedures of every mode, refer to **Standard Maintenance Procedures**.

### **To add GL cost centre Xref**

- 1. Type the fast path **GLM37** and click **Go** or navigate through the menus to **Global Definitions > GL > GL Cost Centre XRef. Maintenance**.
- 2. The system displays the **GL Cost Centre XRef. Maintenance** screen.

### **GL Cost Centre XRef. Maintenance**

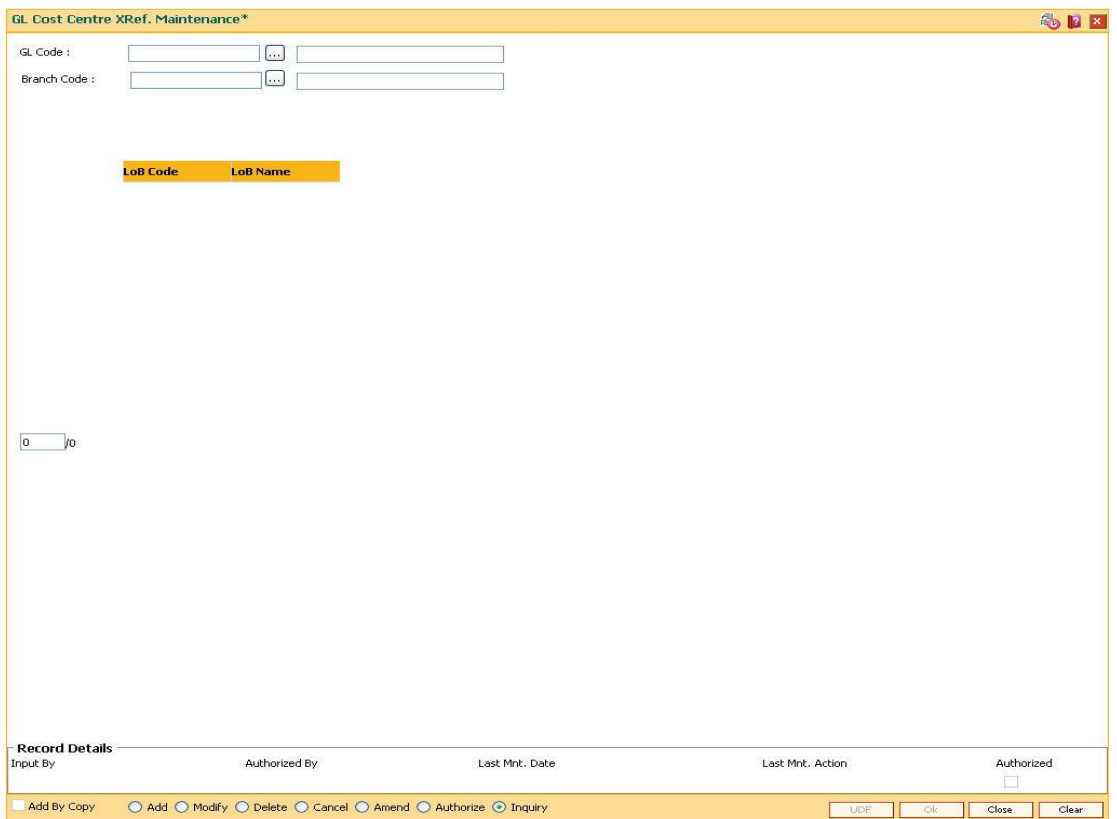

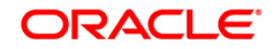

### **Field Description**

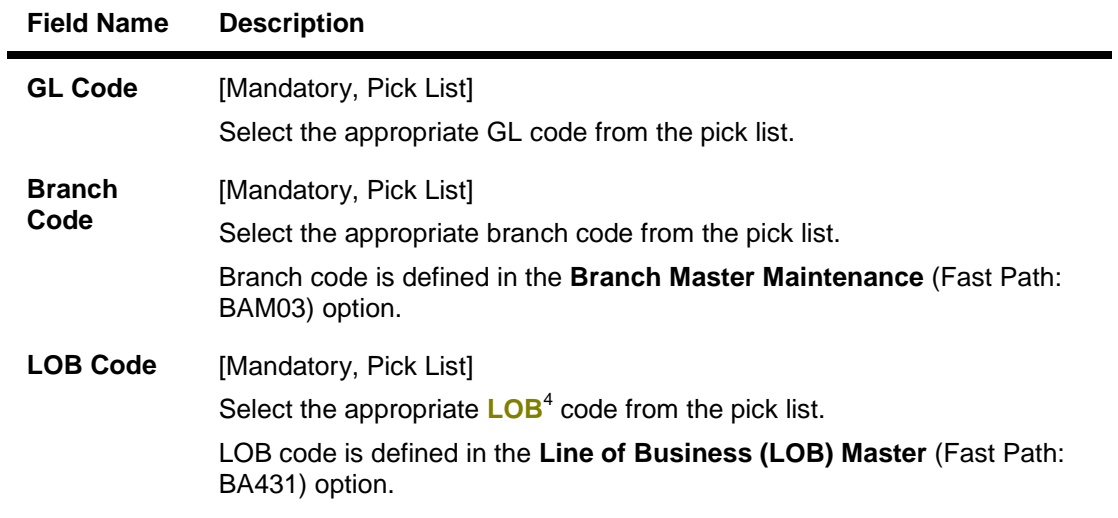

- 3. Click the **Add** button.
- 4. Select the GL code, branch code and LOB code from the pick list.

### **GL Cost Centre XRef. Maintenance**

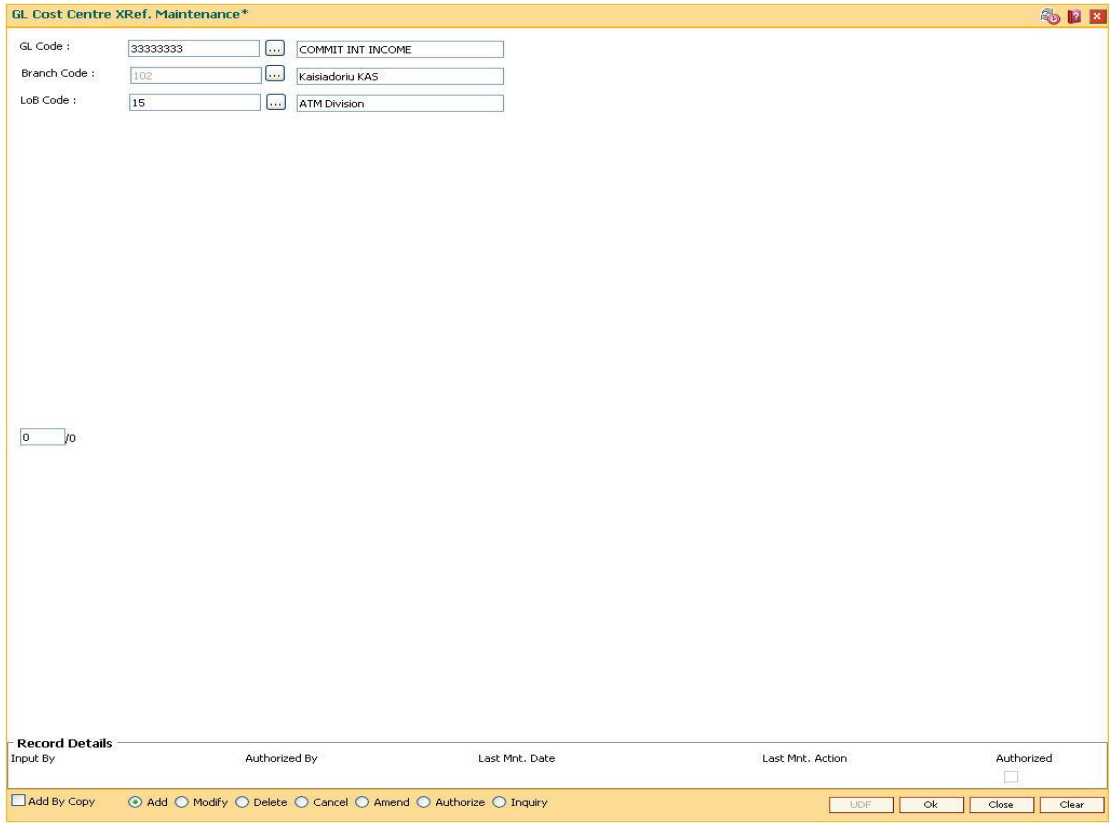

5. Click the **Ok** button.

4 (Line of Business)

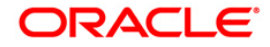

- 6. The system displays the message "Record Added... Authorisation Pending..". Click the **OK**  button.
- 7. The GL cross centre Xref is added once the record is authorised.

### **To view the GL cost centre Xref**

- 1. Click the **Inquiry** button.
- 2. Select the appropriate GL code and branch code from the pick list.
- 3. Click the **Ok** button. The system displays the LOB details.

### **GL Cost Centre XRef. Maintenance**

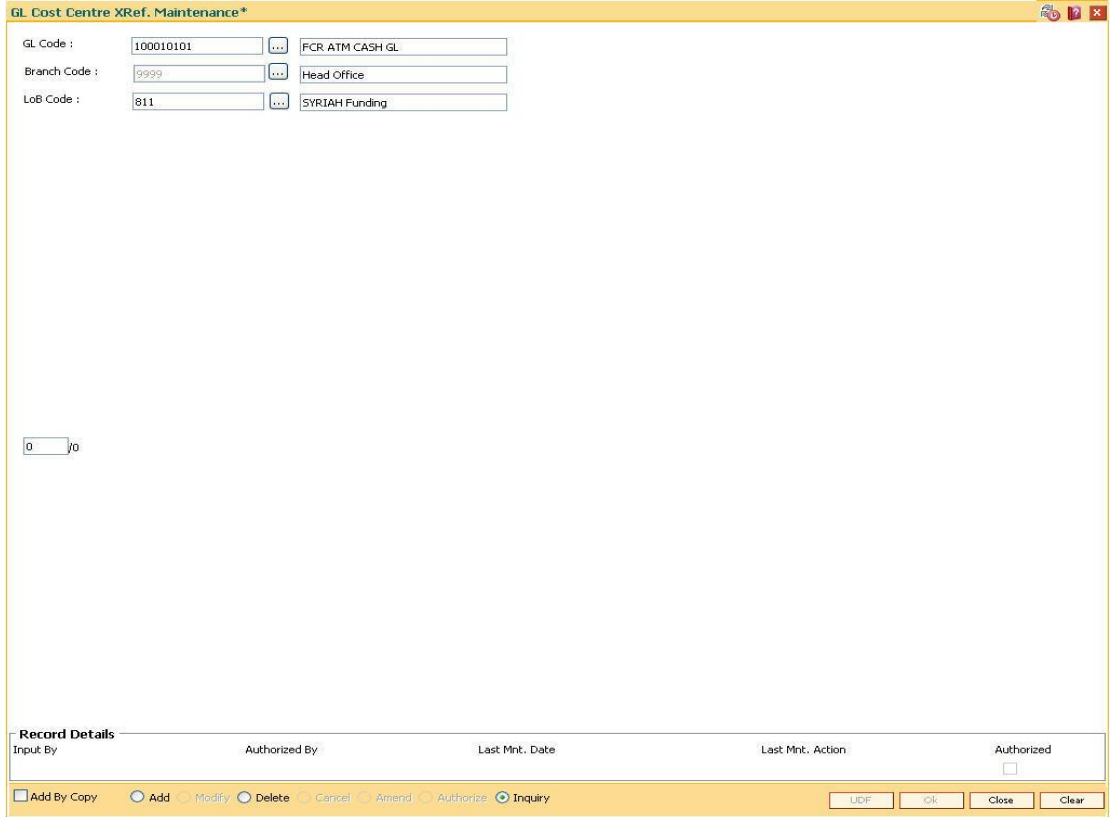

### **Field Description**

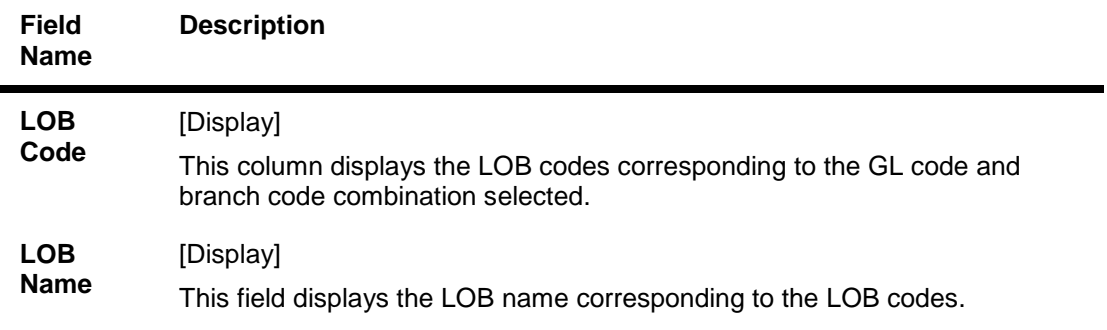

4. Click the **Close** button.

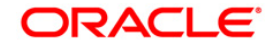